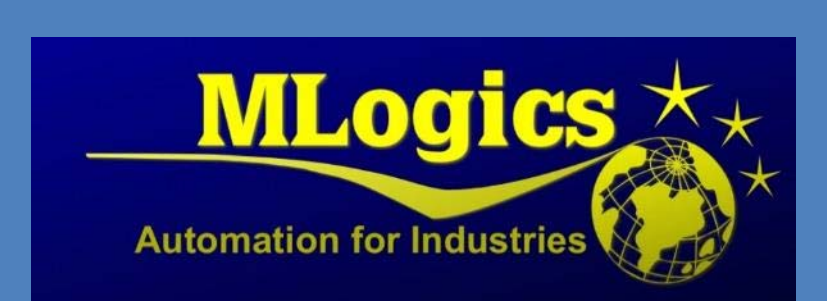

# BATCHXPERT

*Manual para Programadores*

Español V1.1

## **Content**

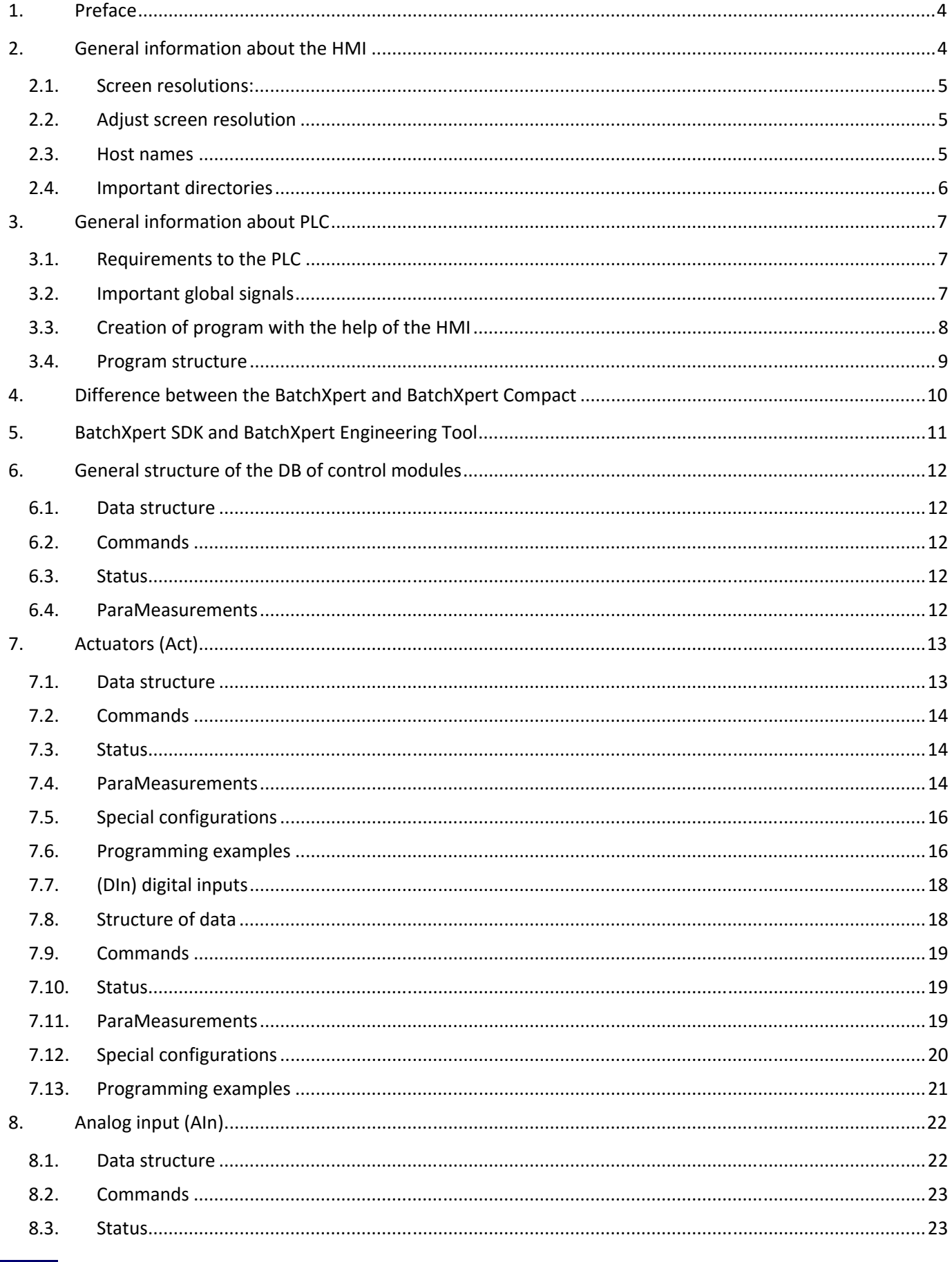

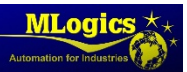

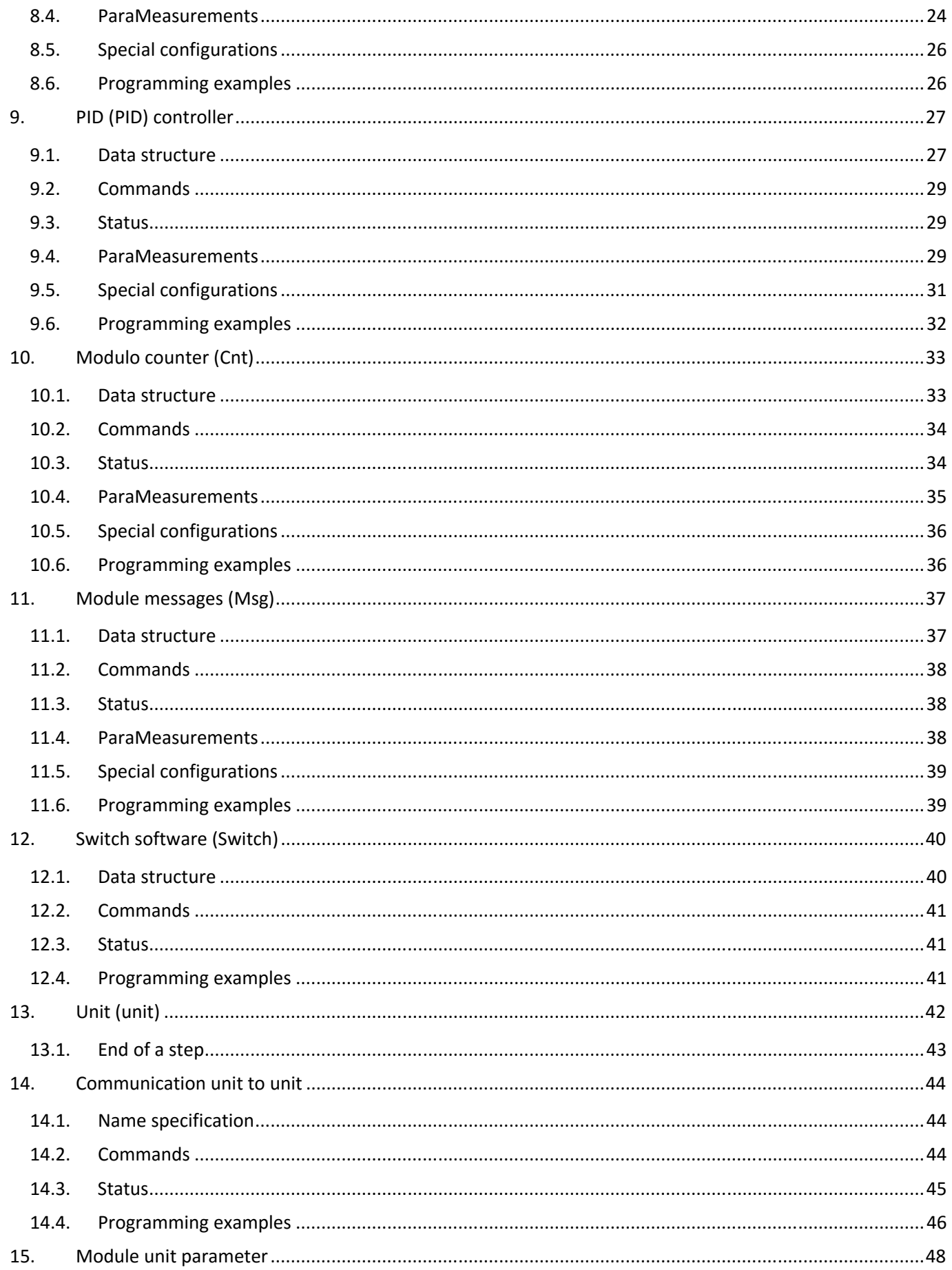

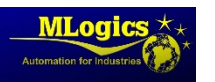

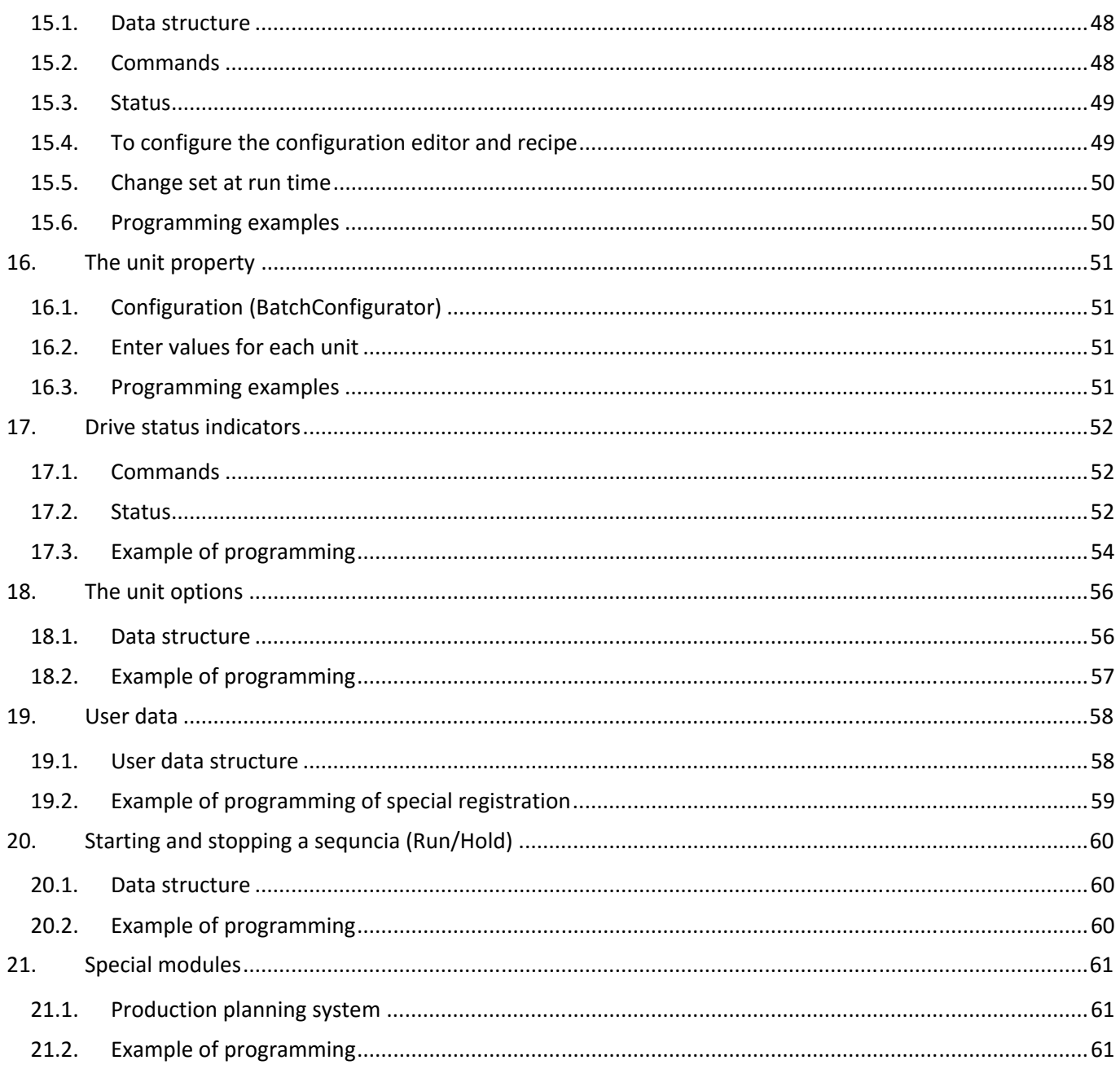

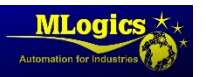

## **1. Preface**

The BatchXpert system is a Control system and visualization of processes throughout complete production plants, incorporates reporting protocols, Batch Recipes, Batch trackin with Material handling, trends, alarms on BatchXpert Stations or Panel based HMI, etc...

For more simple applications there Compact BatchXpert system this system is for processes that do not require reports protocols. batches or recipes, but incorporates historical trends and alarms and HMI, etc ...

The PLC program is implemented on the basis of Simatic S7, so it can be used in all Simatic S7 compatible PLCs, such as Speed7 from Vipa or S7 from Siemens. The PLC program of BatchXpert is completely standardized with modularity and ease of use for the programmer in mind. It includes standardized program blocks, Interfaces and control modules, to significantly reduce Engineering times of a BatchXpert application. This PLC program is design with various characteristics in mind ‐ from short cycle times to maximum of standardization of both hardware and software. Of course the Application implements various configurations, so that the standardized components can be adjusted to the project's needs.

Some features of the BatchXpert system are:

- 120 units (sequences)
- 1600 actuators (motors, valves, ...)
- 1600 Digital Input (Trigger, Vacuum sensors, ...)
- 480 analog inputs (temperatures, pressures, ..)
- 320 Measurements (Flow Measurements)
- 320 Regulators (PIDs), and several more modules ..

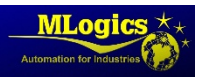

## **2. General information about the HMI**

### **2.1.Screen resolutions:**

The BatchXpert system supports the following HMI systems with the following resolutions:

- Display **GraphPic**
	- $O$  1600 X 900 (HD)
	- o 1920 x 1080 (Full HD)
	- o 1366 x 768 (Notebook)
- Display **Movicon** for touch screens
	- $O$  1024 X 768 (10)
	- $\circ$  800 x 480 (7 ")
- Display **WinCC Flexible** for touch screens (without TIA Portal)
	- o 800 x 480
- Display **WinCC Basic and WinCC Comfort** for touch screens (with TIA Portal)
	- o 800 x 480

#### **2.2.Adjust screen resolution**

#### **GraphPic**

- There is a library of GraphPic in "BatchXpert SDK" / Visu / GraphPic Vx.xxx (Unzip in the project folder)
- To select the resolution project in the GraphPic must go to the "Editor GrapHPic" and in the list of windows you will find "BaseProcessWindow" (select the appropriate resolcucion).

#### **Movicon**

- There is a library of the Movicon "BatchXpert SDK" / Visu / Movicon Vx.x.x.x (unzip into the folder of the project).
- "Select the folder with the resolution that need, example: for a 7 '' screen keep the folder"Dev 800 x 480"(this folder be must be renamed with the name of the project)
- Remove remaining folders (folders that do not use library)

*Note: all resolutions are modifiable. However this usually requires several considerations annexes, so consult Mlogics a problem as well.* 

#### **2.3.Host names**

In a BatchXpert system, the default operation stations are adjusted in the following names, which are adjustable, but you should keep the standard system.

- BX01 for the first server
- BX02 for the second server
- BX03 for the third serve theor
- BXSlave1 for the first slave
- $\bullet$  ...

The program for take a station name follows the following order:

- 1. **BX.Ini**: for the name which is located in: "**C:/Daten/BX.ini"** under the settings key **"StationName ="**
- 2. **HostName**: If there is no name in "StationName" assumes the HostName (computer name)
- 3. **Slave**: If you don't have a name assigned to a "0" at the end of the name

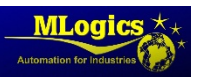

**Note:** An Programmer should have the BatchXpert station set **as a slave.** This is to avoid conflicts with if other stations ar set to the same 'master' in the system.

To assign a "Slave" as BatchXpert master number, go to "BatchXpert Management Console" at "BatchXpert Station" changed to "Slave".

## **2.4.Directories important**

BatchXpert depends on some folders important to be able to function properly. In:

#### **C:\Daten**

There are variouss folders that correspond to the various functions of the system.

- **Backup:** withhave backups of the system
- **Engineering:** It contains detos of engineering such as imports give them taglist
- **Logs**: contains information on lyou every tools event

#### **Programs (x 86) C:\archivos \BatchXpert**

There are folders where you can find information and also the executable tools of BatchXpert.

- **Documentation:** It contains manuals for programmers and operators in different languages on the use of the BatchXpert, also the BatchXpert license information.
- **Reports:** in this folder is convervan the templates of different reports that can be generated BatchXpert (Batch Sumary, Recipe thesaurus, thesaurus With Menu...).
- **Tools:** are additional tools of the BatchXpert)Comandline Tools).

#### **Programs (x 86) C:\archivos \BatchXpert SDK**

There are additional tools of the BatchXpert and planpads for the programmer, This focused on the compatibility of the different softwares with the BatchXpert system and HMI, to minimize the tiEmpo of engineering, requires the **installer of the BatchXpert SDK**.

- **Documentation:** It contains manuals for programmers on the use of the tools of the BatchXpert, HMI and PLC.
- **PLC:** contains templates for the S7 PLC (compatible with Vipa)
- **Tools:** It contains templates for the documentation of the project (tagliste, Project Information) and executable tools)Installation Center, Comandline Tools).
- **Visu:** There are templates for displays (GraphPic, Movicon, WinCC Flexible).

#### **Programs (x 86) C:\archivos \BatchXpert Micro SDK**

There are templates for the programmer, is designed for PLC reduced memory, compatibility with the HMI and minimize the engineering time, requires the **installer of the BatchXpert Micro SDK.**

- **Documentation:** It contains manuals for programmers on the use of the HMI and requirements of the BatchXpert Micro.
- **PLC:** contains templates for PLC S7‐300, S7‐1200 and RSLogix5000.
- **Visu:** There are templates for displays (Movicon, Factory Talk View).

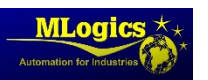

## **3. Generalidades about the PLC**

The BatchXpert consists of a program system Basic, or "Operating system" in a certain way, abstrahe user access and direct handling of the periphery program, providing additional advanced features such as timers, status, control modules,...

The program of the PLC usually is structured in the following way:

- FC 1‐100: System functions fixed (not can also be reallocated block numbers
- Db1-100: Data from the system fixed, without possibility to reassign.

The rest of the functions and FB not mentioned, are free for use by the user (programmer). Embarge there are many auxiliary functions which usually occupy the range 400‐600 FC, but which can be redirected by the user is necessary.

Fixed the FC of the BatchXpert system system, can appear as a very rigid for a programmer, but actually this Convention facilitates programming both the system as the user's project also.

## **3.1.Requirements to the PLC**

The BatchXpert system requires certain features of the PLC. The system requires above all lots of RAM to funionar. For more information, please review the "System Requirements" manual of the system.

 The program is compatibe with lines Siemens **S7‐300, S7‐400** and the **VIPA Speed7**. The PLC Simatic **S7‐1200** This only compatible with the system "Micro‐BatchXpert", which is similar to the BatchXpert systems, but form an own system, with less range than the "large" systems.

## **3.2.Important global signals**

The BatchXpert system provides the following signals for use in the user program. All the signals presented are "Read only" and should not be written by the user. The following signals are comprehensive, and can be used throughout the program.

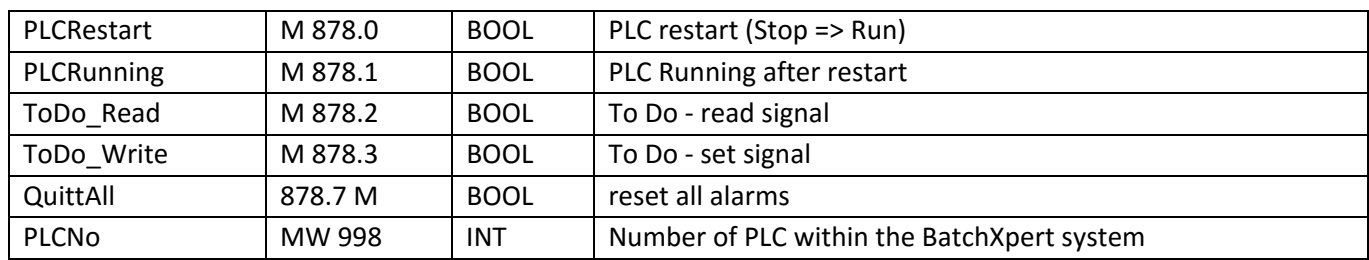

#### **General status of the PLC**

#### **Timers and cycles**

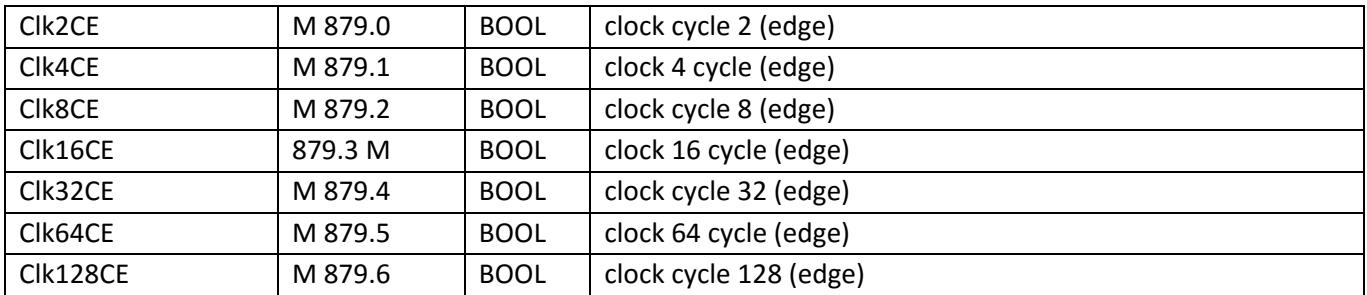

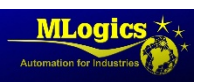

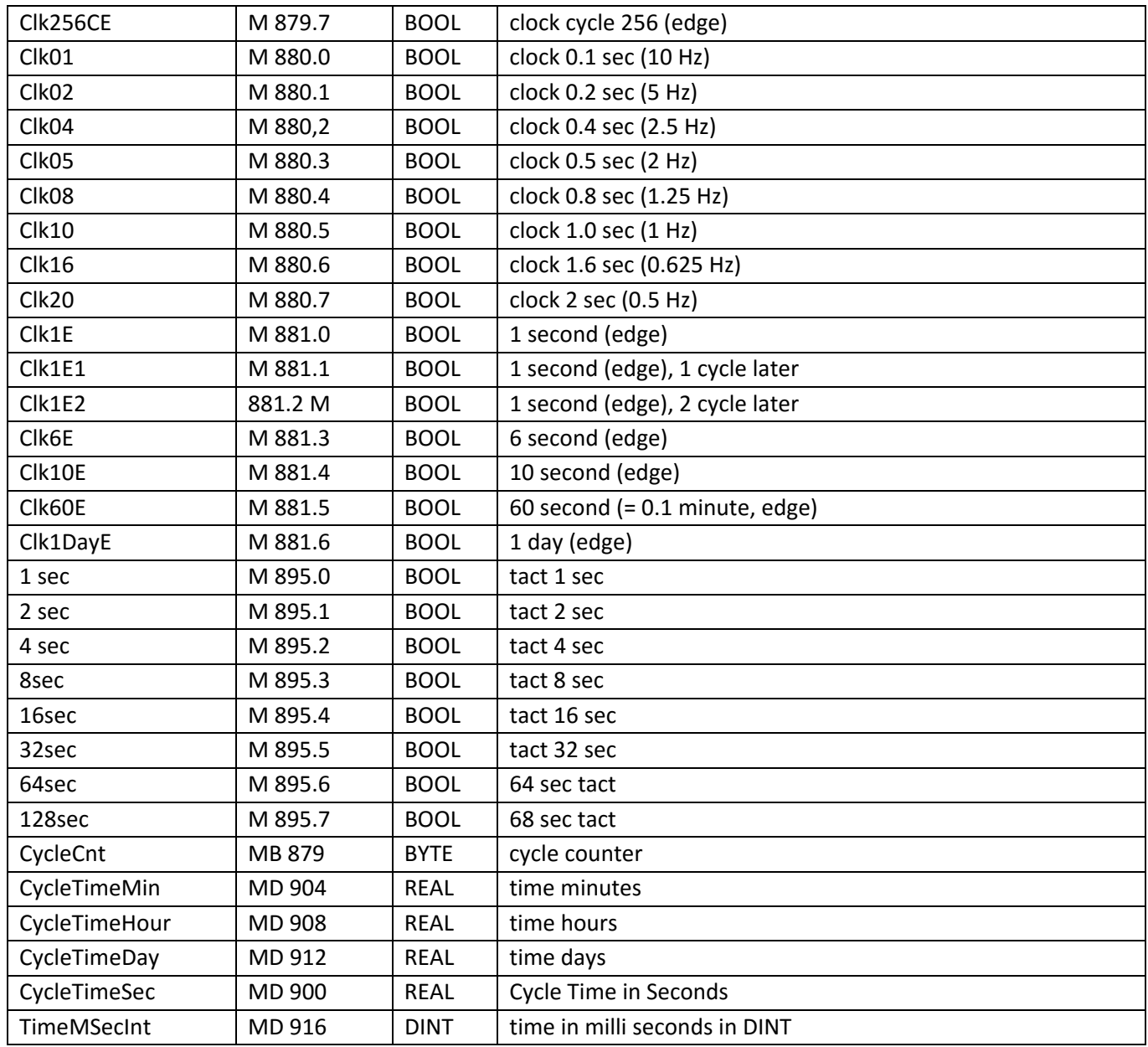

## **3.3.Creation of program with the help of the HMI**

Assuming the controller programming is performed after you have created the graphics of the HMI, graphic used can beTsar as an aid. With a click en the object the number, which also is visiblee is used in programming, simple numbers are more faciles keep short term that a complex code Tags.

Eork various units for a class, so it is advisable to create a DB class.

- 1. All objects are classifican the DB
- 2. PRogramming from stages, Evaluation, Locks, ... about classes of DB
- 3. Objects of class in the new DB class

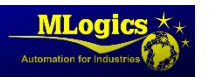

### **3.4.Program structure**

In the following shows the structure of the General system calls.

The functions are colorizados according to the following categories:

- The system functions, non-modifiable
- Functions related to the IO, adjustable if required
- Functions related to the sequcias of the process (unit), adjustable by the user

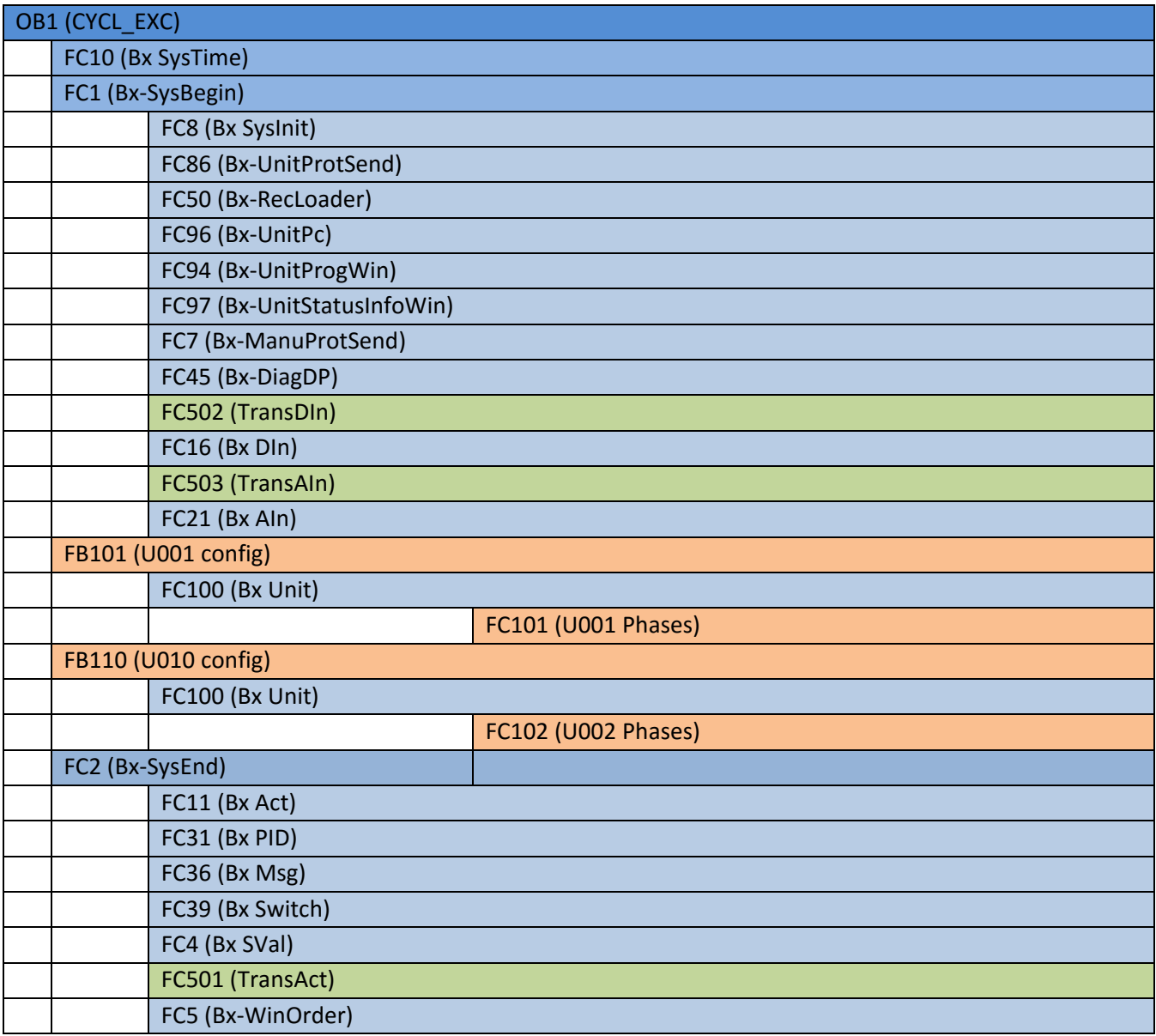

Usually the user programs are programmed in the FB1xx and the FC1xx of the seqcuencias. The IO‐related blocks are generated by the tool of the BatchXpert system engineering.

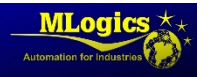

## **4. Difference between the BatchXpert and BatchXpert Compact**

The two systems, BatchXpert and BatchXpert compact are very similar, and much the user code can be kept unchanged the PLC. However the BatchXpert system Compact is designed for projects more small without any reports.

"BatchXpert Compact" system includes the modules "BatchXpert" system control and has the same functions and control standards The system is perfect for controlling processes and machines that do not require advanced systems of registration of historical data and process functions as there are in the "BatchXpert" System. "BatchXpert Compact" system includes basic historical trends data and records of alarms systems.

Basically the difference between "BatchXpert" and "BatchXpert Compact" is that "BatchXpert Compact" system does not incorporate the functions of advanced historical records and the advanced features of process management. These logs are stored directly in the HMI screen or the computer of the SCADA system to make them accessible for analysis.

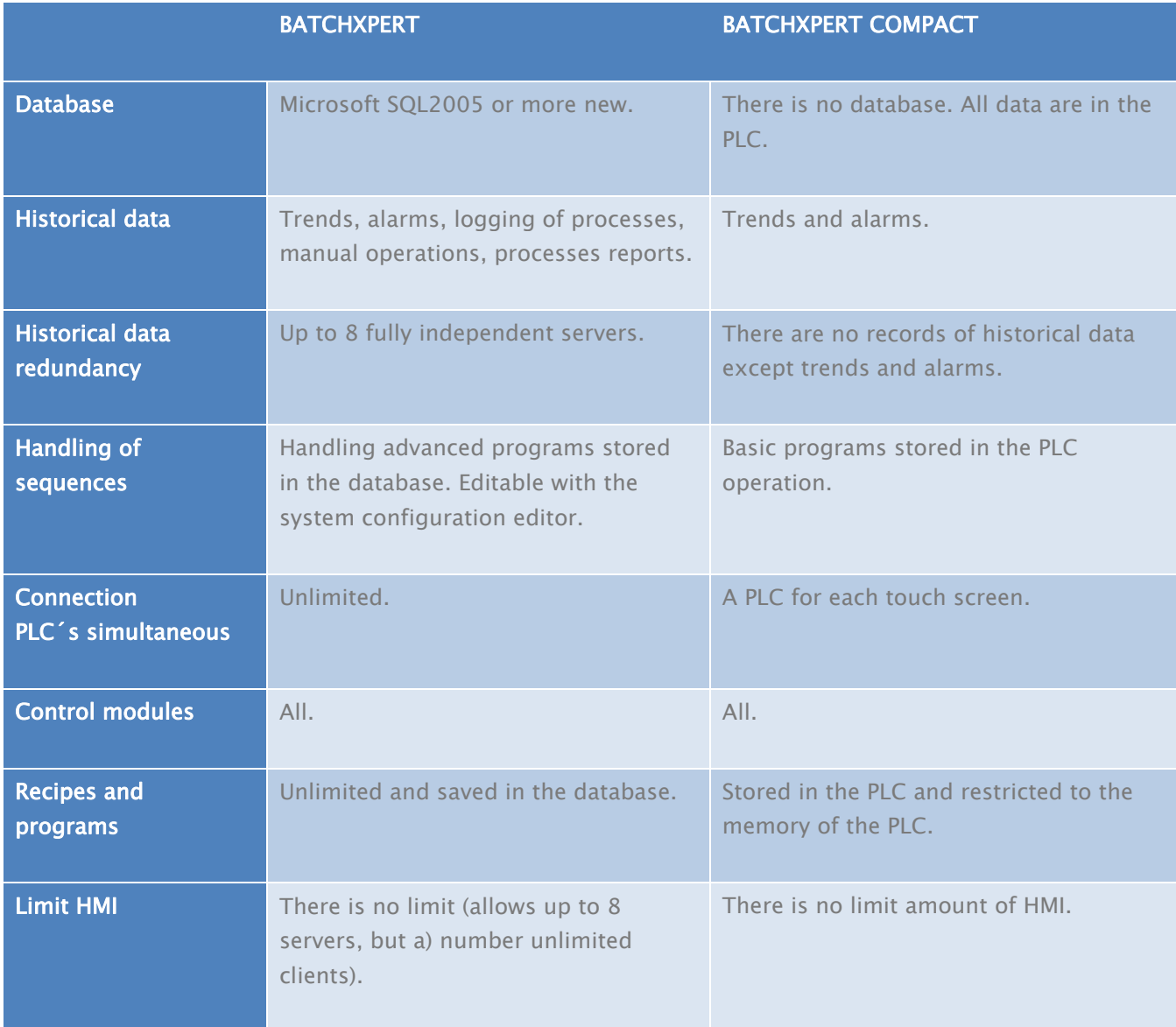

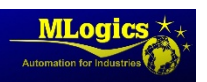

## **5. BatchXpert SDK and BatchXpert Engineering Tool**

To facilitate the engineering and implementation of an automated with BatchXpert project, there is the "BatchXpert Software development Kit" also called "SDK". This package installs all tools of engineering and templates of the conroladores as well as display systems also.

The version most recent SDK, is available from the link siguetne: http://www.mlogics-automation.com/?q=es/content/descargas-para-clientes

We recommend using the same version of the SDK that the version of the BatchXpert that is used in the plant. For new projects, it is recommended to use versions more recent, to take advantage of the support of the system.

Once installed, are the following folders within the installation folder:

- **Visu**: This folder contains templates of projects for all supported display systems of the BatchXpert system. You must copy the file appropriate to the engineering folder, detached and adjusted to accommodate the needs of the project.
- **PLC**: Contains templates of the PLC supported BatchXpert system . Just as with the visu, must be copy it to the engineering folder, remove and adjust the.
- **Tools**: Contains tools of engineering equipment, such as templates for Taglist, an Hermienta of SQL database management and several hermaientas more
- **Documentation**: It contains many manuals, that aren't included in the default installation of the BatchXpert, since are destined for a proposal engineer and not towards the operators.

"Also, several tools were installed as the"BatchXpert Project Engineering Tool"that lets you import, export and generate data for PLC and HMI on the basis of the engineering database current system. This tool can generate alarm messages to the HMI, blocks of data to the PLC and other more.

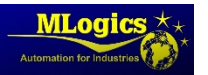

## **6. General structure of the DB of control modules**

In the PLC, the object data (actuator, PID,...) are maintained in Arrangements, can also use DBs with di itvision of different elements. It is only important to keep the internal structure of the objects. Of course, the use of the various elements has the advantage on each item you can write the name of the tag and a comment. However, this only has sense a code tag can be used throughout the project. If the code tag is specified by the client, so you know the names tag of the elements, usually only if you have the project is almost completed. Is prefierencia the division in Arrangements. To the create a project can be in the following way:

- 1. Enter the number of objects in the P & ID ‐Diagram
- 2. Create graphic images
- 3. Reading Excel tables with the name of the object
- 4. Programming of the S7

Templates of the PLC are all the same structure for programming, whether a template BatchXpert SDK or Micro SDK (SDK Micro not t)Iene sequence, units, etc.)

#### **6.1.Data structure**

The structure of data is related directly to the DB and there is a block of data for each item in control (actuators, PID, etc.). These data blocks contain a long array, where each item corresponds to the module control with the number correspondiene and follows the structure described in this section.

#### **6.2.Commands**

This section describes the data that function as commands from the user to the BatchXpert system program. The signals described in this section can be written in the user program with the corresponding to each signal restrictions.

Estes generalmenet signals it's commands that activate the corresponding function in the control modules... Generally (with some exceptions), it is senaels of "Write only" or "Single writing".

#### **6.3.Status**

They are data and signals provided by the BatchXpert system for use in the user program. It's status, where the user can obtain different control modules General status information. Generally (with some exceptions), it is senaels of "Read only" or "Read‐only".

#### **6.4.ParametrI**

It's different conrol modules configurations. This configuration is normally done through the "Faceplate" of the HMI sistmemas of the BatchXpert. Normalmene are not written from the PLC.

However for some signs there is the possibility to manipulate the paraMeasurements from the PLC to enforce a charactaristica cirta, without giving the possibility to the user for mainipular paraMeasurements. For example reset stop emergency simulations...

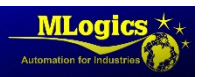

## **7. Actuators (Act)**

The actuators are all the outputs of the PLC who are related or not with the process (valves, pumps, up to or led lamps).

An actuator has basically an exit and up to two FeedBack.

The actuator associated with physical output takes place in FC 501 "TransAct". (Esample in "APartNumber Act"). A PID display is presented as an actuator, to indicate the status of the PID actuator, without however is only a softaware actuator, usually has no exit physical.

#### **7.1.Structure data**

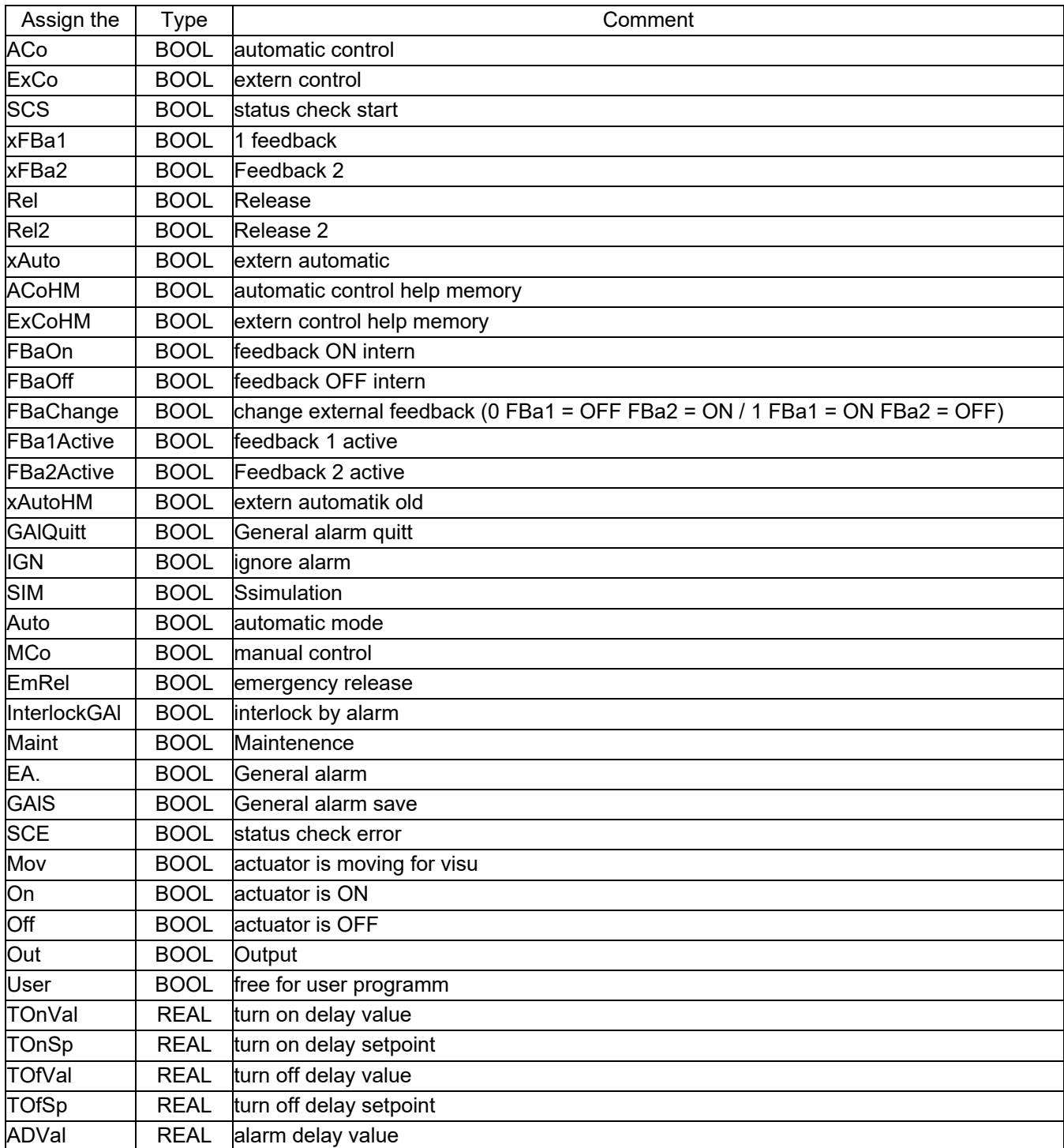

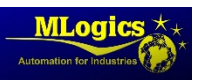

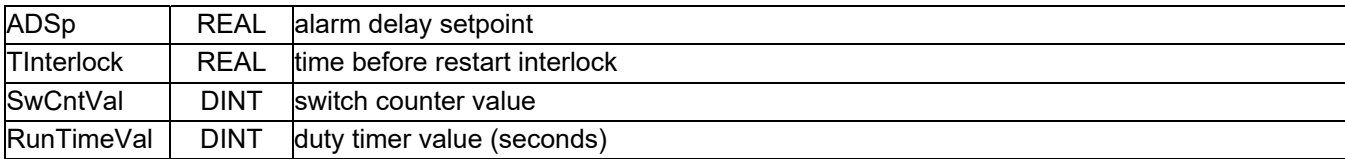

## **7.2.Commands**

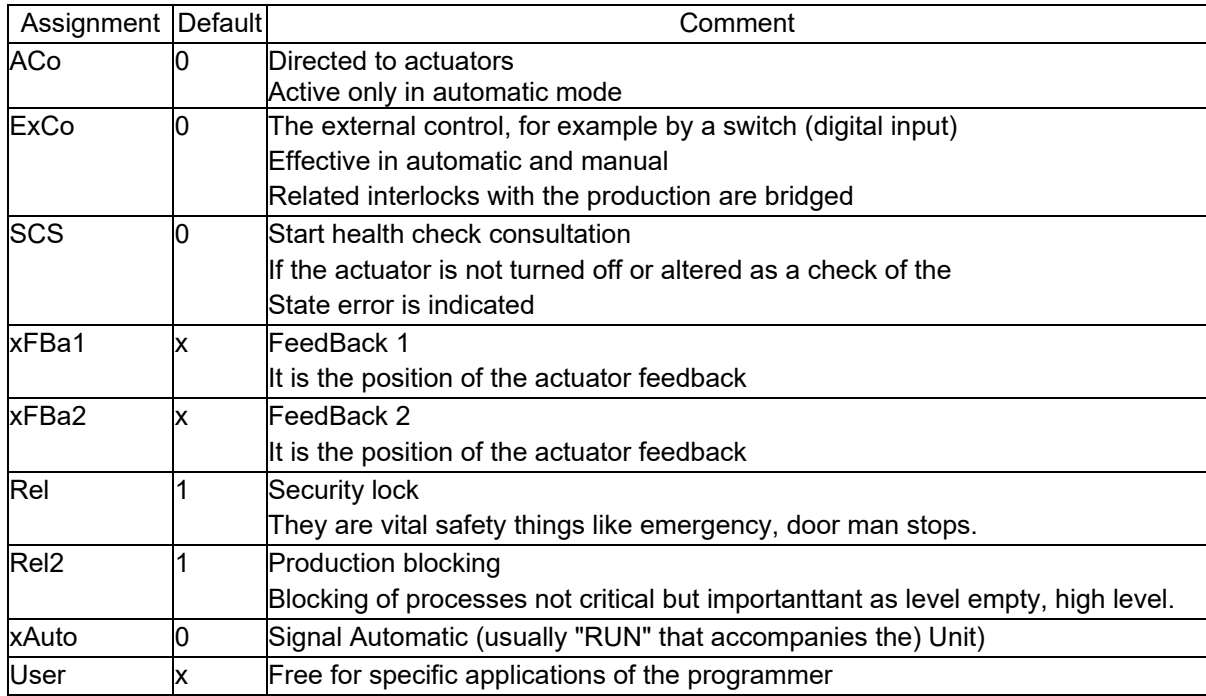

## **7.3.Status**

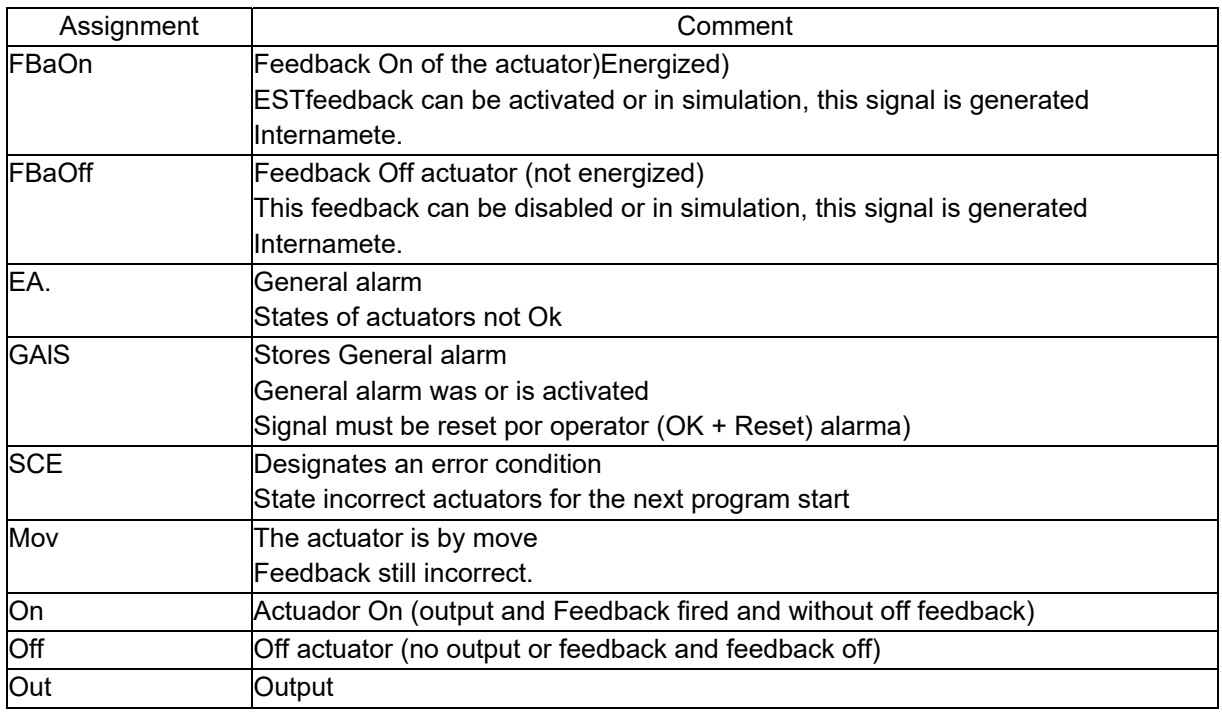

## **7.4.ParaMeasurements**

Assignment Comment

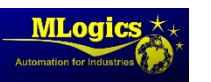

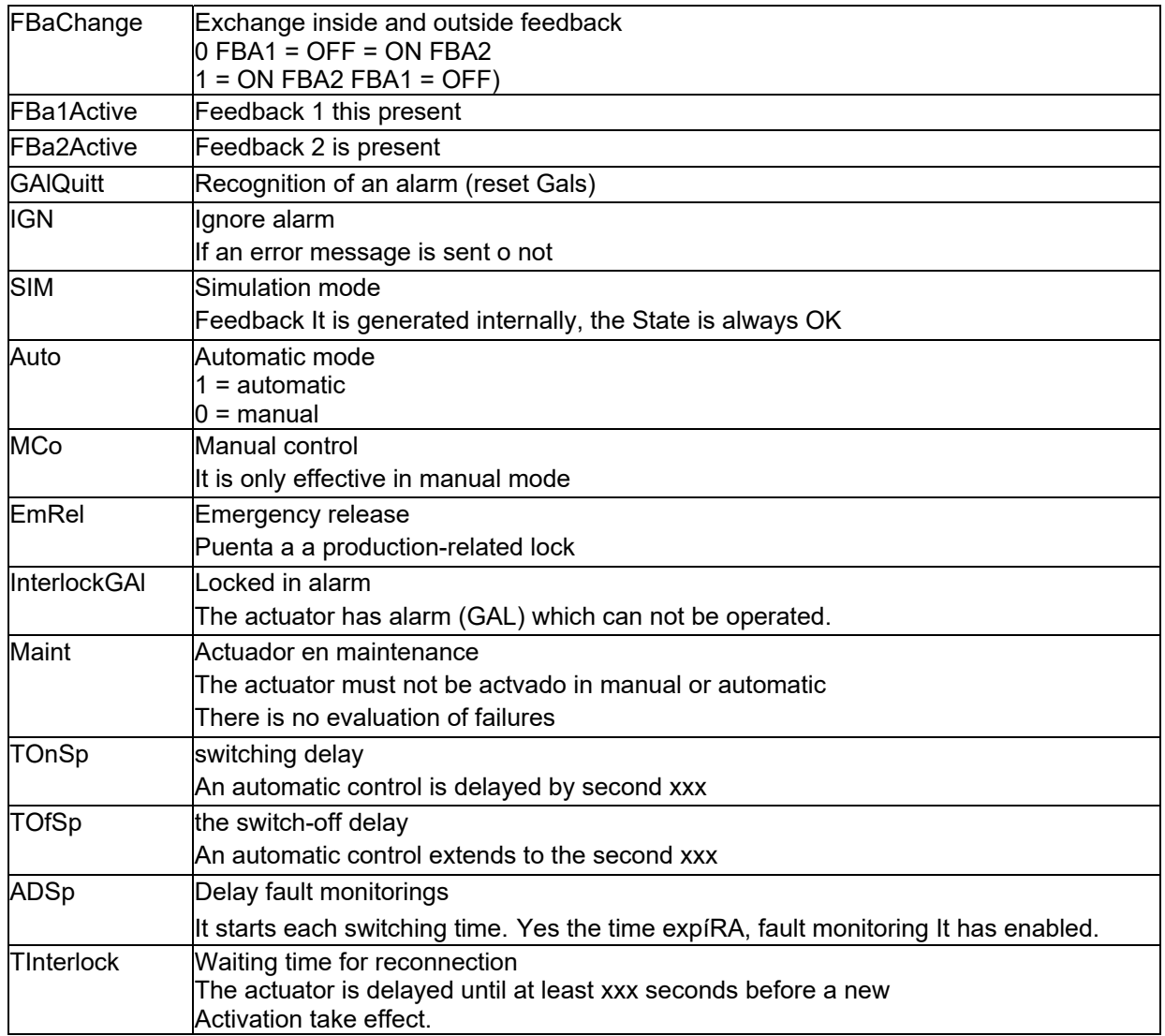

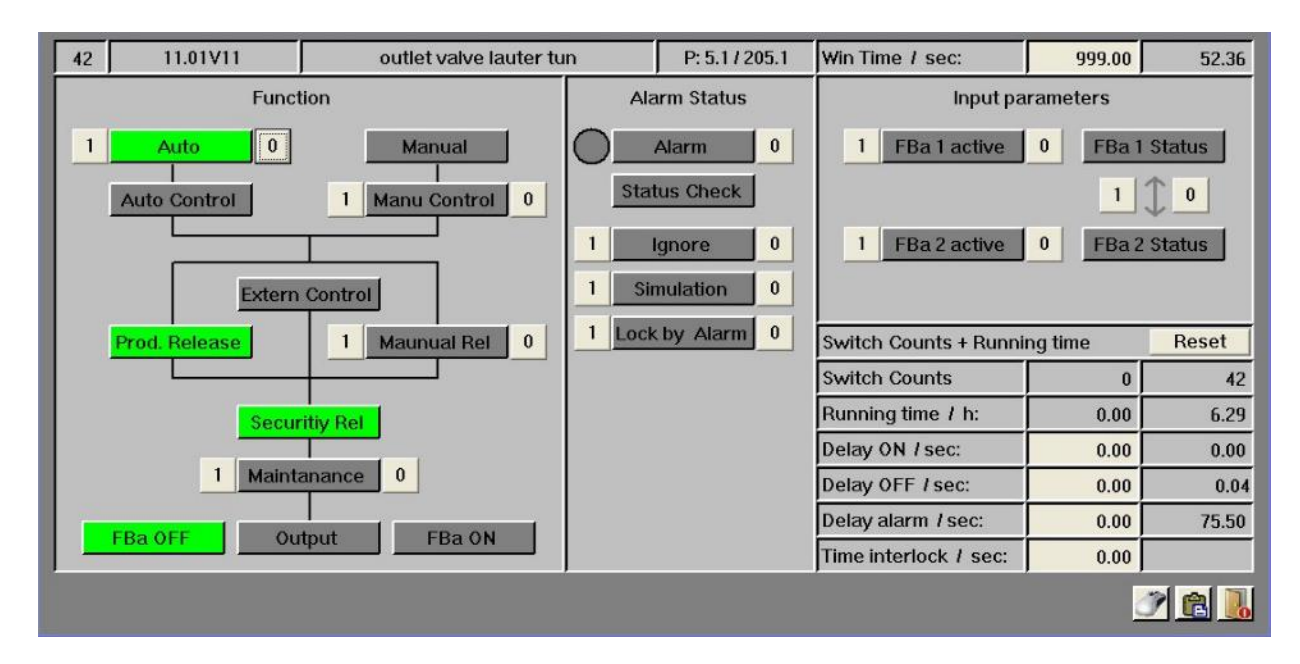

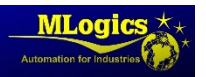

## **7.5.Special configurations**

In addition of the the window of the actuators, parameter settings are made by default, There is a window to the mouse setting. This determines what should happen when performs a click of the mouse on the element. In addition in the parameterization of the mouse You can set ineven the behavior ManUAL/ Automatic generally:

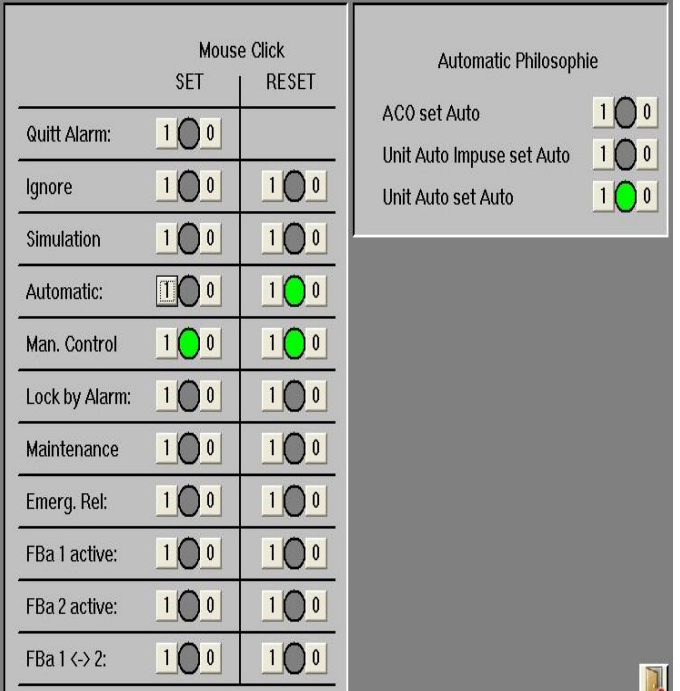

- Control Automatic by actuator. If it powers an actuator, usually It is in automatic mode. Switching to manual mode is not always possible and when the actuator has effect program. This corresponds to the automatic philosophy of many programs (for example GEA) fermentation cellar.
- Side of unit AutoMatica (RUN) is only way ofl actuator in Automatic. Disabled the flank RUN in any momENTO can be activated manually.
- Auto drive (RUN) sets the mode Automatic of the actuator. While the corresponding unit is run cannot be changed in to the manual mode actuators.
- **•** If one of these options This selected the operator the can stop manually at any time.

• The change of mode Manual a automatic mode It is always possible at any time.

## **7.6. Programming examples**

#### **Control for process Automatic**

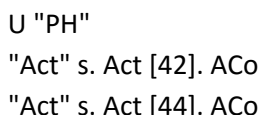

While on this in this step and in "start" 42 actuator is activated in way automatic 44 actuator is activated in way automatic

#### **Signal that enables automatic mode**

U "RUN" process on "start" "Act" s. Act [44] .xAuto enables automatic actuator 44

"Act" s. Act [42] .xAuto enables the mode actuator 42 automatic

#### **External control**

U "Din". DIN [15]. GIS // Safety switch

"Act" s. Act [42]. ExCo activated from an external control actuator

#### **Release**

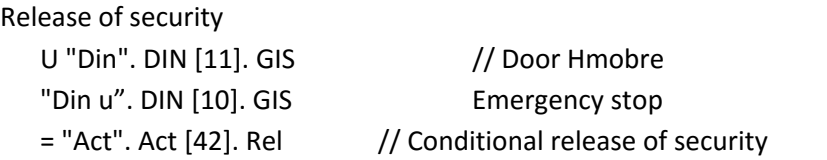

#### release process

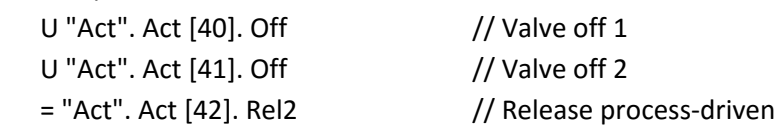

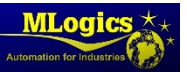

BatchXpert Manual para Programadores 16/61

#### **Evaluation of alarm**

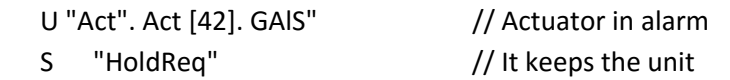

#### **Assignment Act**

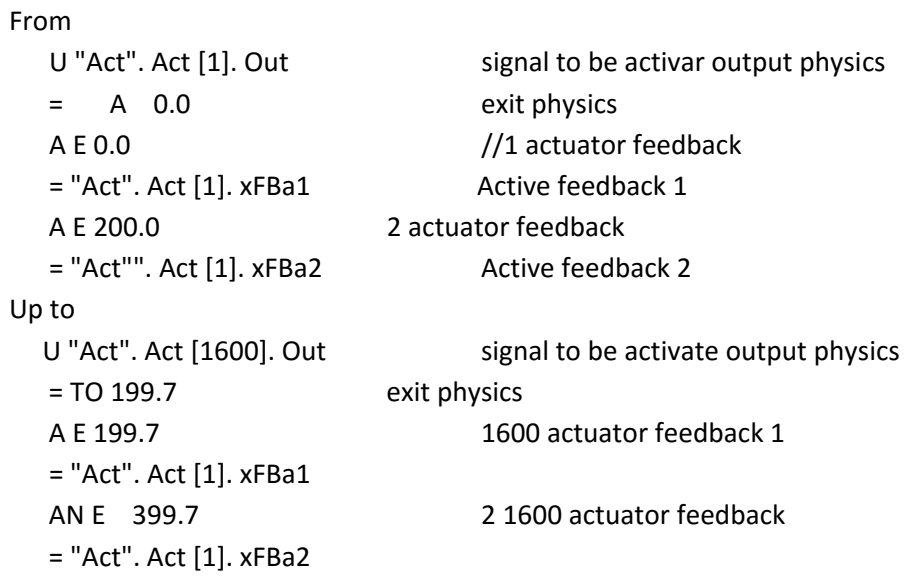

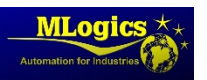

## **7.7.Digital inputs (DIn)**

All the DIn is considered as a simple digital inputs, It is not considered as a Feedback of actuators, door HomBres or empty signals.

The digital input associated with the input physics held in FC 502 "TransDIn". (E.g.employment in "Asignacion  $DIn'$ ).

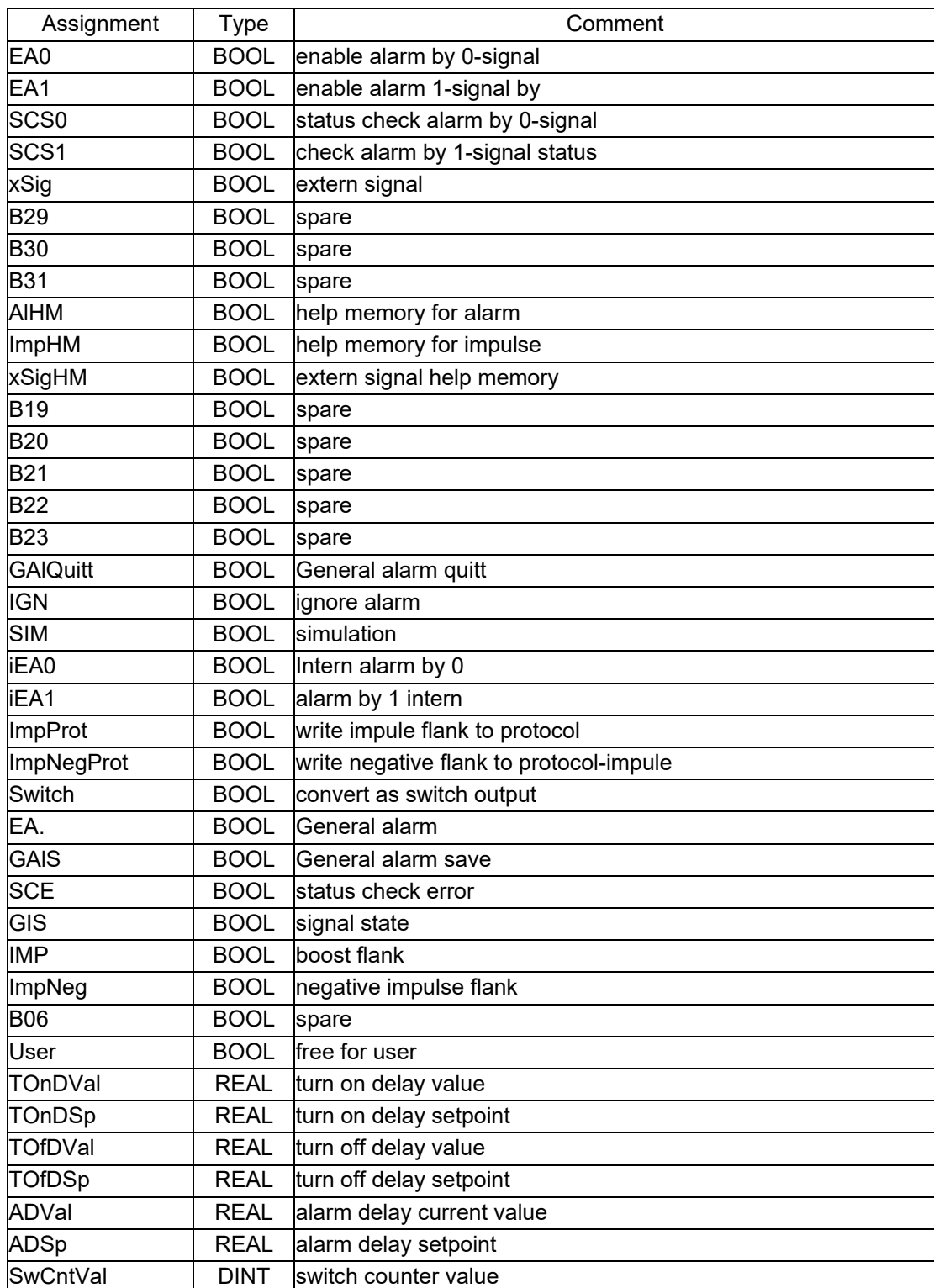

### **7.8.Structure of data**

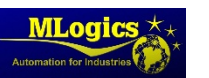

## **7.9.Commands**

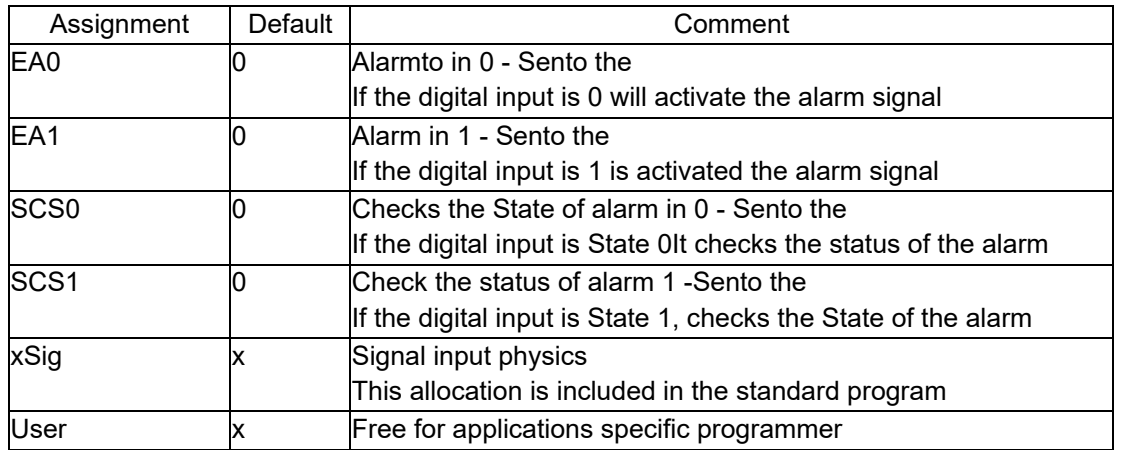

## **7.10. Status**

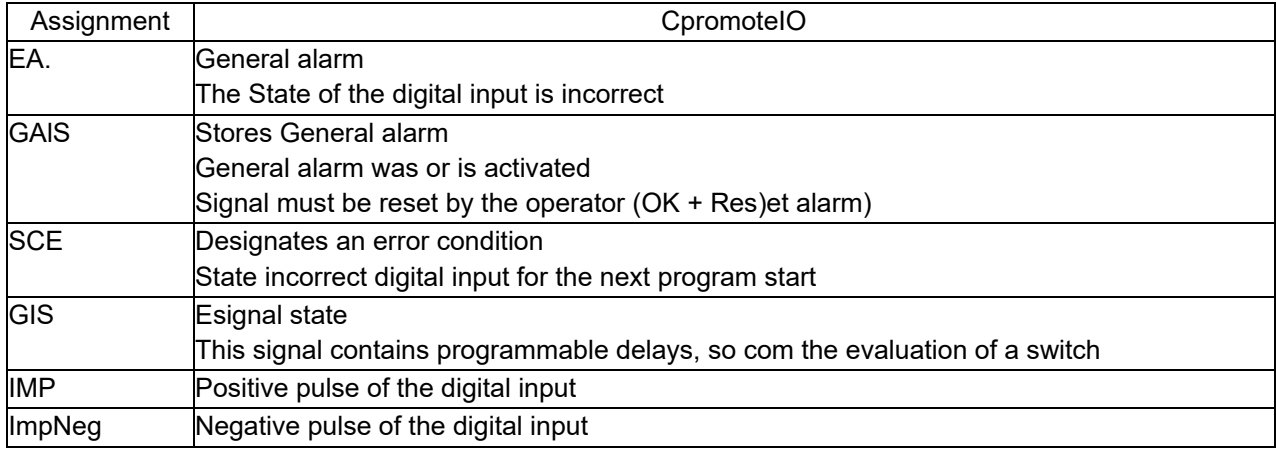

## **7.11. ParaMeasurements**

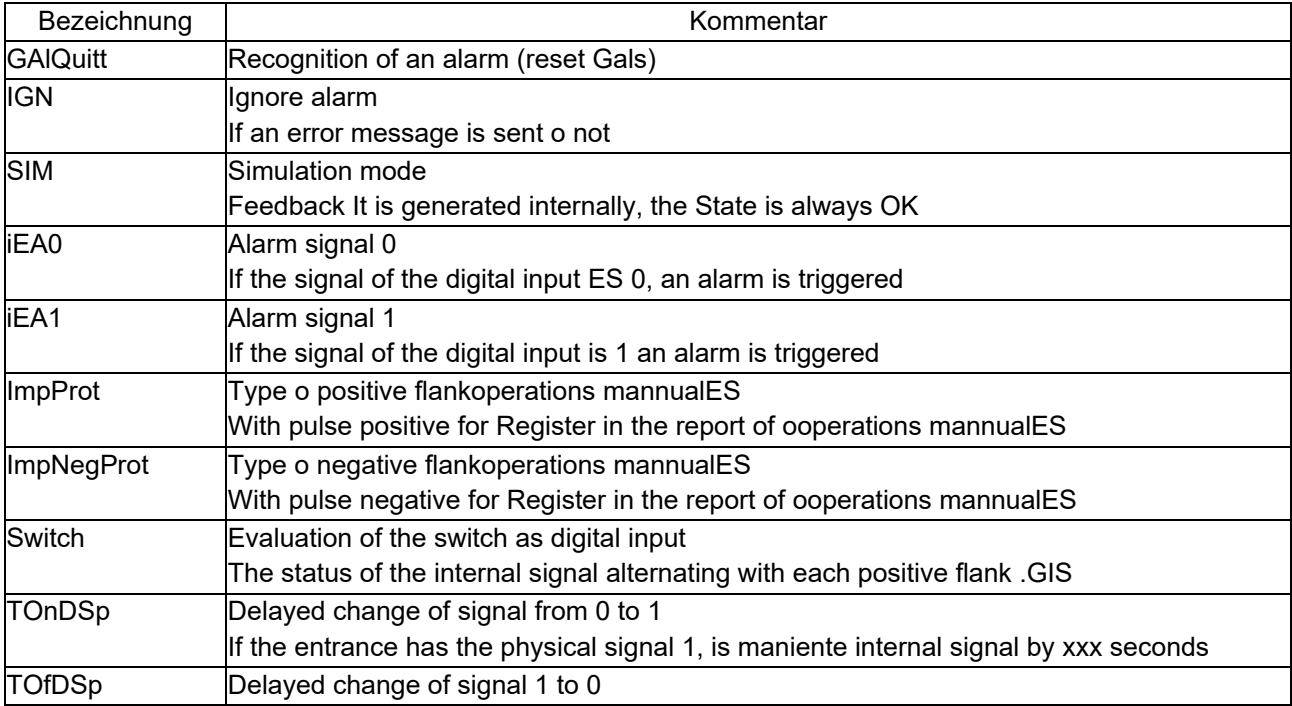

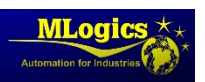

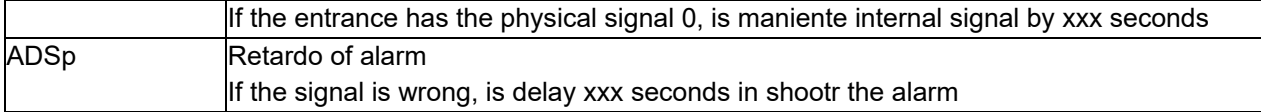

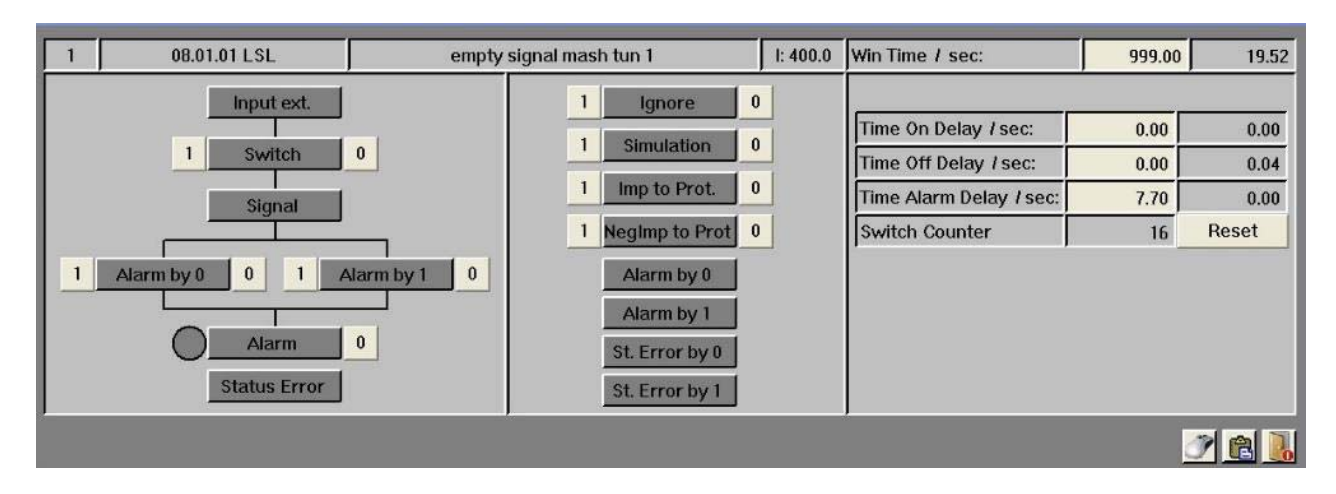

## **7.12. Configurations Special**

In addition to the window of the sistema to the input digital para default settings of paraMeasurementsThere is the window to the mouse configuration. This determines what should happen when a click of the mouse on the element.

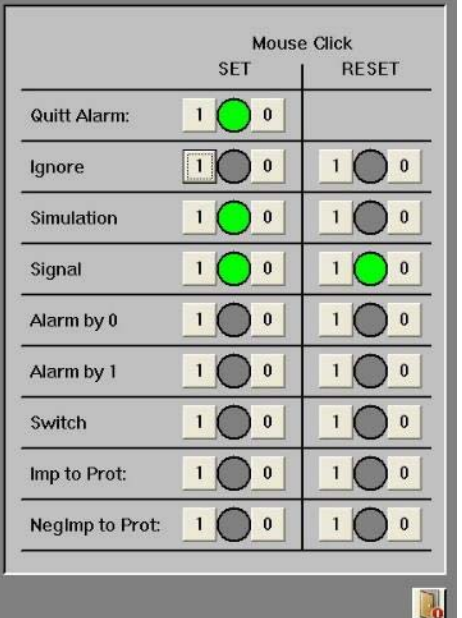

- You can simulate the digital signal of the sensor in case of problems (signal not critical to the process, such as a sensor of transport).
	- Ignore alarms.

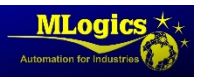

## **7.13. Examples of programming**

#### **CEW signal**

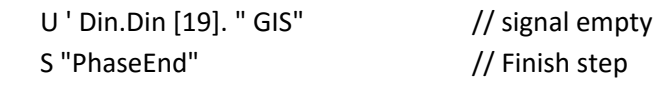

#### **Evaluation of alarm**

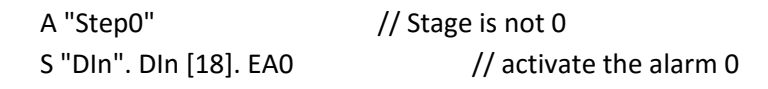

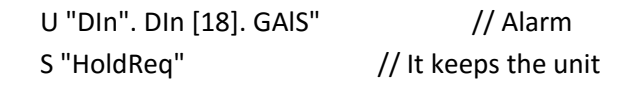

#### **Cheartbeat of the State**

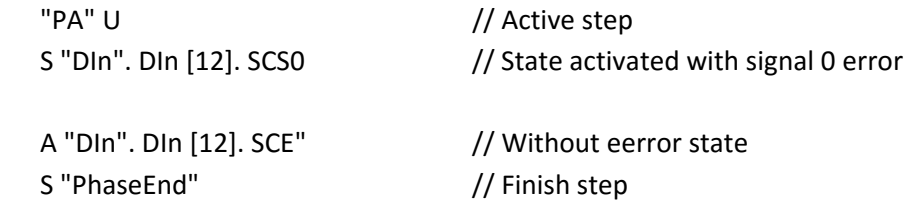

#### **AsigNAtion DIn**

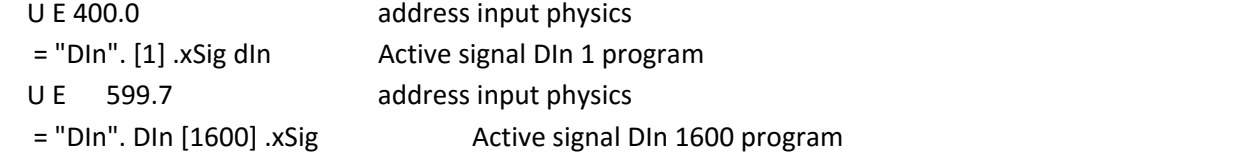

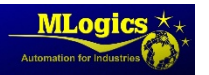

## **8.Input analog (AIn)**

When analog input is also any signal analog input with a result of the measuringsn, but estimatesndo values or values entered manually.

A calculated valuefor example, It is a capacity of a tank. Lpressure difference is first calculated on the basis of this differential pressure ofvolume of the tank based hl l. To view this content currently in the image of an analog input not It is possible, only displayed in final value.

The analog input associated with the input physics held in FC 503 "TransAIn". (Example in) "assignment AIn"). For the calculated values or numbers of input analostrategic should be used for a map with PEW for the reserves in the block of hardware.

#### **8.1.Data structure**

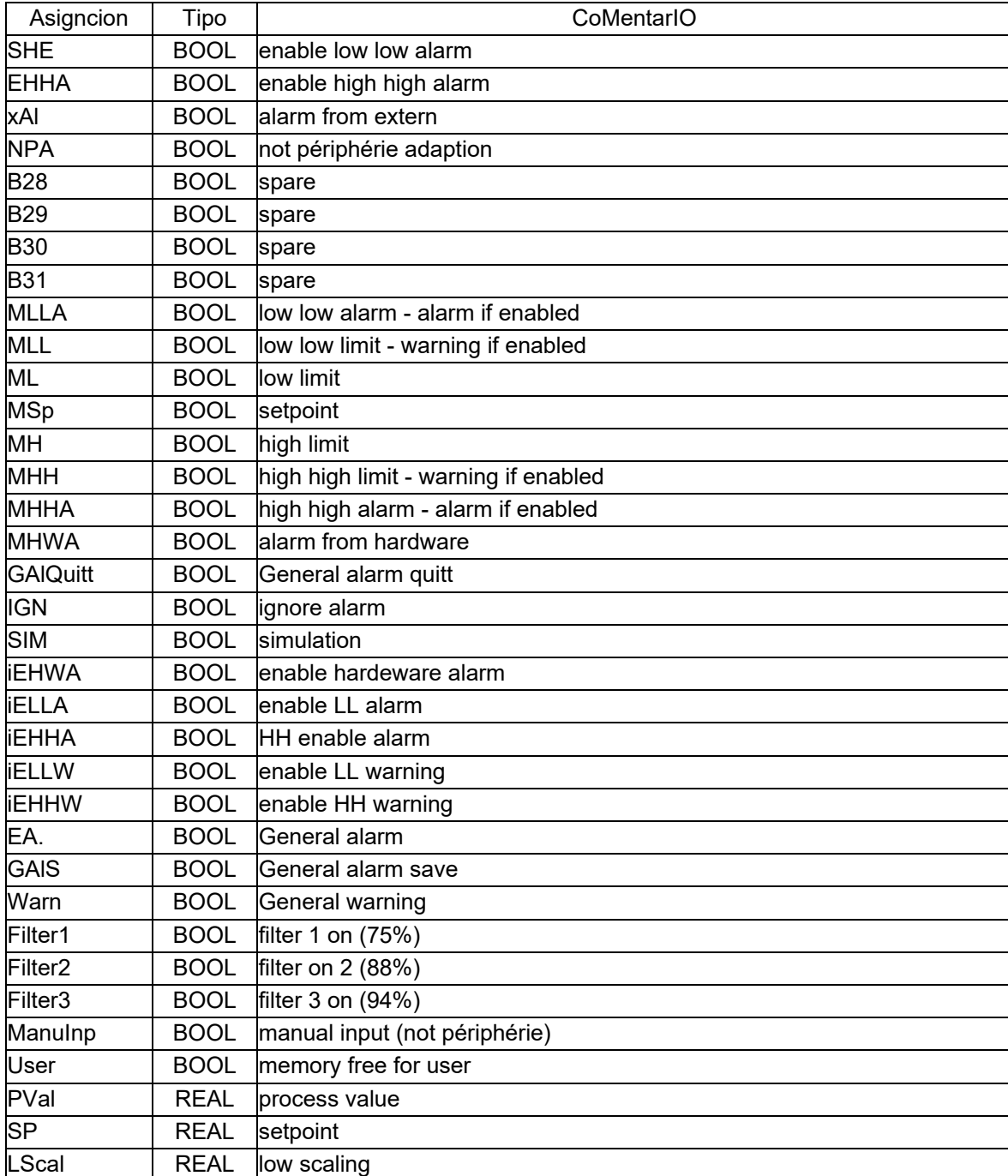

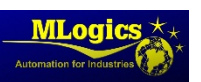

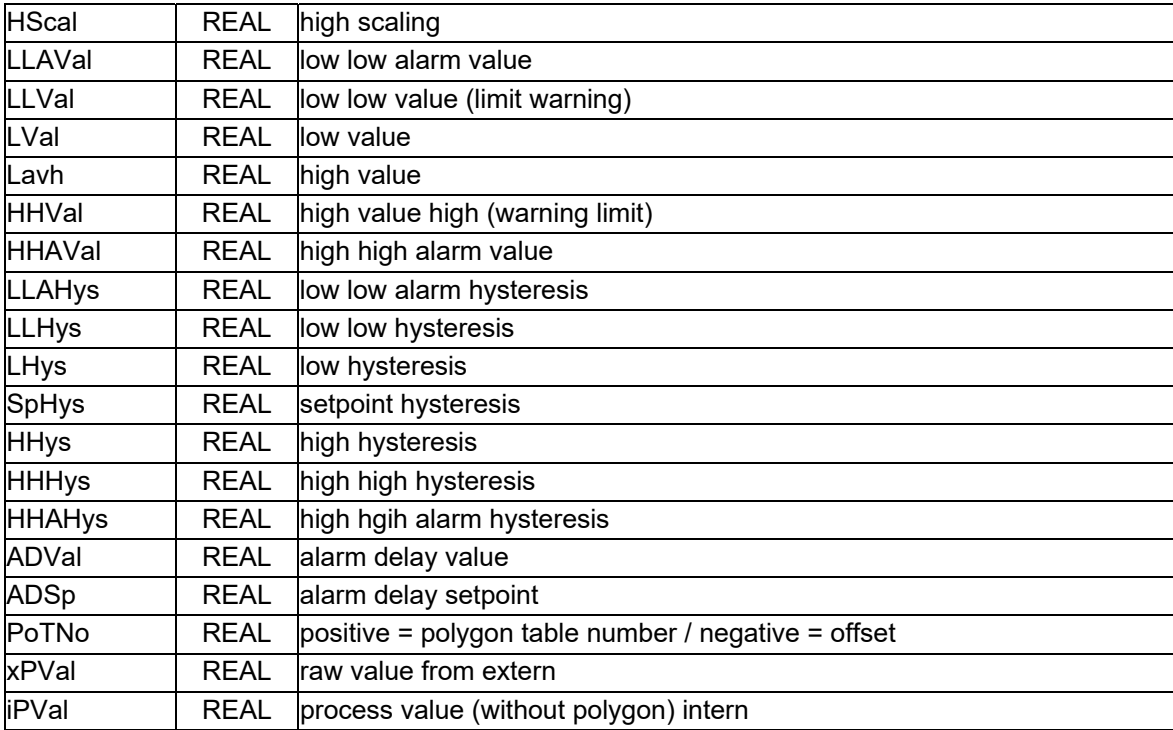

## **8.2.Commands**

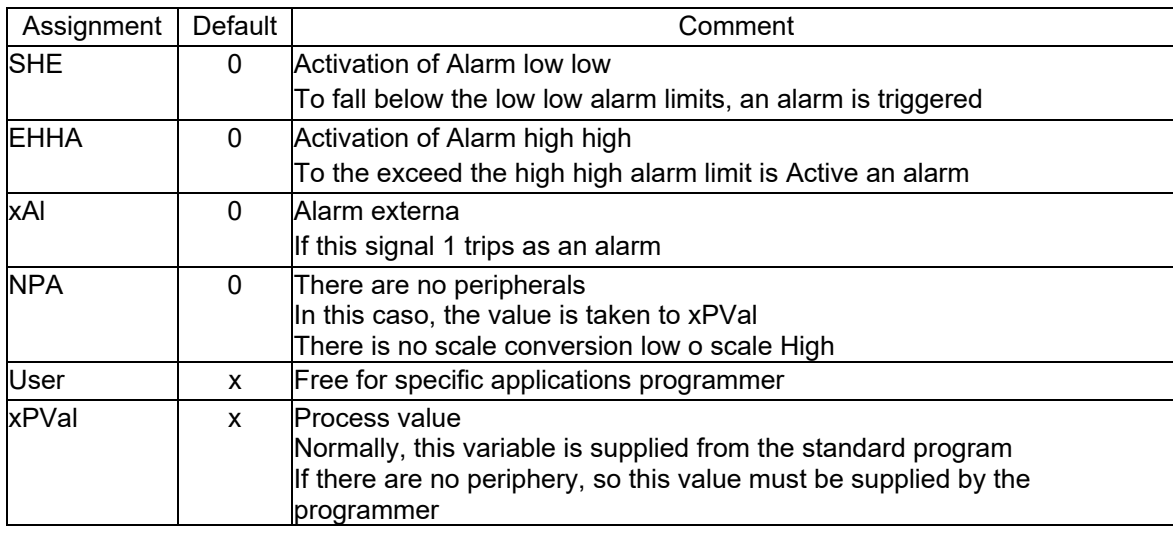

## **8.3.Status**

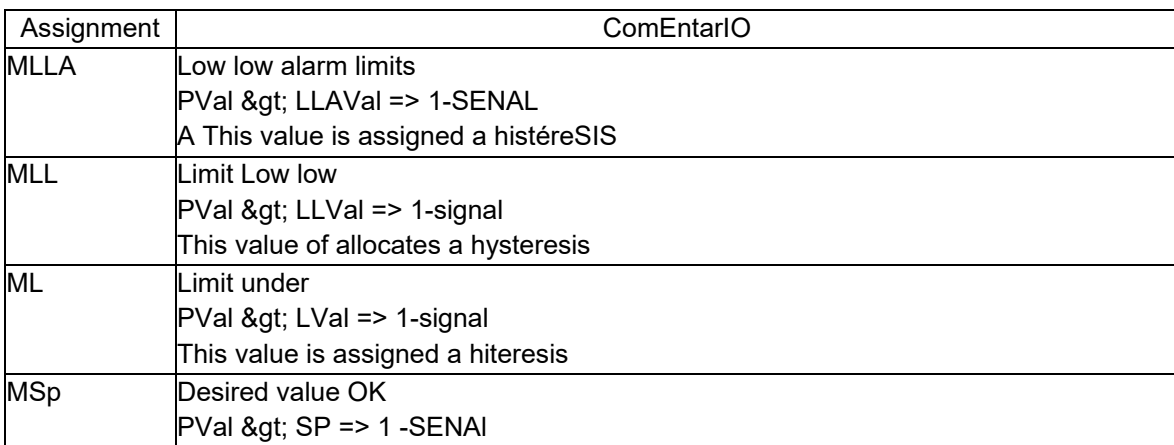

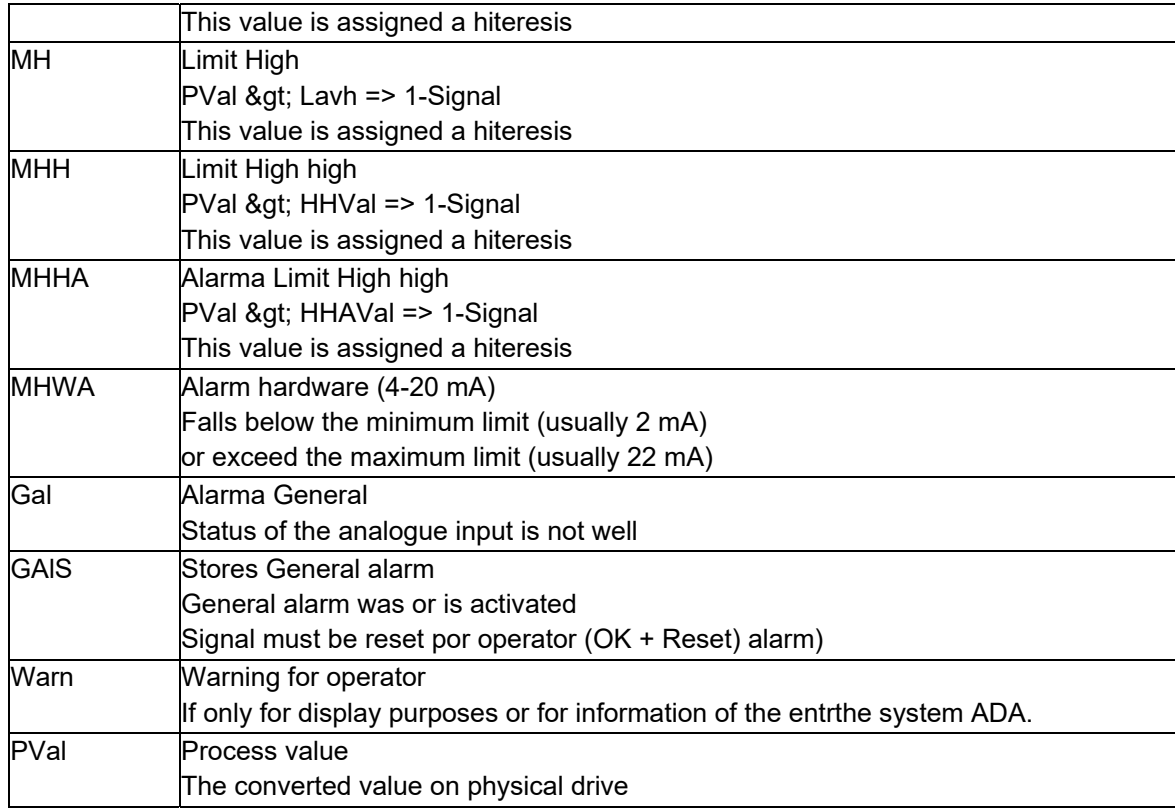

## **8.4.ParaMeasurements**

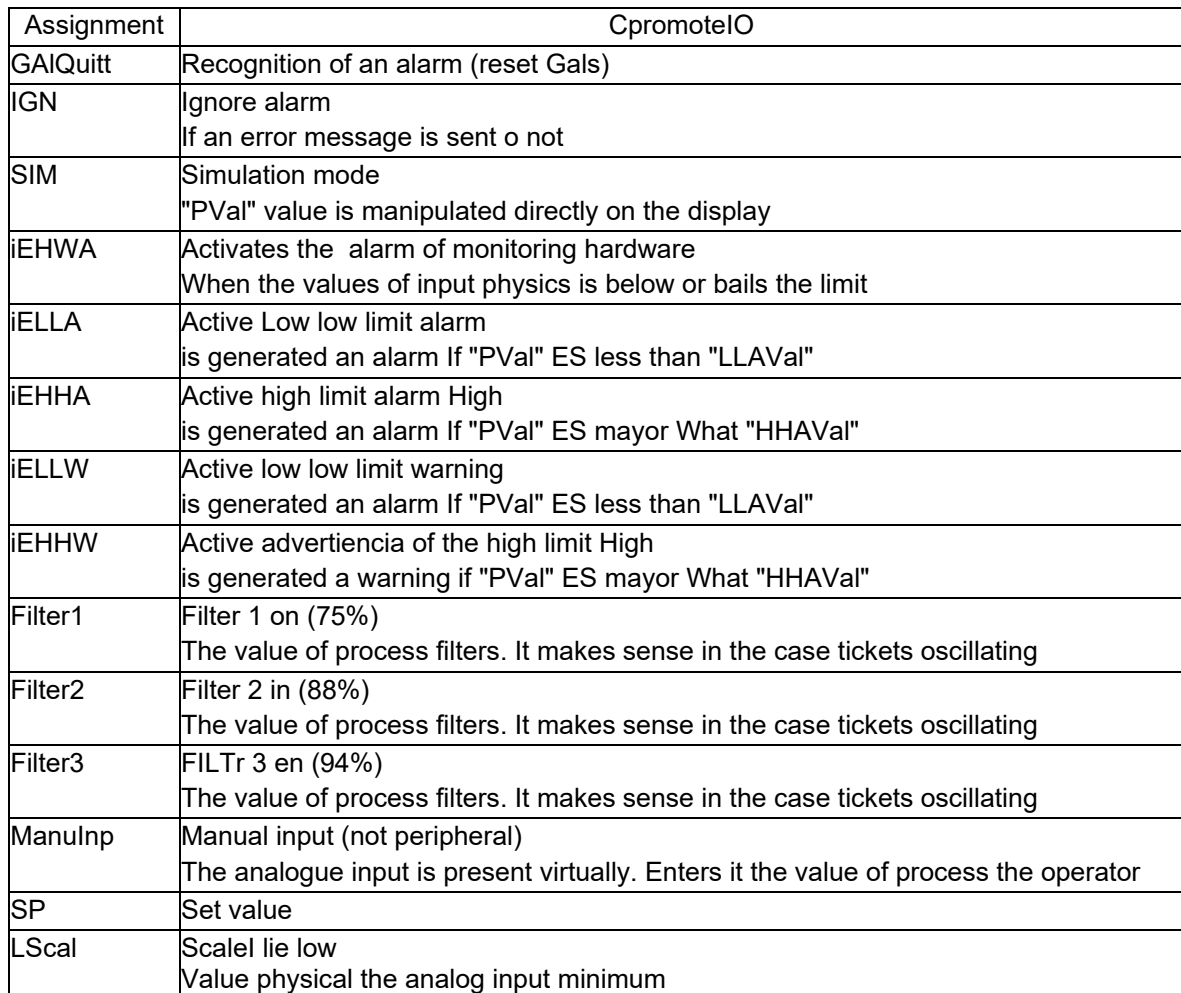

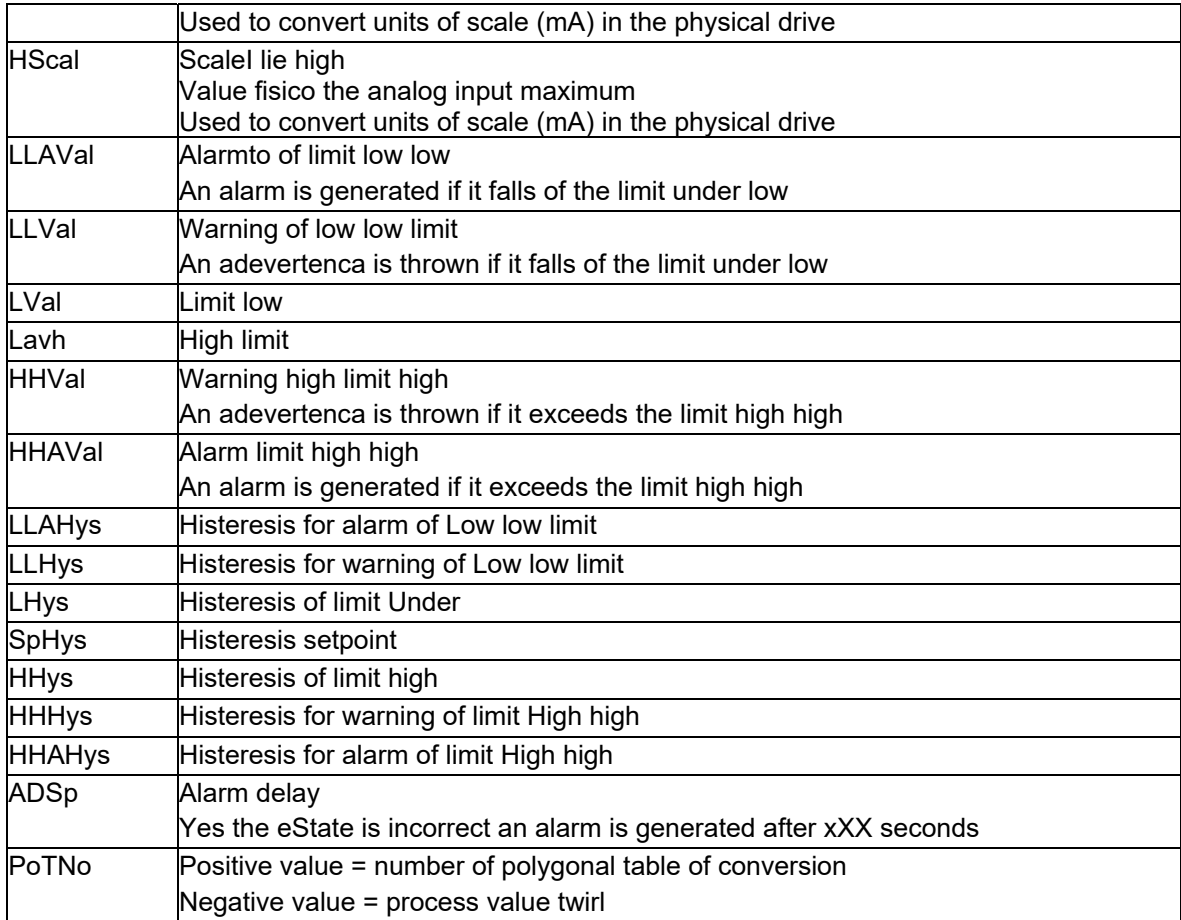

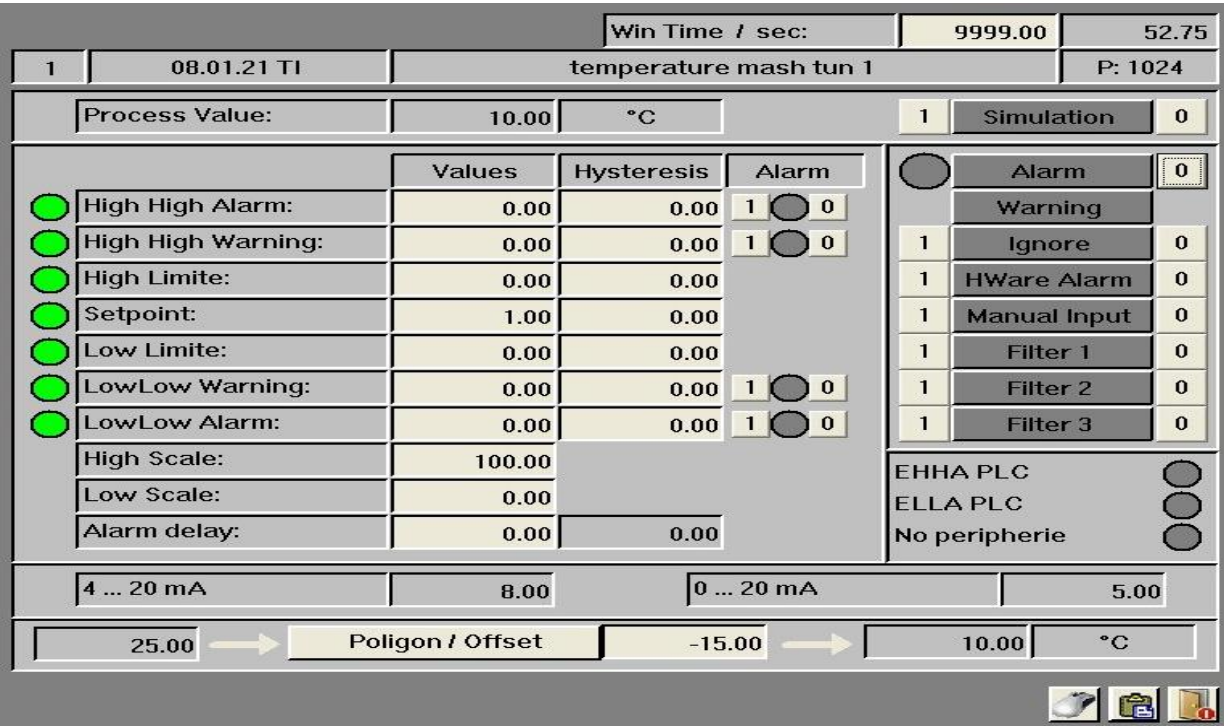

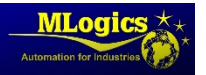

## **8.5.Special configurations**

Mouse Click

 $\begin{array}{c|c|c|c|c} \hline \textbf{1} & \textbf{0} & \textbf{1} & \textbf{0} & \textbf{0} \end{array}$ 

 $\bullet$   $\bullet$   $\bullet$   $\bullet$ 

 $|O|$ 

RESET

**SET** 

**IO 6** 

Enable LL Alarm | 0 | 1 | 0 | Fnable I I Warn | 1 | 0 | 1 | 0 | Hardware Alarm 1 0 | 1 0 |

.<br>Quitt Alarm

Ignore Simulation

Filter 1 Filter 2

Filter 3

Manual Input

Hardware low limite:

Hardware high limite:

Hardware low limite Alarm:

.<br>Hardware high limite Alarm:

 $-0.00$ 

27648.00

2754.00

32000.00

In addition to the window of the sistema to the input analog para default settings of paraMeasurementsThere is the window to the mouse configuration. This determines what should happen when a click of the mouse on the element.

In addition to the parameterization of the mouseYou can determine the general scale of the entries:

- Hardware limit low ‐ scale Division in 4 mA)(0 mA)
- Hardware limit High Scale Division in 20 mA
- Hardware Alarm limit Under Si the analog input cAE below this vAlor the alarm of yarn breakage.
- Hardware Alarma limit High If the analog input exyields This value turns overflow alarm.

## **8.6.Programming examples**

 $|10|$ 

#### **The value of process transfer**

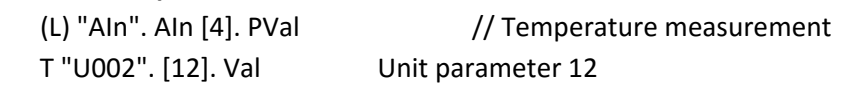

#### **Evaluation of alarm**

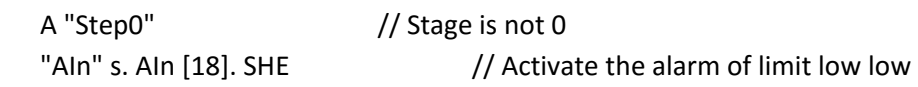

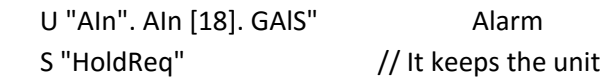

#### **Assignment AIn**

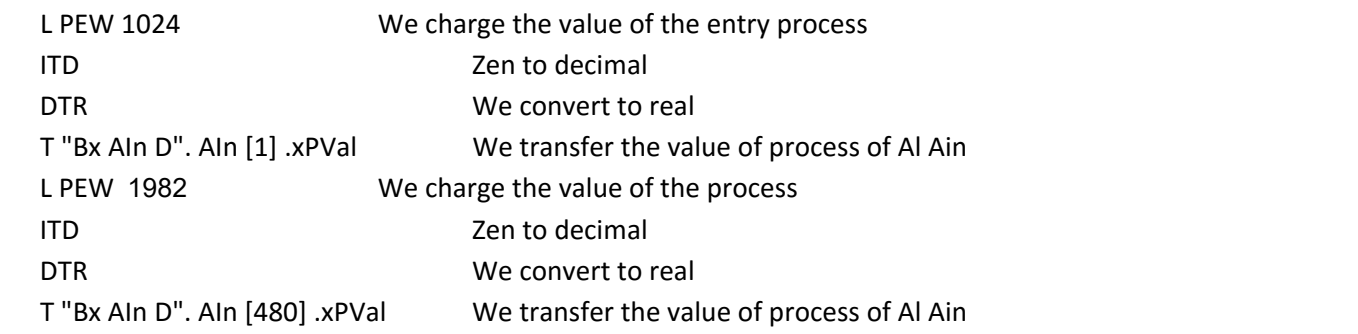

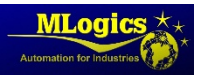

## **9. Regulador PID (PID)**

Each analog output is supplied por a PID controller, but not always be has a PID for analog outputs. An example of a PID without analog output would be a cascade or a control with pulse output.

The PID associated to physical output is performed by the FC 504 "TransPID". (Example in) "assignment PID").

For control in Cascade or serial pulse outputsYou PID should be used which exists in the MaPA corresponding and lock the existing reserves in the hardware.

#### **9.1.Data structure**

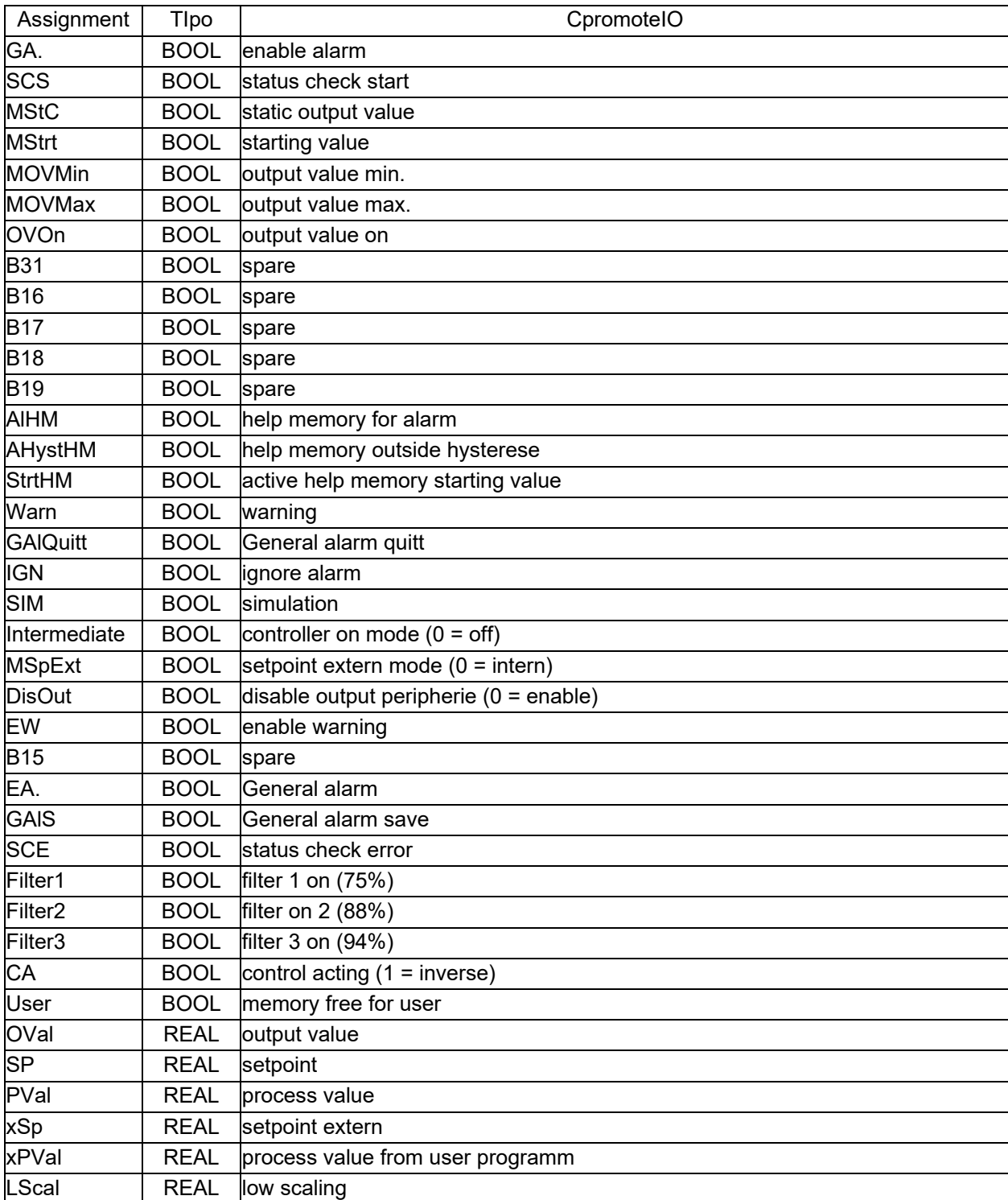

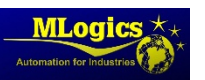

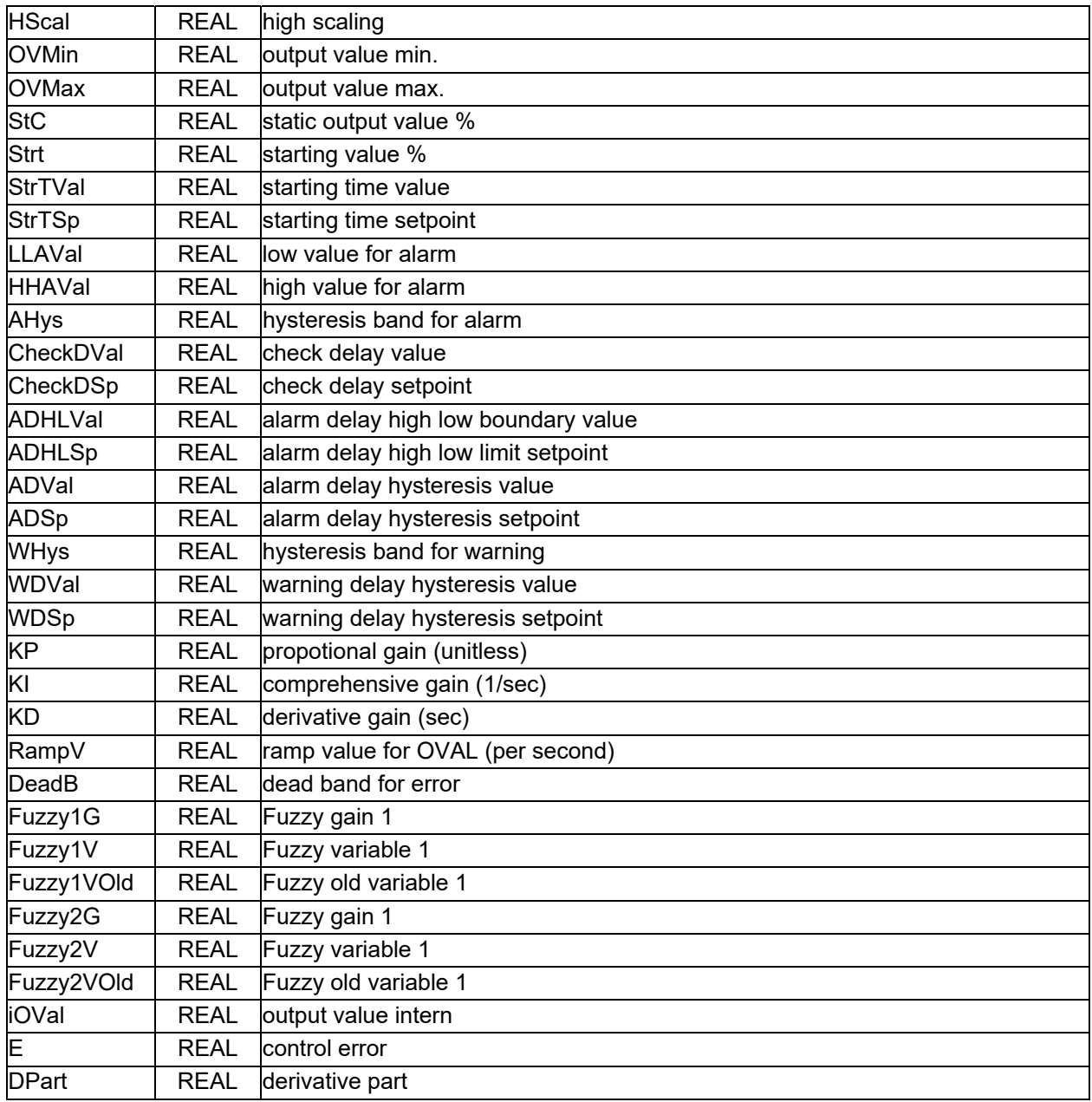

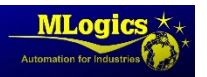

## **9.2.Commands**

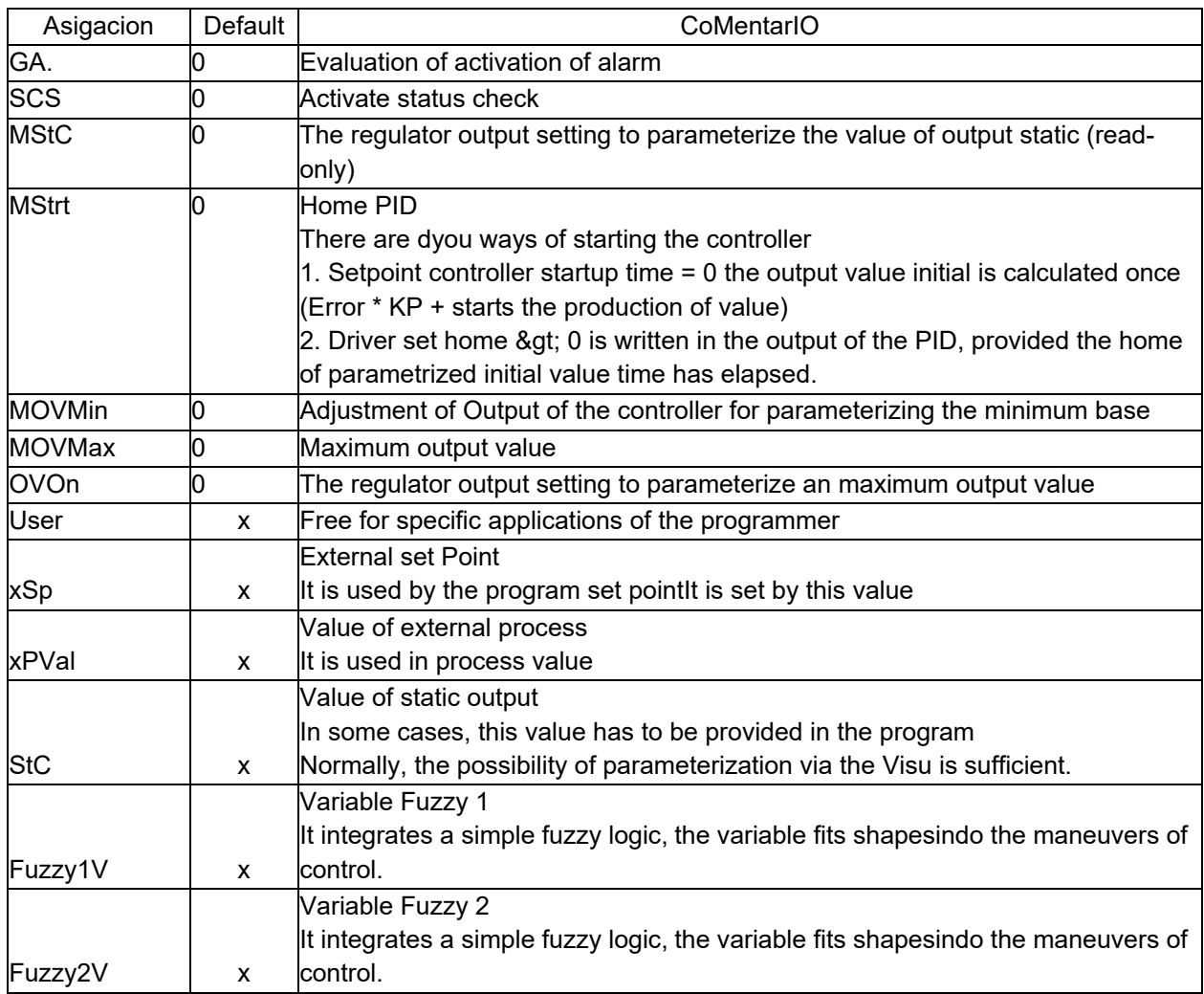

## **9.3.Status**

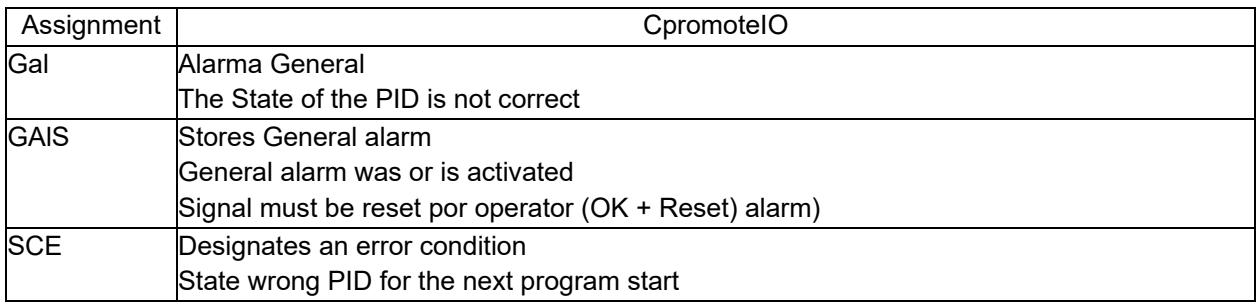

## **9.4.ParaMeasurements**

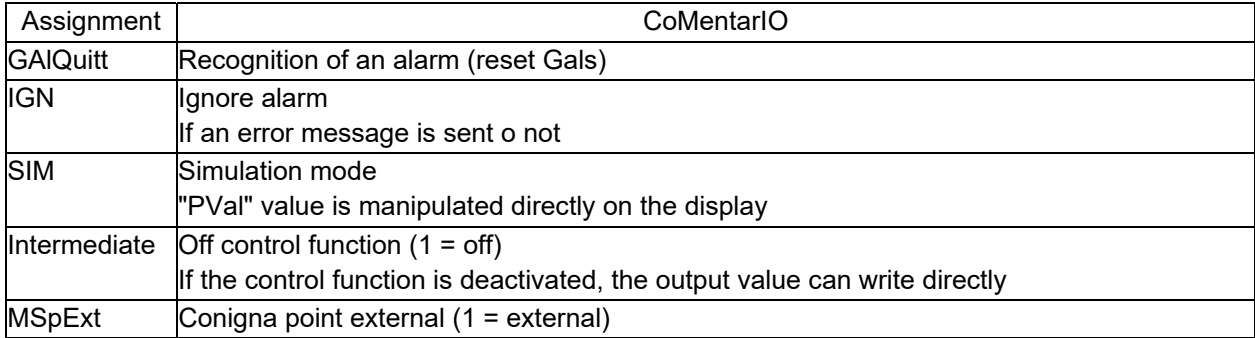

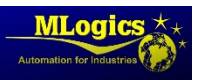

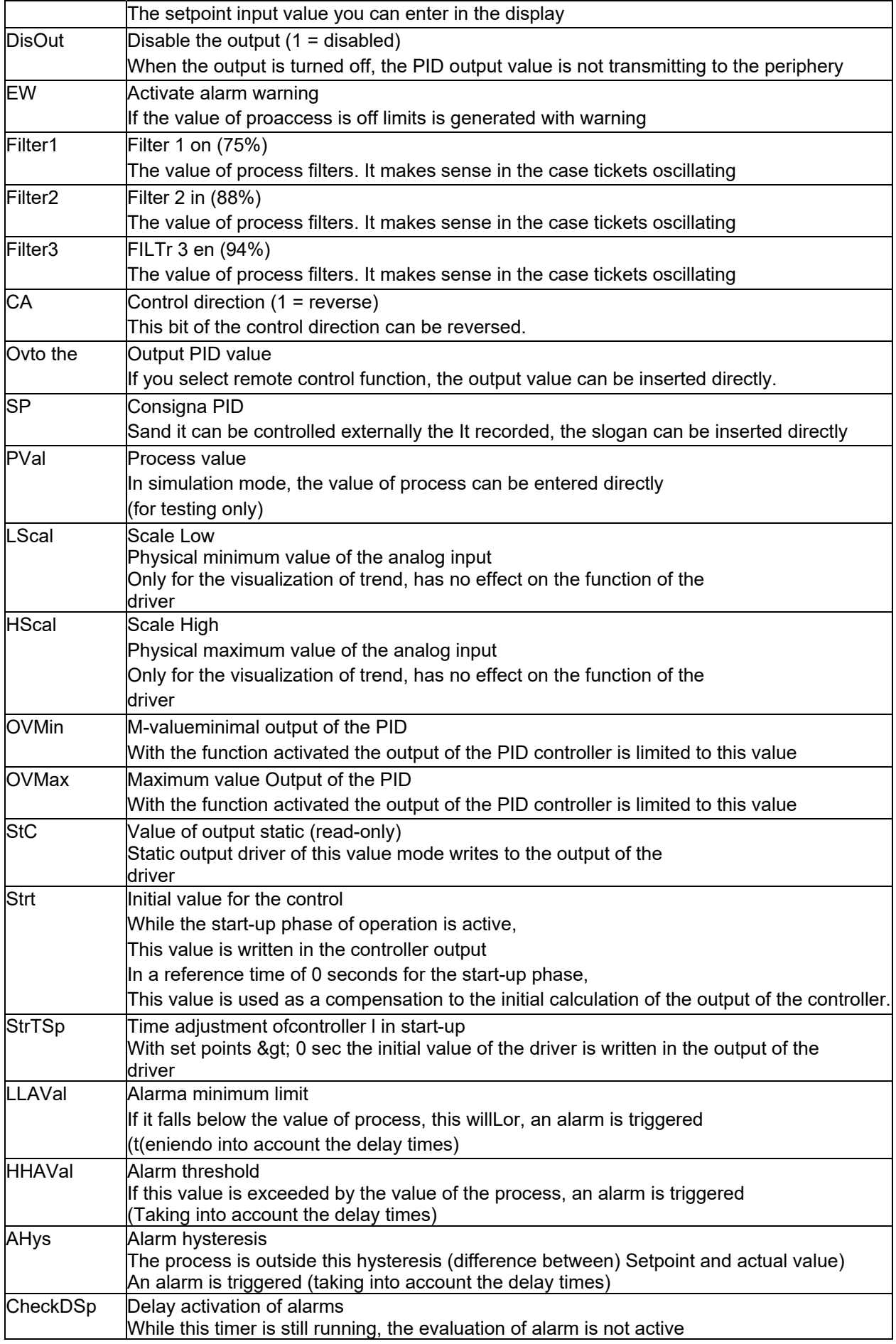

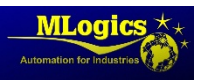

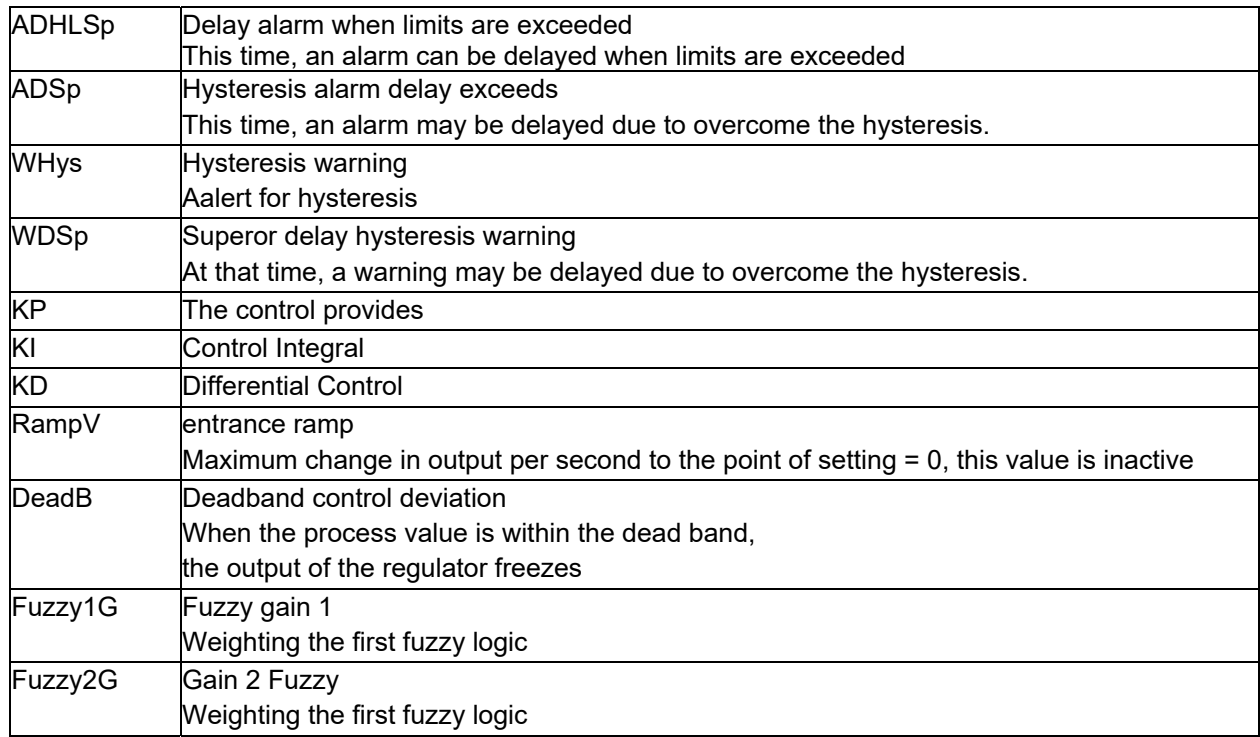

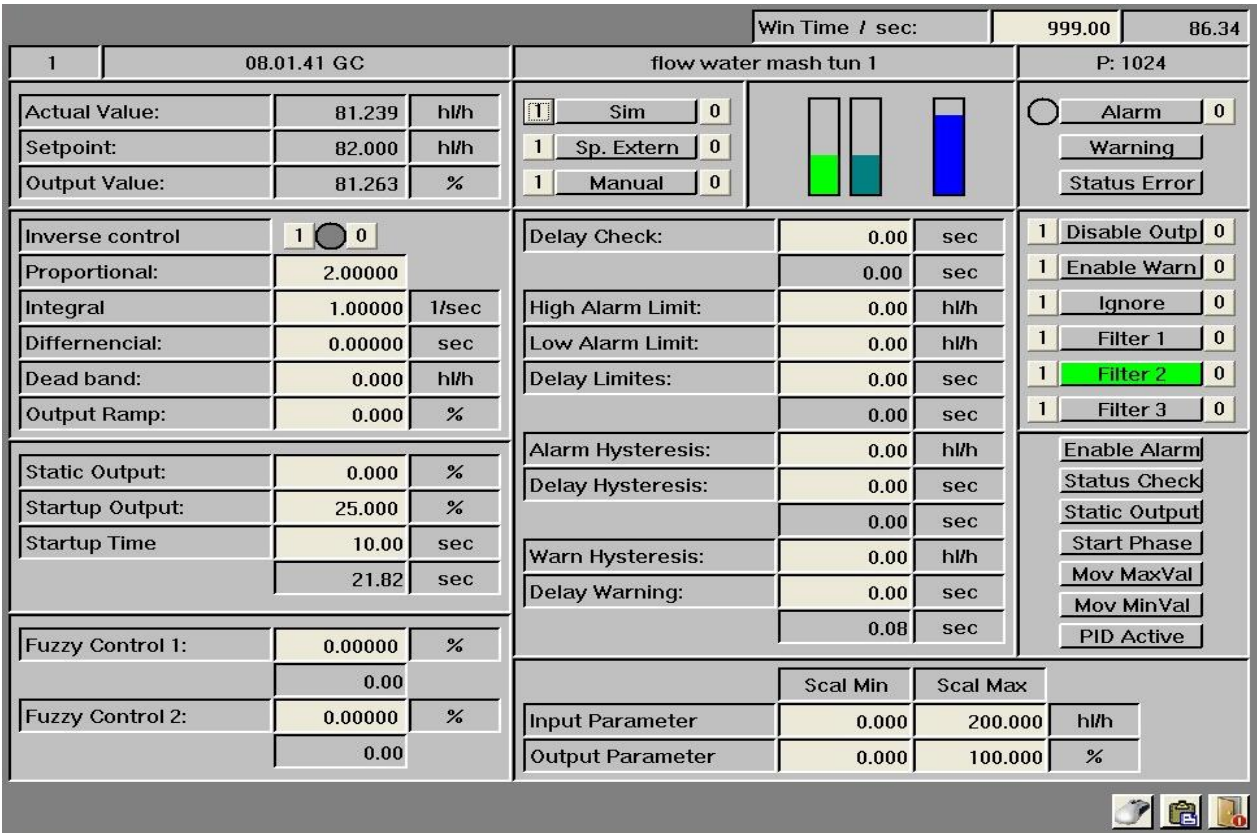

## **9.5.Special configurations**

In addition to the window of the sistema to PID PAra default settings of paraMeasurementsThere is the window to the mouse configuration. This determines what should happen when a click of the mouse on the element. In addition to the parameterization of the mouseYou can determine the general scale of entries:

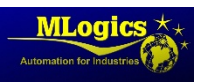

BatchXpert Manual para Programadores 31/61

- Output value 0 % dissipation in the output card, 0% output PID
- Output value 100%‐ dissipation in the output card, 100% output PID

#### **9.6.Programming examples**

#### **Transfer of securities**

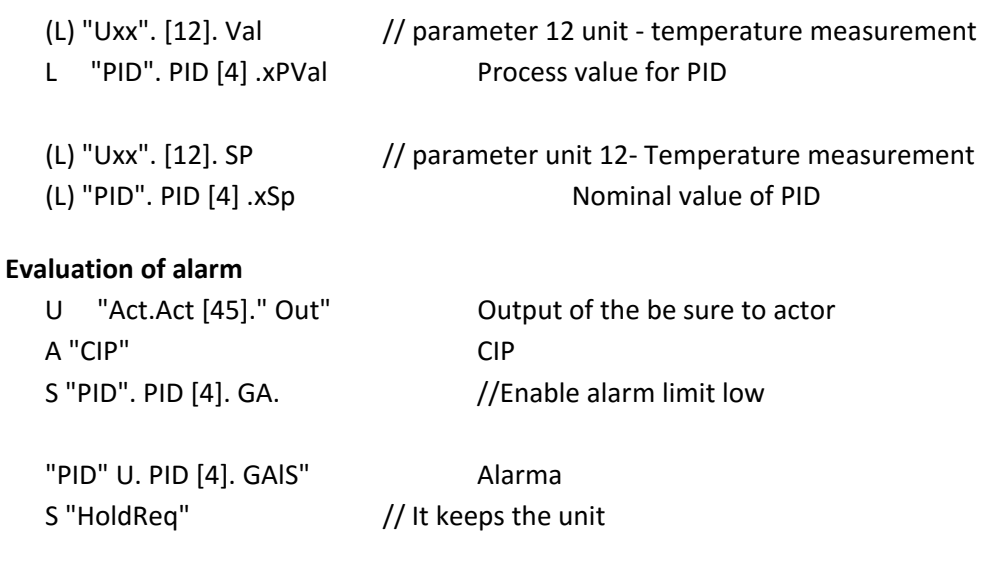

#### **Home / Static output of PID**

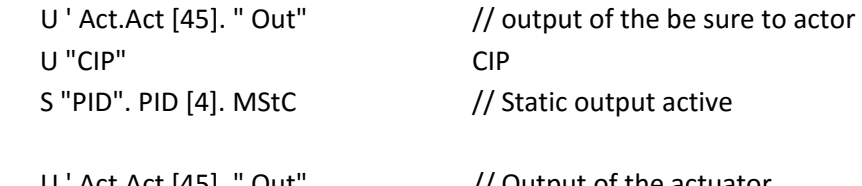

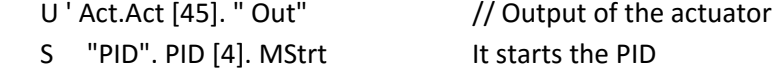

#### **PID assignment**

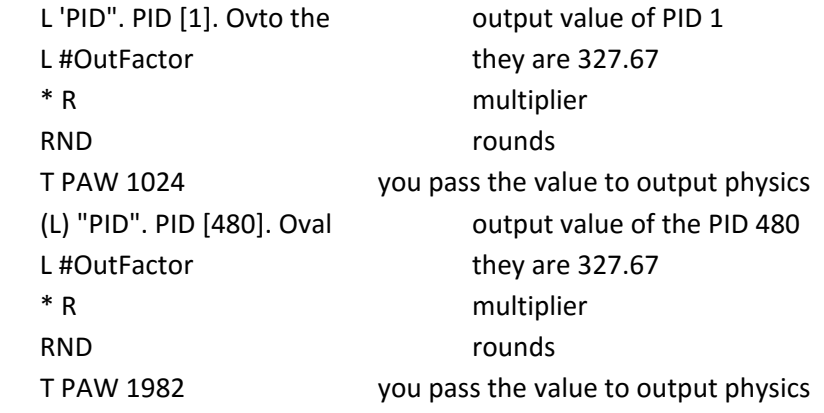

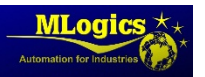

## **10. Modulor counter (Cnt)**

Module timer (count) is used to add certain values of pulyou're in the cyclic sequence. For the PLC there is available up to 320 Measurements, It is more than enough. An allocationn set of peripherals and number modulo counter does not exist here.

A often ES useful to divide a flow meter in hardware in several modules of timer in the software. An example would be a water flowmeter. In order to calculate the amount of water What was pumped into the container 1as well as integrating an online consultation, the solution cleaner is cofigurI'm a counter for each line. Also the value that means each pulse delivered to the counter must be adjusted.

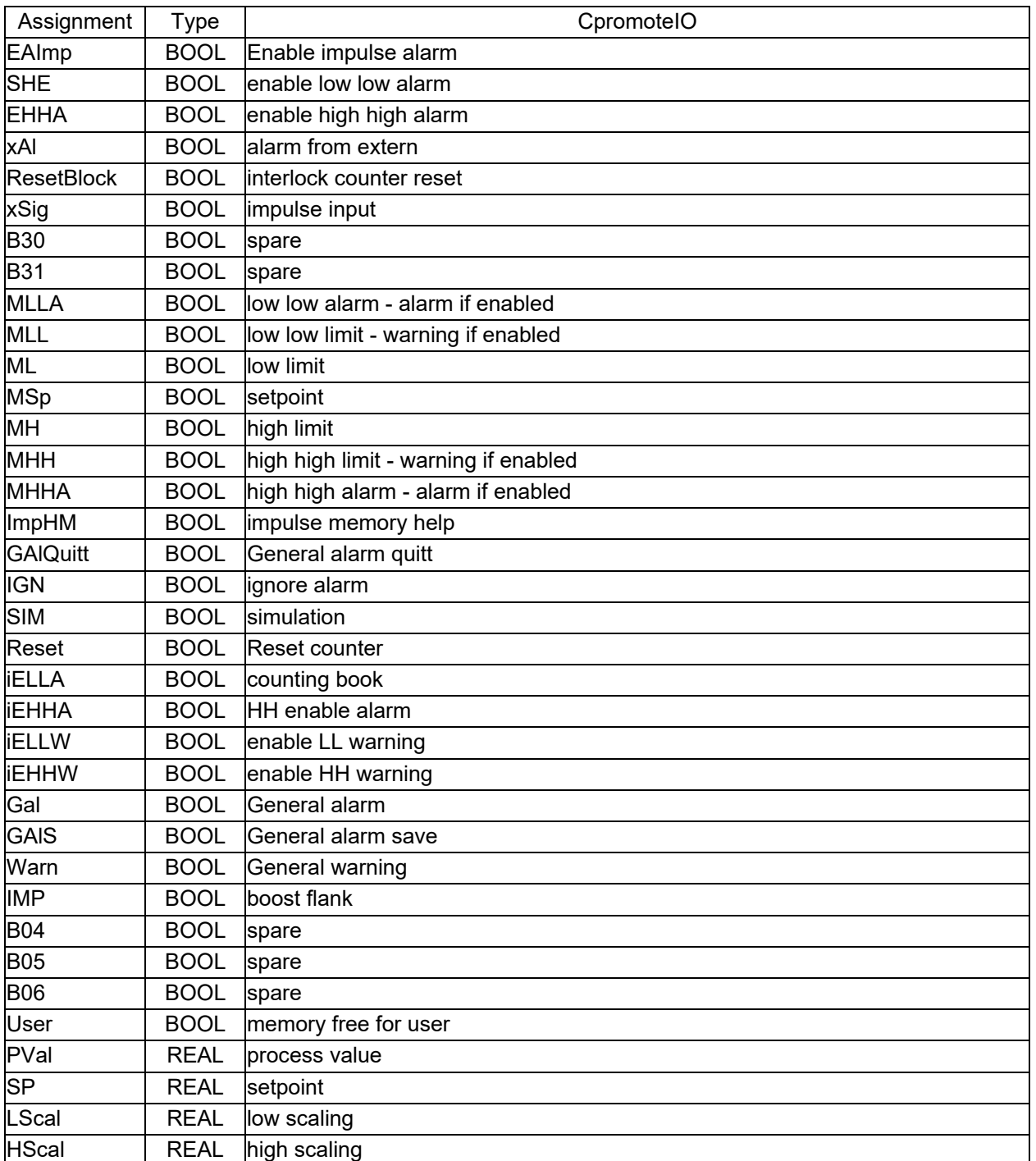

### **10.1. E**s**data infrastructure**

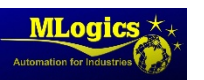

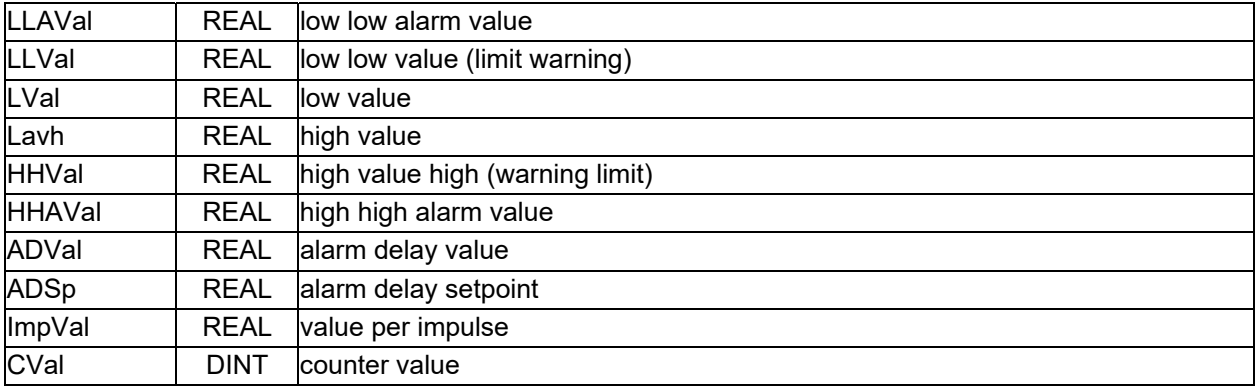

## **10.2. Commands**

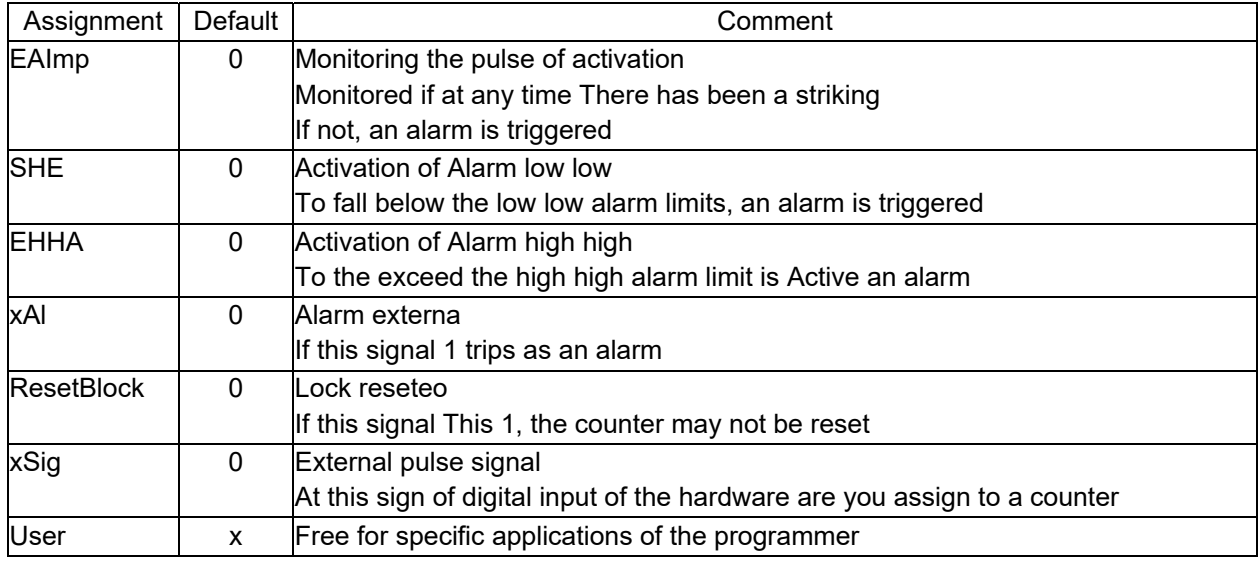

## **10.3. Status**

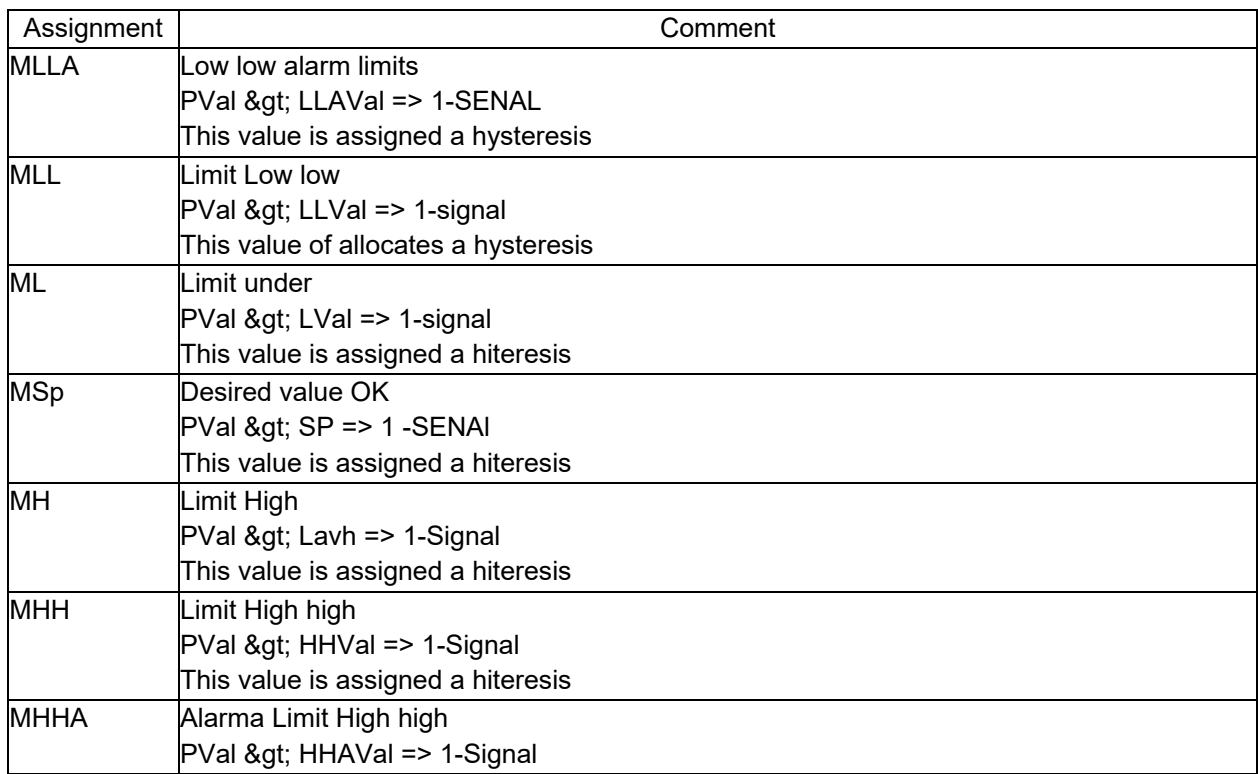

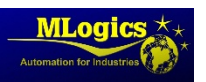

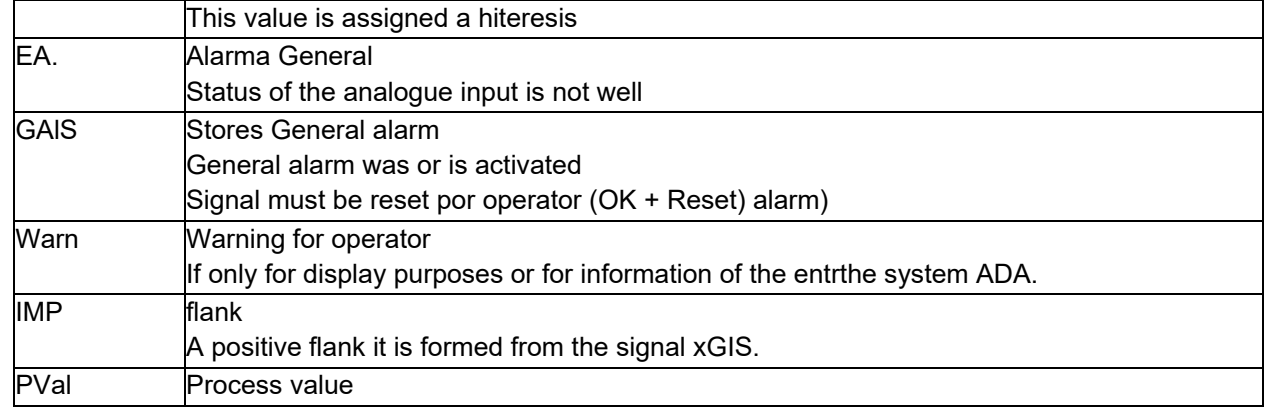

## **10.4. ParaMeasurements**

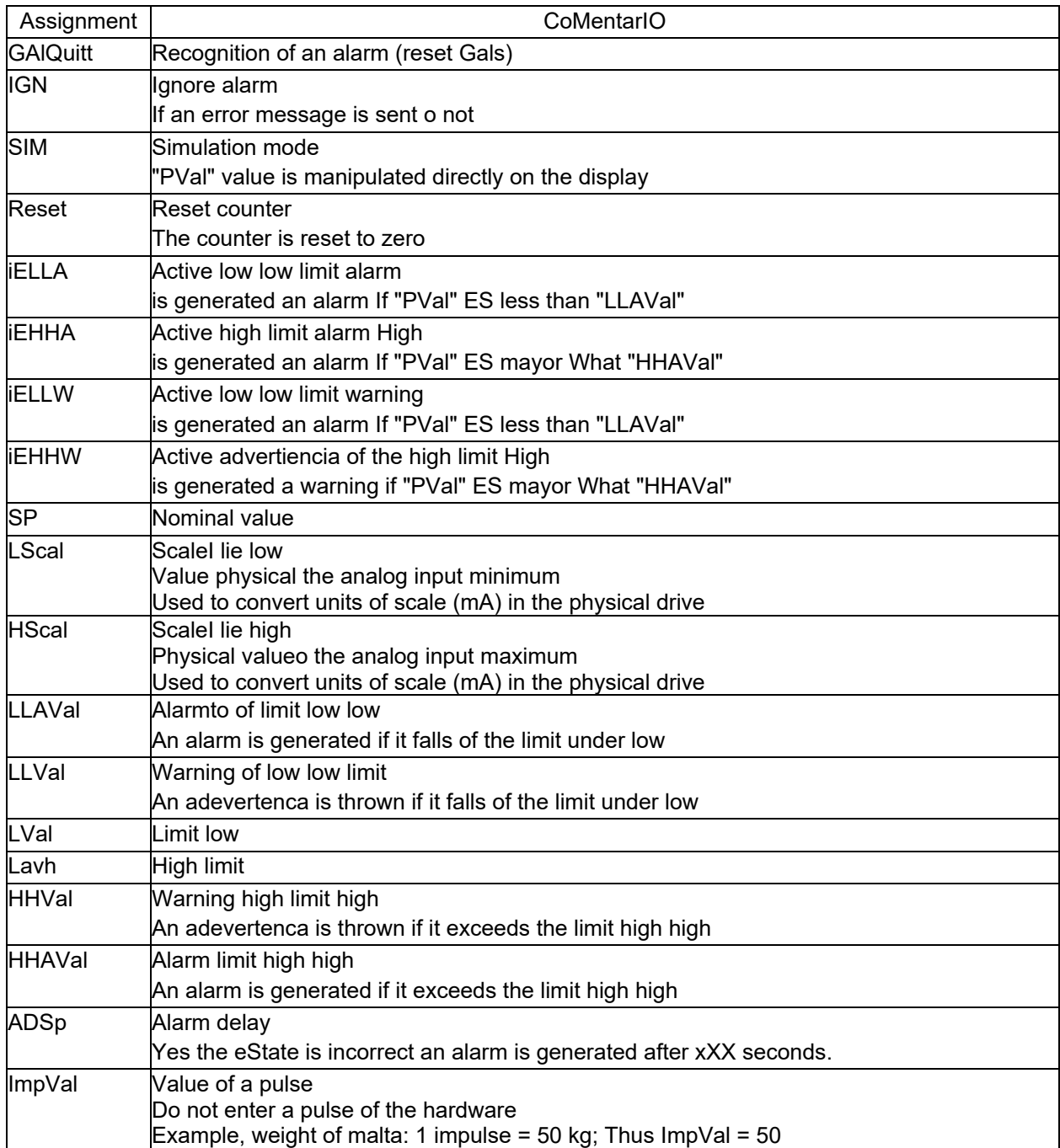

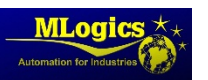

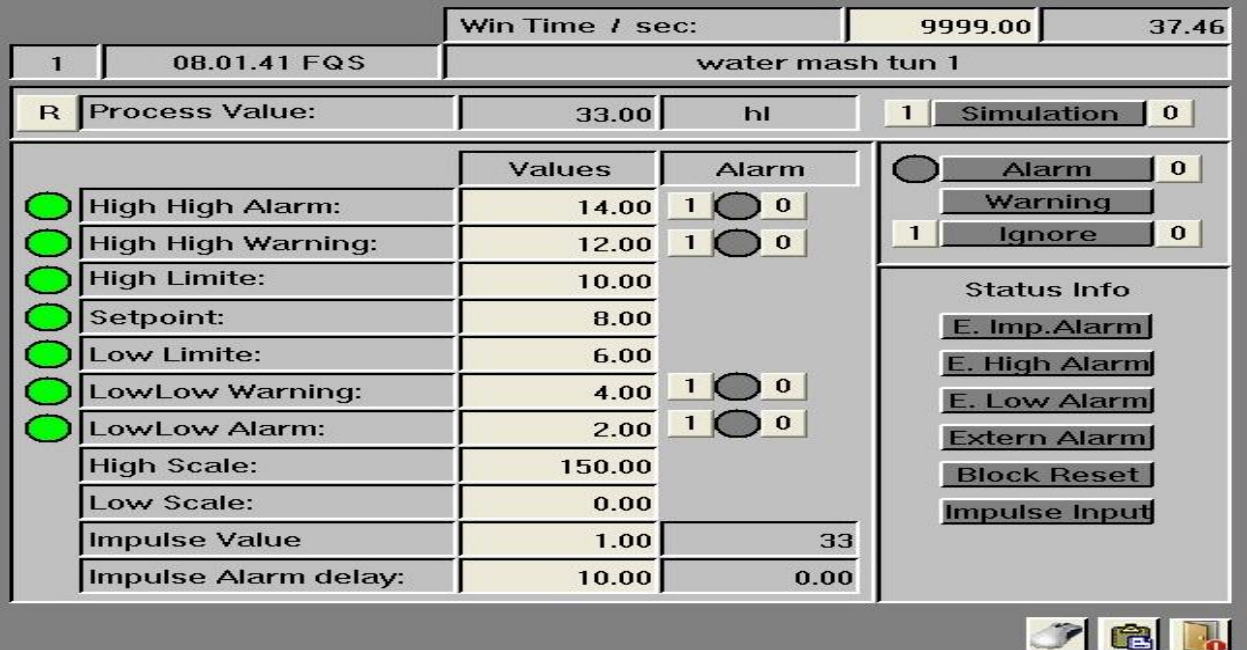

#### **10.5. Special configurations**

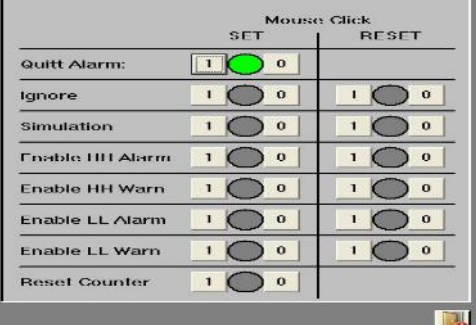

In addition to the window of the sistema to counter para default settings of paraMeasurementsThere is the window to the mouse configuration. This determines what should happen when a click of the mouse on the element.

## **10.6. Programming examples**

#### **Signal transfer**

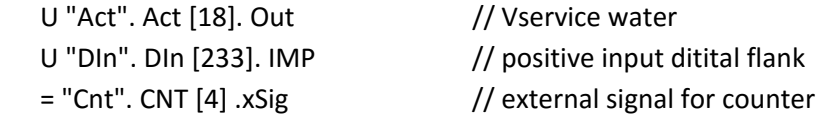

#### **Transfer of securities**

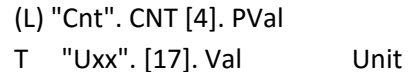

## water meter parametro 17

#### **Evaluation of alarm**

U "Act". Act [18]. Out Water seal S "Cnt". CNT [4]. EAImp // It enables alarm pulse

U "Cnt". CNT [4]. GAIS" Alarma S "HoldReq" // It keeps the unit

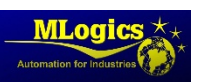

## **11. Modulor messageboard (Msg)**

Given that the other modules as actuators, digital inputs, etc already. integratesn messagesvery rarely used This module of mensaje. SOLO is used to generate alarms or instructions for the operator that are not directly related to the periphery.

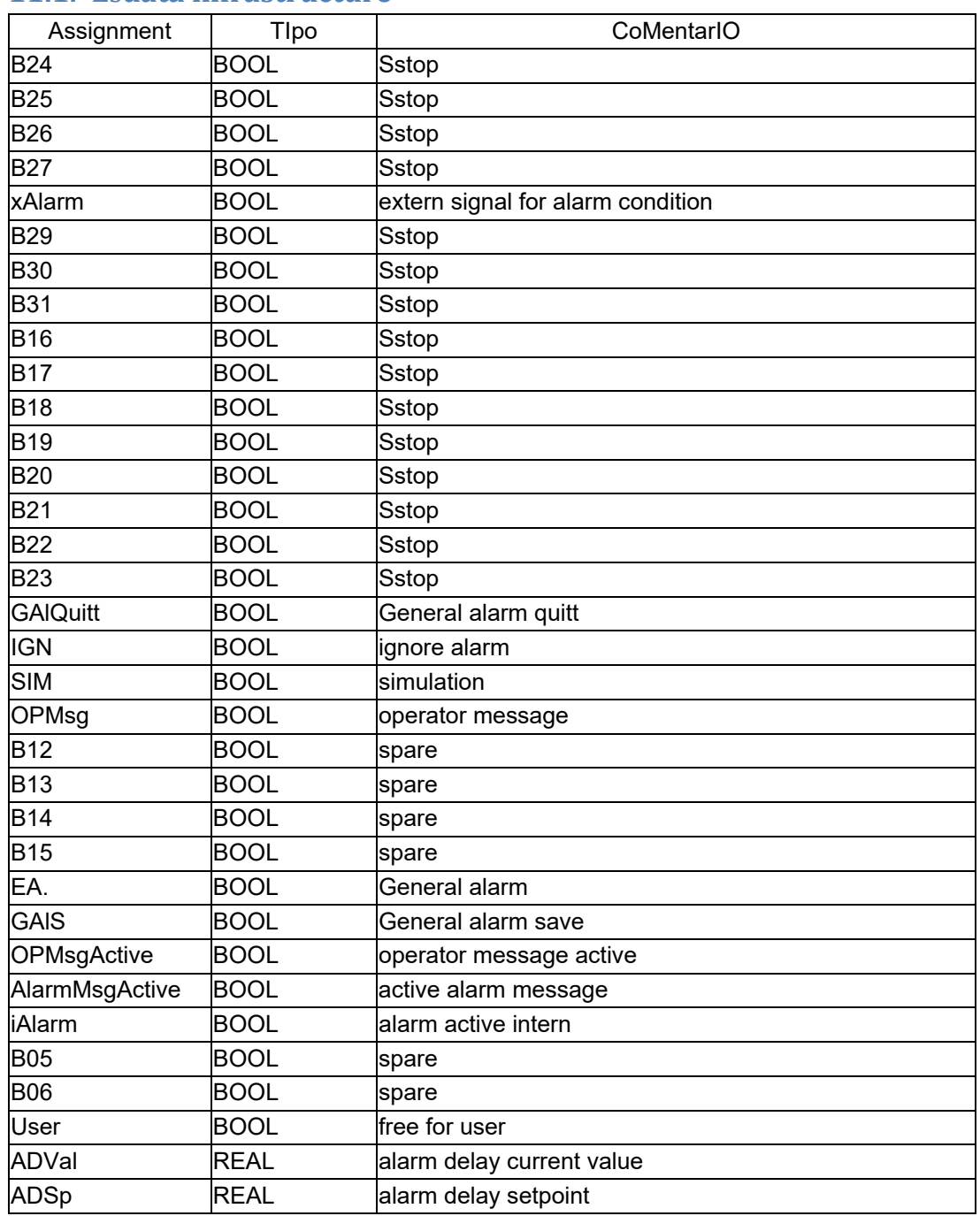

#### **11.1. E**s**data infrastructure**

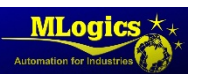

## **11.2. Commands**

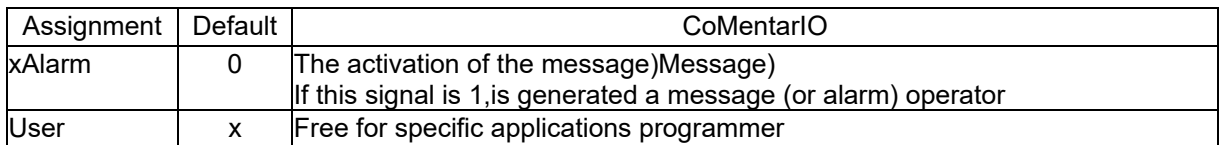

#### **11.3. Status**

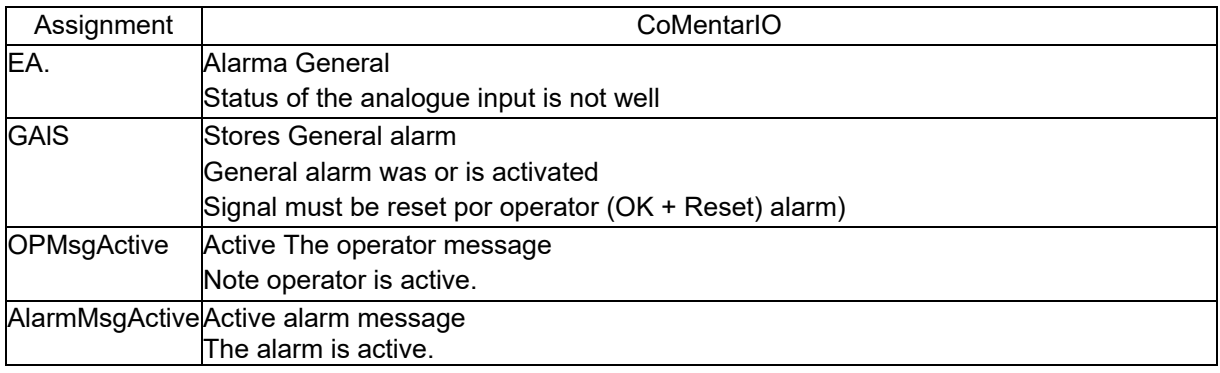

## **11.4. ParaMeasurements**

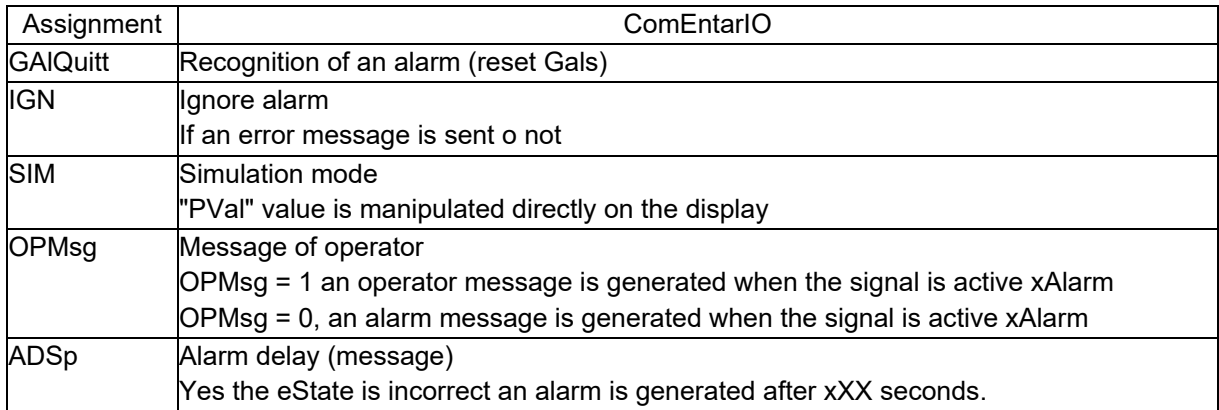

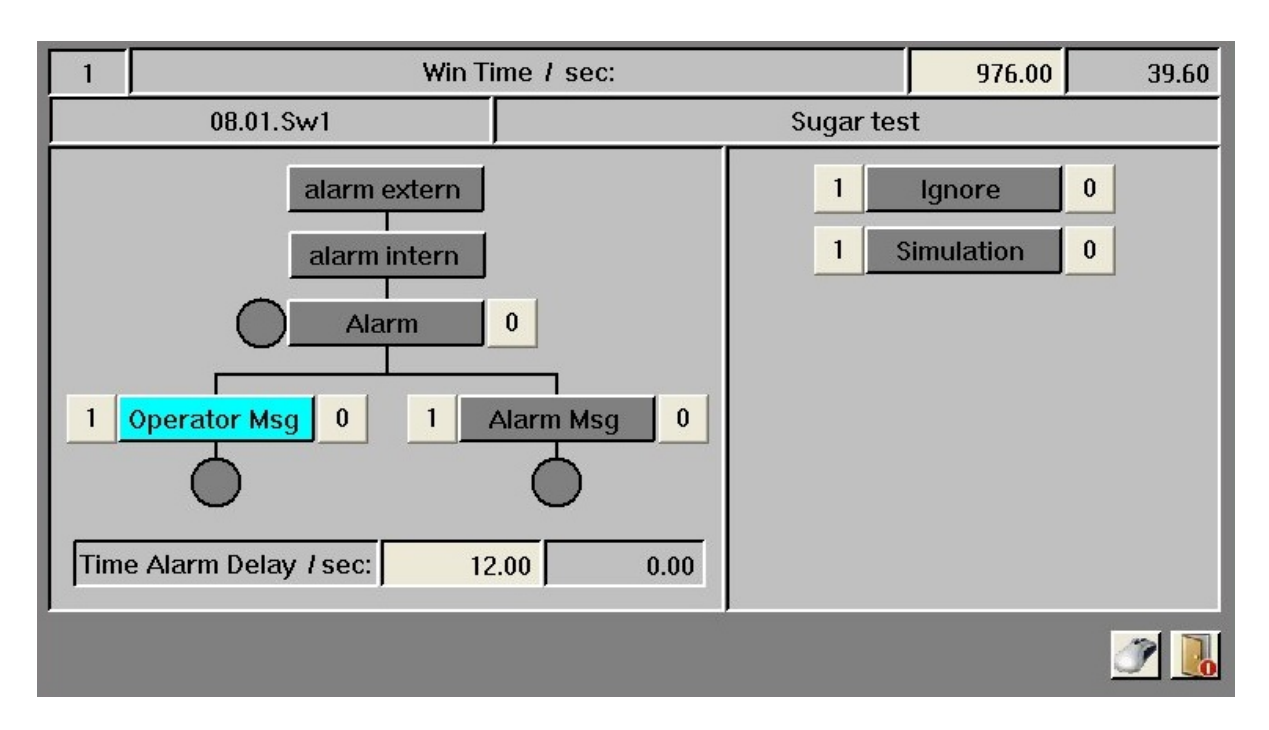

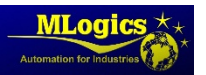

## **11.5. Special configurations**

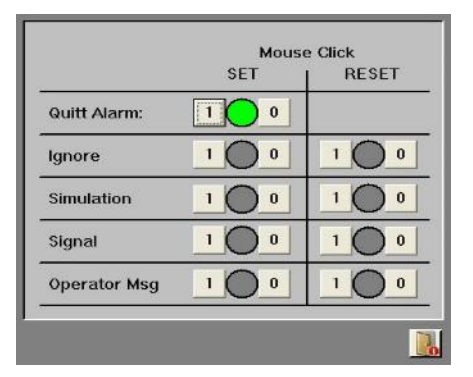

In addition to the window of the sistema to counter para default settings of paraMeasurementsThere is the window to the mouse configuration. This determines what should happen when a click of the mouse on the element.

## **11.6. Programming examples**

#### **Generate message**

- 
- U "Malzlaster Glaube" // Malta this truck waiting
- = "Msg". MSG [12] .xAlarm // External signal for the message

#### **Evaluation of alarm**

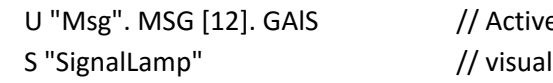

e message signal for the operator

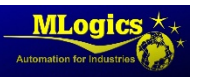

## **12. Isoftware switch (Switch)**

In order to achieve an s operationsimple and uniform, the module Switch (switchsoftware Tor) is integrated to the operator to generate a signal to PLC (independent of other modules), the Switch by default most used would be the button to "confirm alarm" or confirm an operation manual.

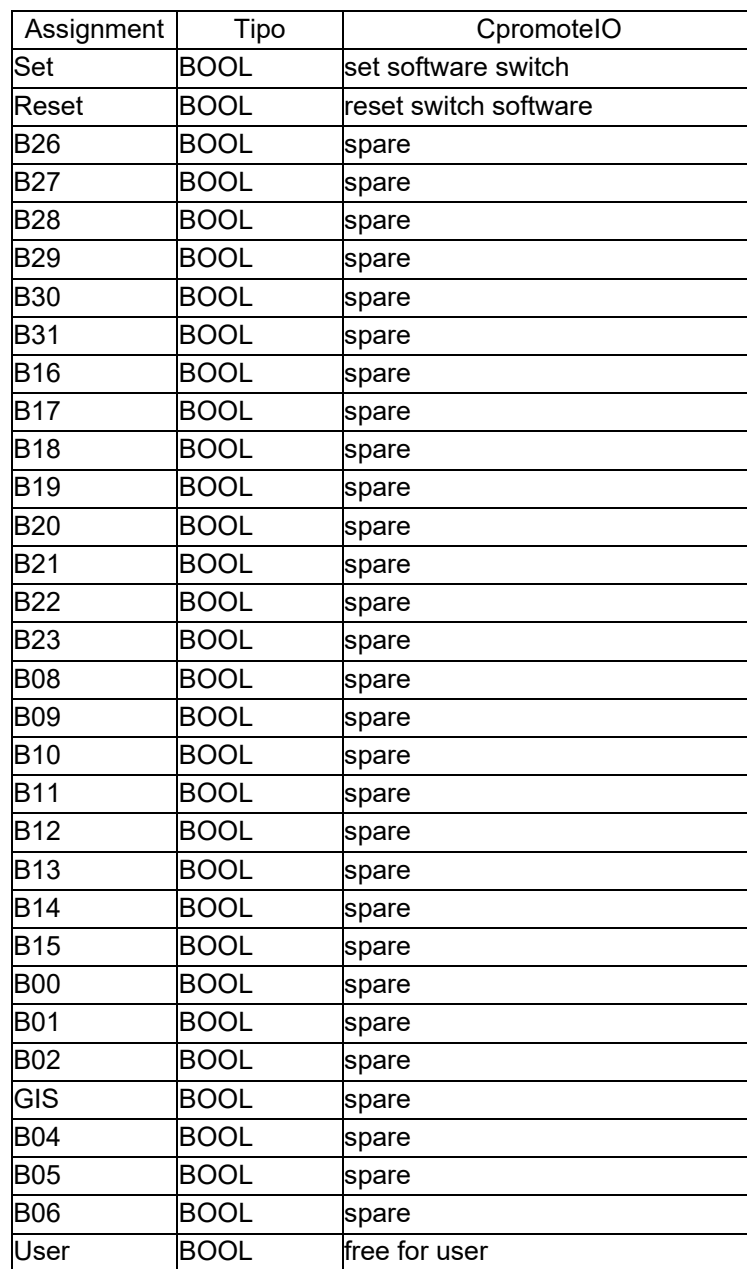

#### **12.1. E**s**data infrastructure**

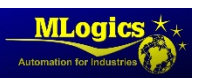

#### **12.2. Commands**

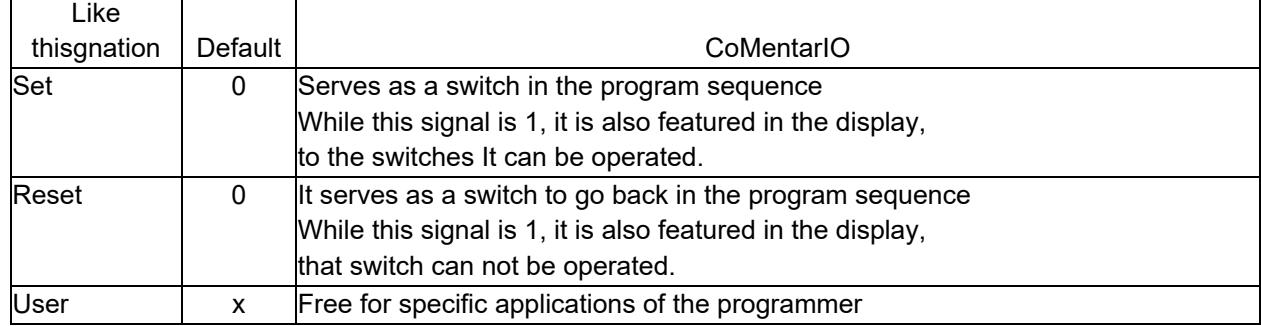

### **12.3. Status**

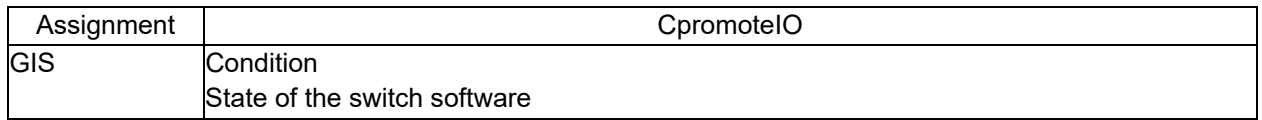

## **12.4. Programming examples**

#### **Restart of Switch**

 A "RUN" S 'Switch'. Switch [3]. Reset Neset the switch to lock operations

#### **Consultation of the status of the Switch**

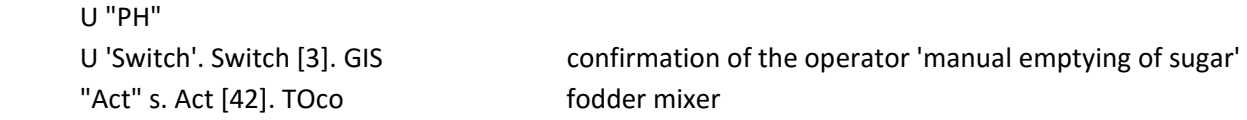

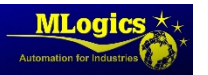

## **13. UniDad (unit)**

"Unit" is called a unit of production, such as tank fermentation, pasteurizers, or filter, called in earlier systems and sequencer. The programming of the units is a real and central task. In order to achieve aa quick and easy programming provided by a large number of tools.

Basically, a unit is always a DB, a FB and a FC that is assigned on a permanent basis. Expiration dates and recipe values are stored in DB. FB fundamentals assignments are completed and the function of the Unit-master (FC 100) block is called. En FC, the pa can be programmedsos (activities, actions).

The distribution is as follows:

- Unit 1 DB 101, 101 FB, FC 101
- Unit 2 102 DB, FB 102, 102 FC
- Unit 120 DB 220, 220 FB, FC 220

The flowchart in the cycle can be represented in the following way.

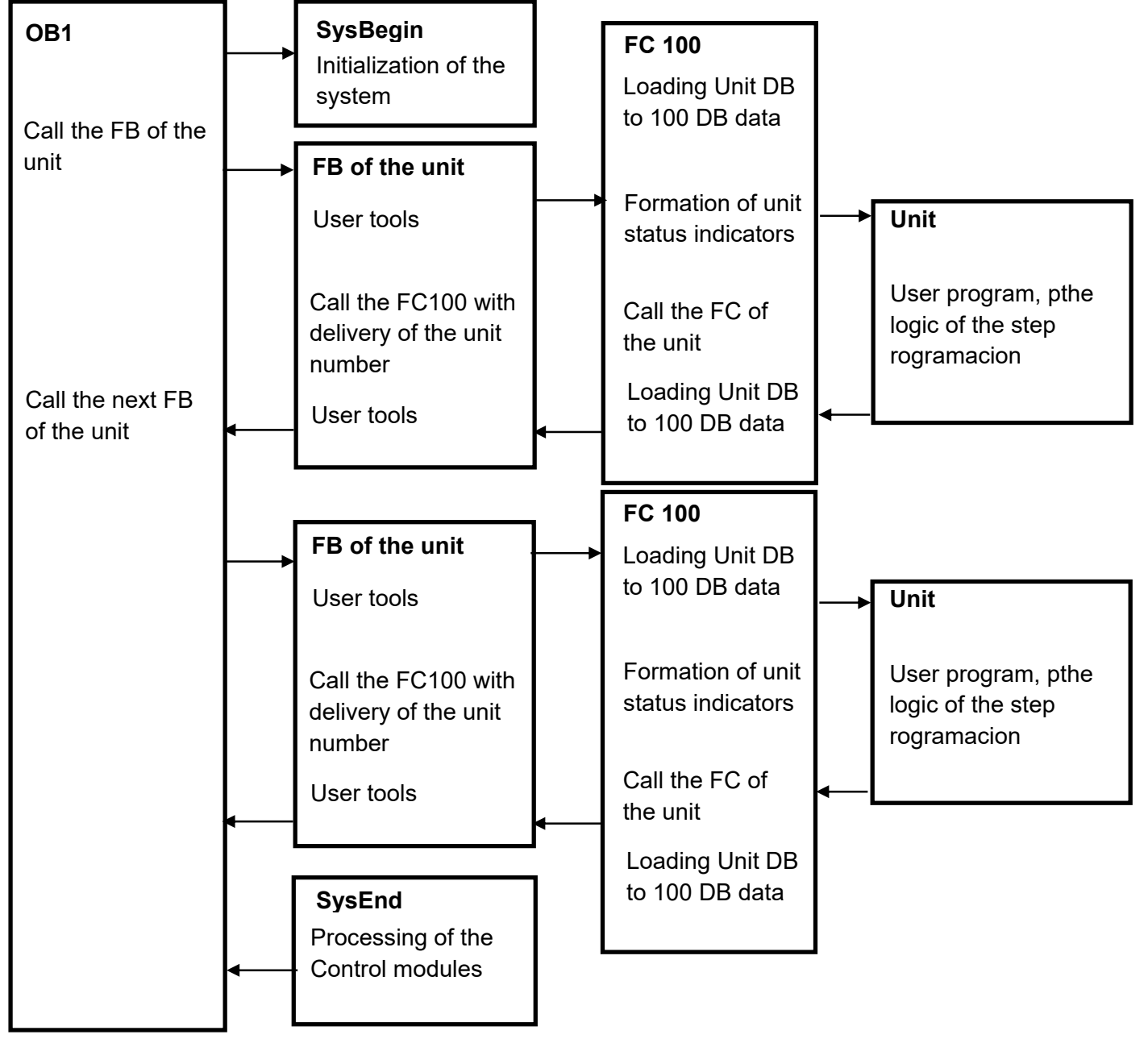

Basically this diagram represents the implementedn that was made in a cycle:

- first begins with the OB1 donde is called the unit BF
- In the FB locks actuators, transferncia of process values and paraMeasurements are performed, he is called the FC of the same unit.
- The FC are the execution to be carried out at each step, be reset counters, etc.

## **13.1. End of a step**

Is terminated when a step of a recipe in a unit (PhaseEnd = TRUE)the following actions are performed in the same cycle without interruption.

- $\bullet$  The current step executes and detects the final status = 1
- The step current is processed again with identifier "PLCycle" (last cycle)
- The income the current data in the registry
- Is loaded Ivalues of the recipe
- Se update status indicators and paraMeasurements modules
- Is processing new step with identifier "PFCycle" (first cycle)

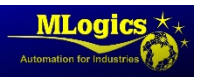

## **14. Communication unit to unit**

One of the more elaborate ES incronizar the units together. To perform this task rapidamenThere you are a standardized interface provided by BatchXpert. Each unit has the possibility to communicate simultaneouslysimultaneously with 4 teachers and 4 slaves. It is intended for in 4 maestrI or 4 slaves of different kinds.

Example:

The exchange of data ofl cooling grape juice to 99 fermentation tanks occupied a single level. Therefore the cooling of the grape juice has as "Slave 1" a fermentation tank. The composed of 2 slaves can be a tank of yeast or propagator etc.

### **14.1. Specification of the Name**

- UnitCom.U.Master1.xxx //Signals the current unit in Master 1
- UnitCom.Master1.xxx //Signals ofl Master 1 in the current drive
- UnitCom.U.Slave1.xxx //Signals the current drive in the Slave 1
	-
- UnitCom.Slave1.xxx // Signals ofl Slave 1 in the current drive

For 2 to 4 Master, or slave 2 to 4, applies the same schematic

#### **14.2. Commands**

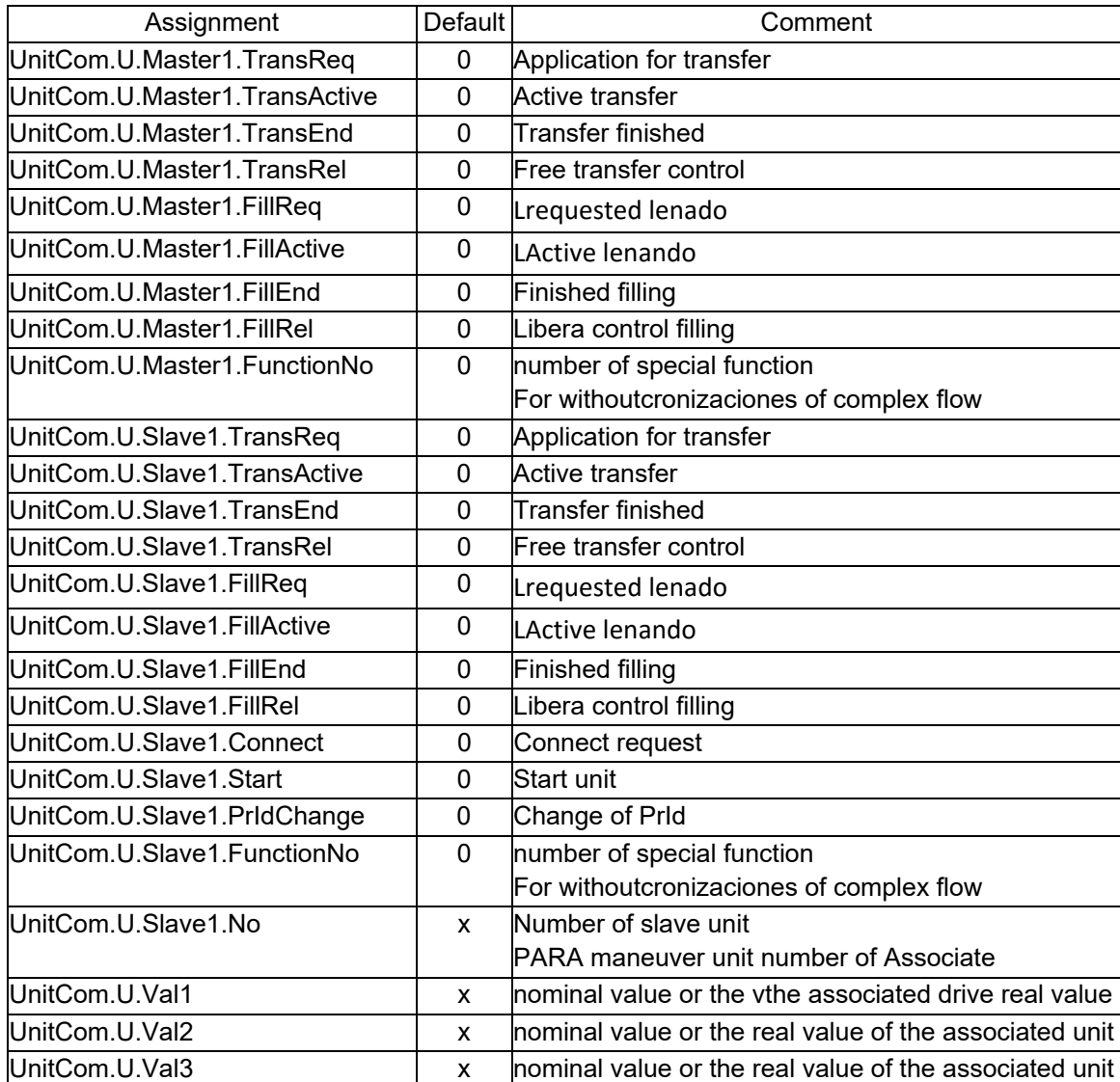

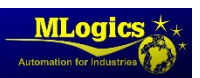

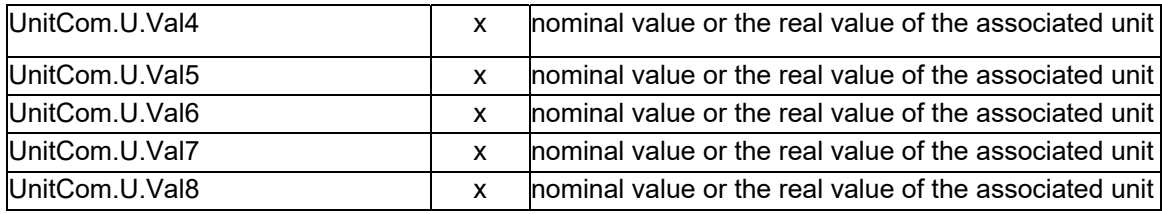

### **14.3. Status**

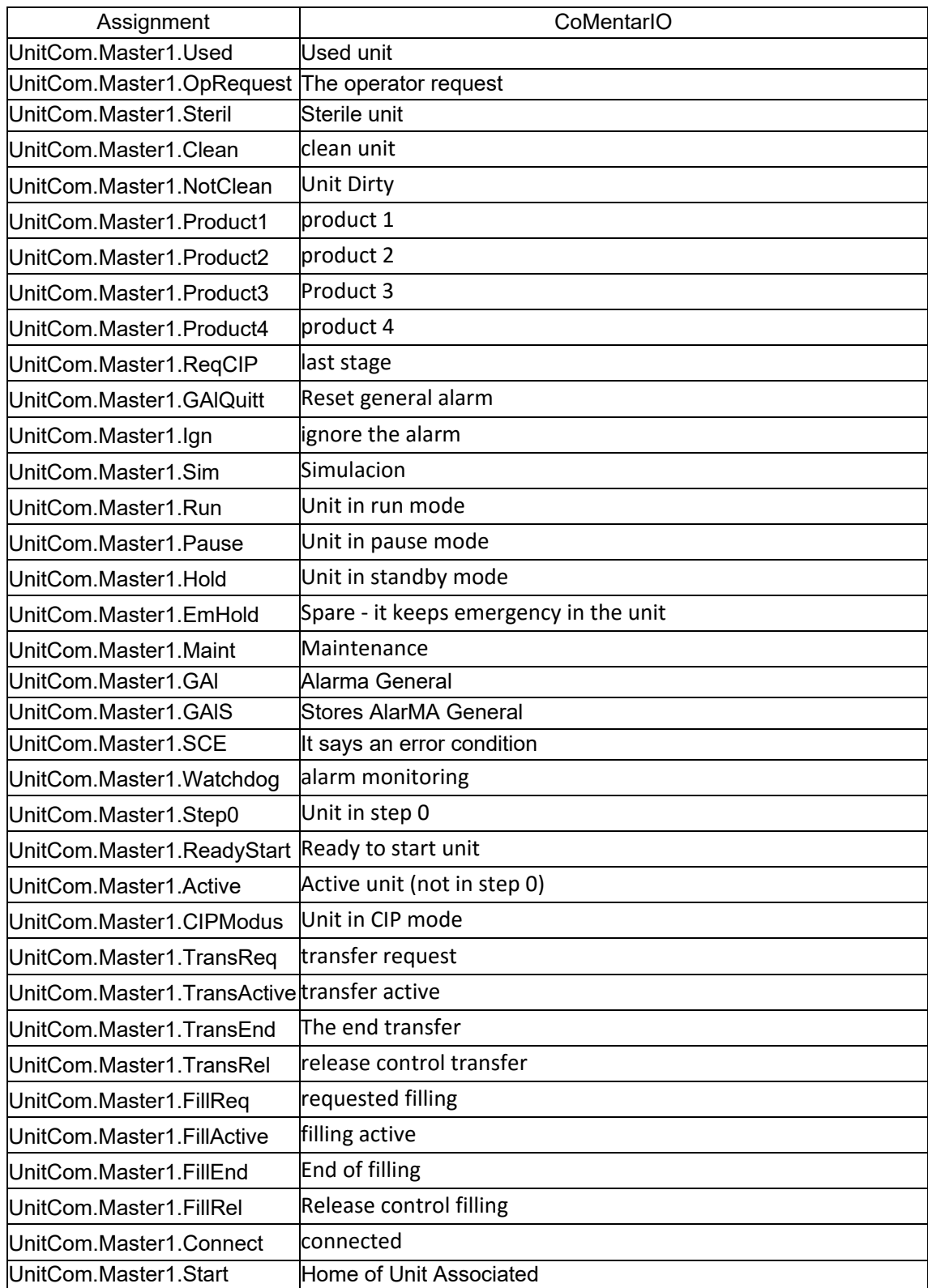

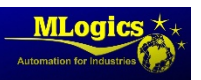

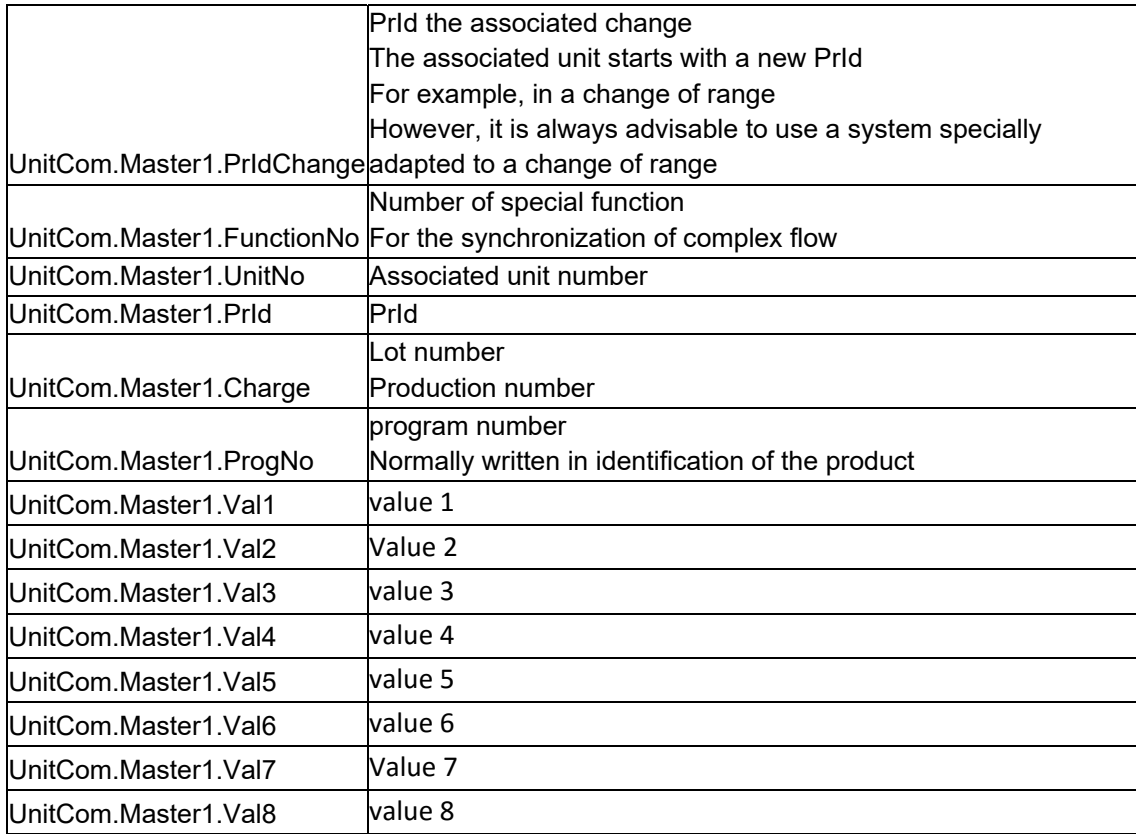

Signals and additional values to masters and slaves must match to schematic

### **14.4. Programming examples**

#### **Conectar with slave**

Lcommunication can be set to a slave, If you pass a the number of the escl unitAVO, y set the "Connect" signal. For most of the compounds, the unit number slave You can transfer statically, since this does not change. Example of a line of production straight or with a line of development of the brewery. The number of slave unit may also be dynamically. Dand according to certain criteria of the program, is can usefulIZAR altogether the grape juice 1 boiler or 2 dICHA dynamic selection, however, can be taken by a code system (Production, calendar of system production planning system).

 A "Step0" S "UnitCom". U.Salve1.Connect T "UnitCom". U.Salve1.No

L 13 number of the associated unit = 13

#### **One‐step synchronization flow**

 "PA" U S "UnitCom". U.Salve1.Start S "UnitCom". U.Salve1.TransReq

 U "UnitCom". Salve1.FillActive U "UnitCom". Salve1.run = "PhaseEnd"

#### **Release for triggers**

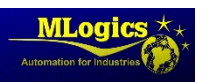

By controlling thes active components for the release of transferencia must always be consulted (Filling (or release). Therefore, a mutual closing in case of breakdown or if an operator sets the retention of Unit with ease.

 "PA" U S "UnitCom". U.Salve1.TransActive U "PH" S "UnitCom". U.Salve1.TransRel

 U "UnitCom". Salve1.FillRel U "PH" "Act" s. Act [48]. ACO S "Act". Act [49]. ACO

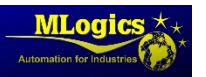

## **15. Module parameter of Unit**

For the transfer of the values do not: recipe of the BatchXpert, or the registration of the flow values, is usedZan paraMeasurements. There are paraMeasurements of 1 to 40. A maximum of 16 parametrYou can be transferred by step. It should be noted that the parameter 1 always ES used as a temposurveillance of the step curler. For el supply modules with values nominal and parameterization automatically from the standard program.

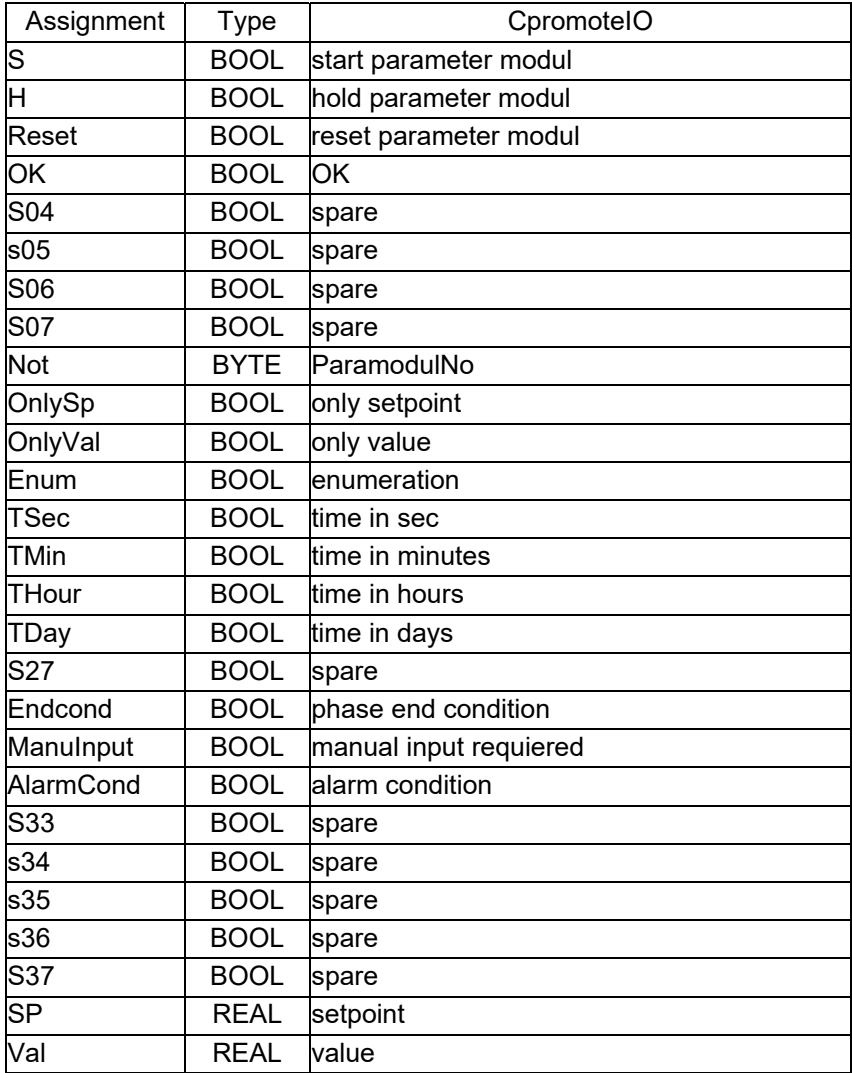

## **15.1. Structure data**

## **15.2. Commands**

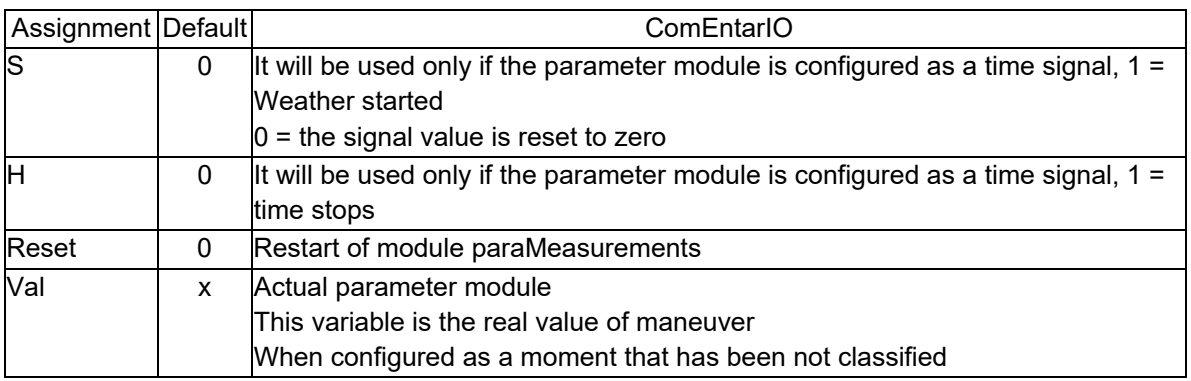

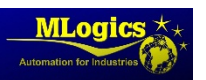

### **15.3. Status**

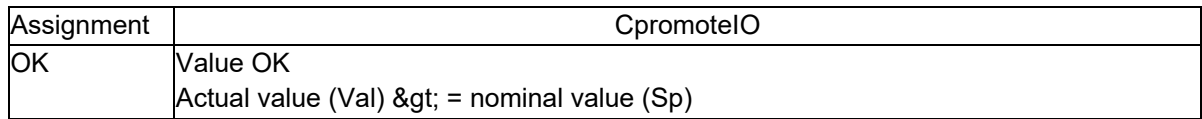

#### **15.4. To configure the configuration editor and recipe**

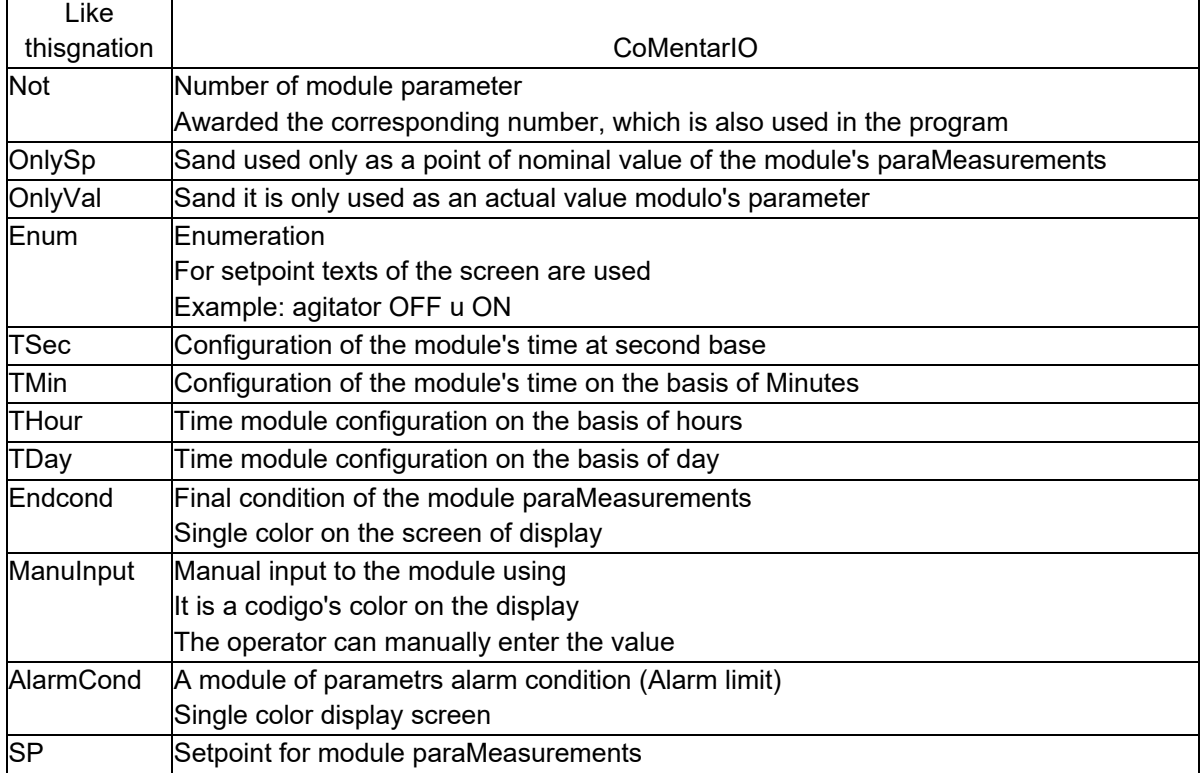

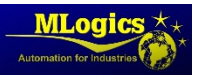

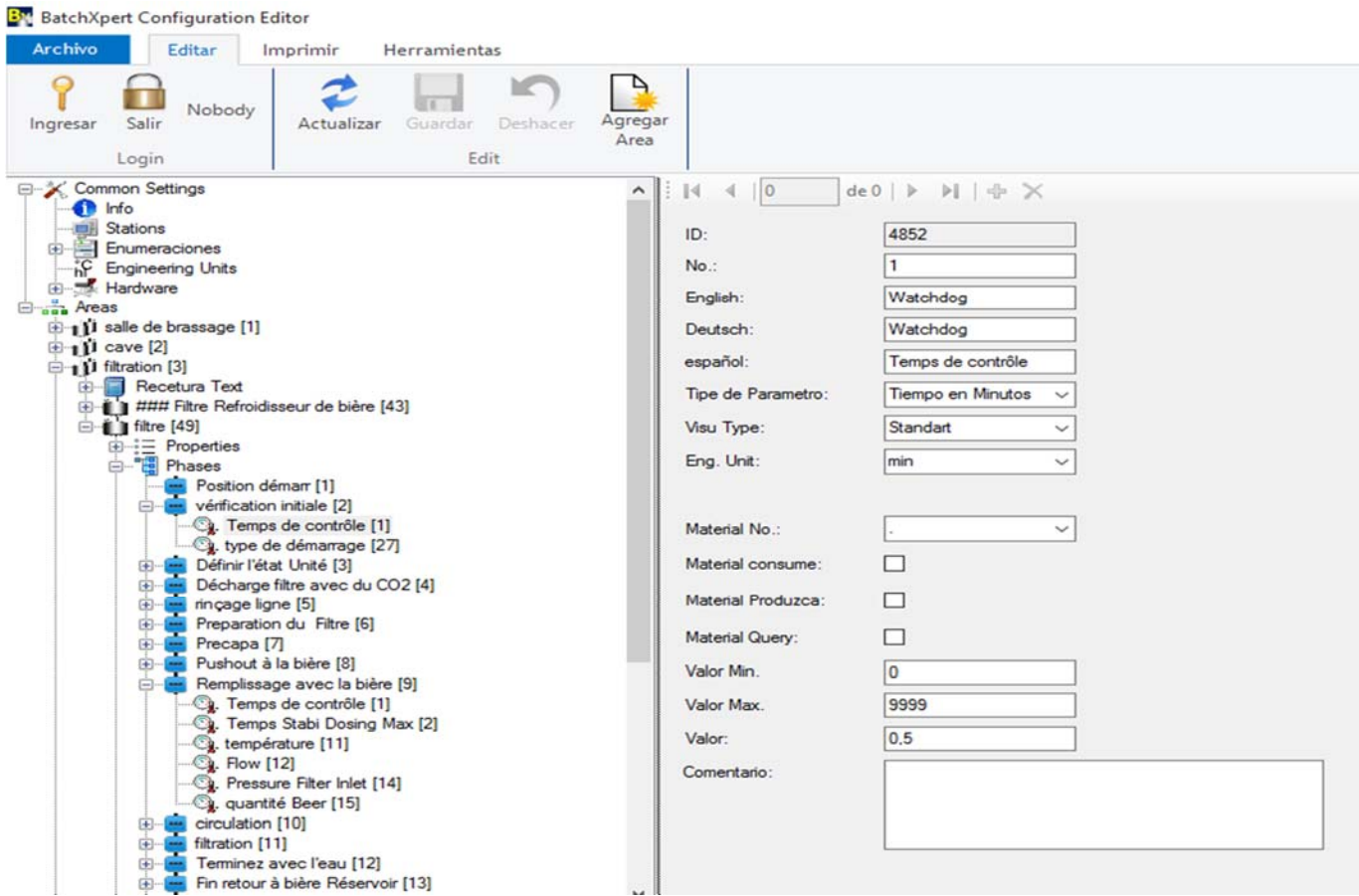

Example of a configuration of the module parameter in the "BatchConfigurator"

#### **15.5. Change set at run time**

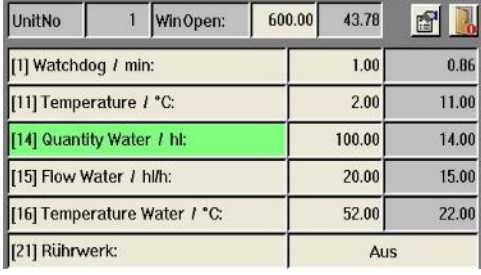

The setpoint of the modules paraMeasurements could void at runtime using the window ls Unit. Of course, this type of action can be detected, for the Protocol to manual intervention.

## **15.6. Programming examples**

"PA" U

S "Uxx". [2]. S starts the module paraMeasurements

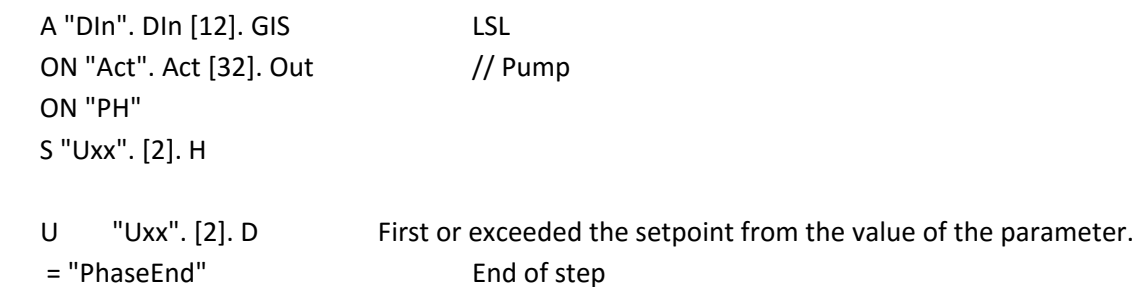

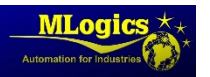

## **16. Property of the UniDad**

Settings or properties of a special unit can be stored in the properties of the unit.

### **16.1. Configuration (BatchConfigurator)**

Configuration)TeX(the ad to, unit,...) This fact at the level of classs in the configuration editor

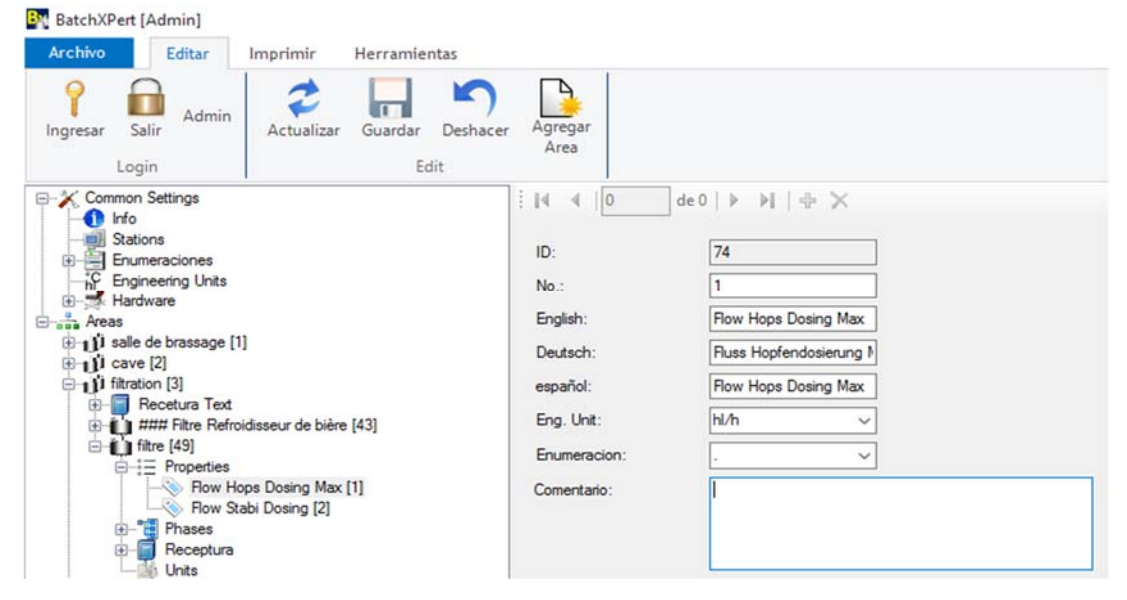

## **16.2. Enter the values for each unit**

The supply of the variable with values is carried out through of the display unit en the Properties window.

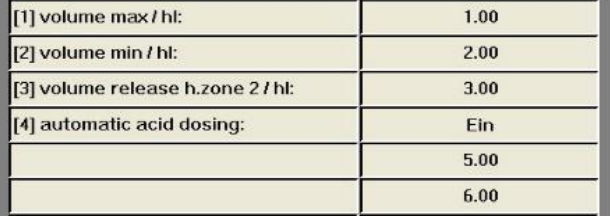

#### **16.3. Programming examples**

A property of the unit is associated with a unit to calculate the amount of localized.

(L) "Uxx". Property [2]  $\frac{1}{2}$  // volume tubing tank T "UnitCom". U.Val1

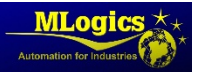

## **17. Status indicators of the Unit**

indicators ofl Unit status they serve as additional programming help. These variables they can be read if a unit is Hold, if I turn it It has run through the first cycle. Also reports on these variables if ato failure is present, the proceso must be stopped or The endperform the step.

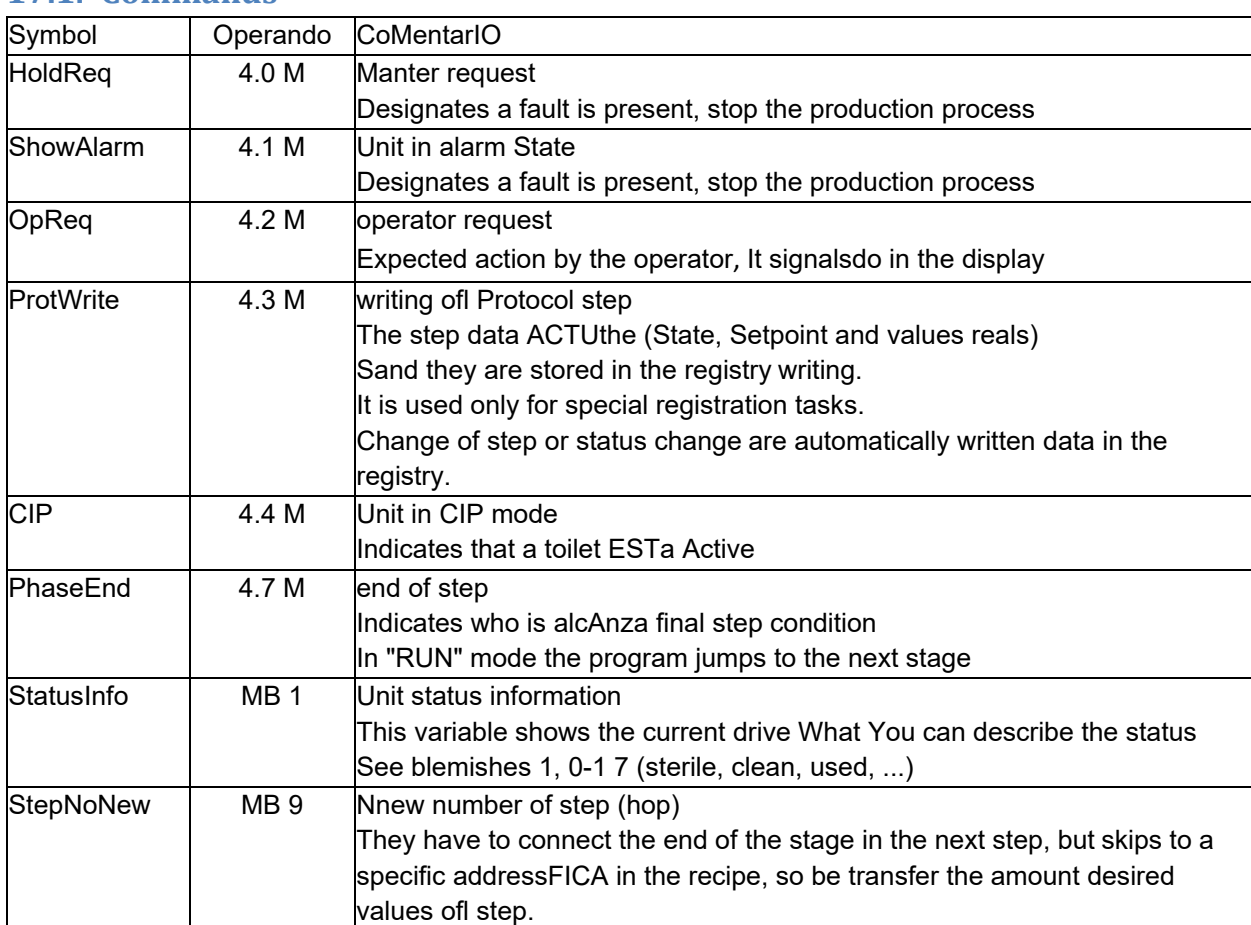

### **17.1. Commands**

### **17.2. Status**

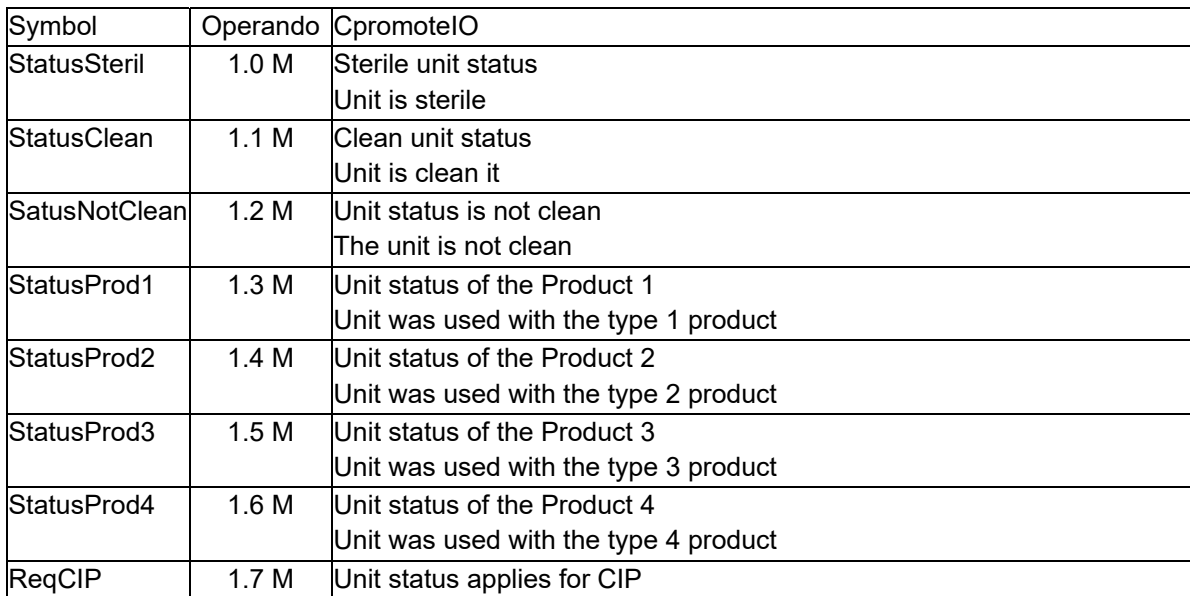

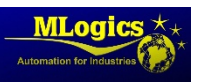

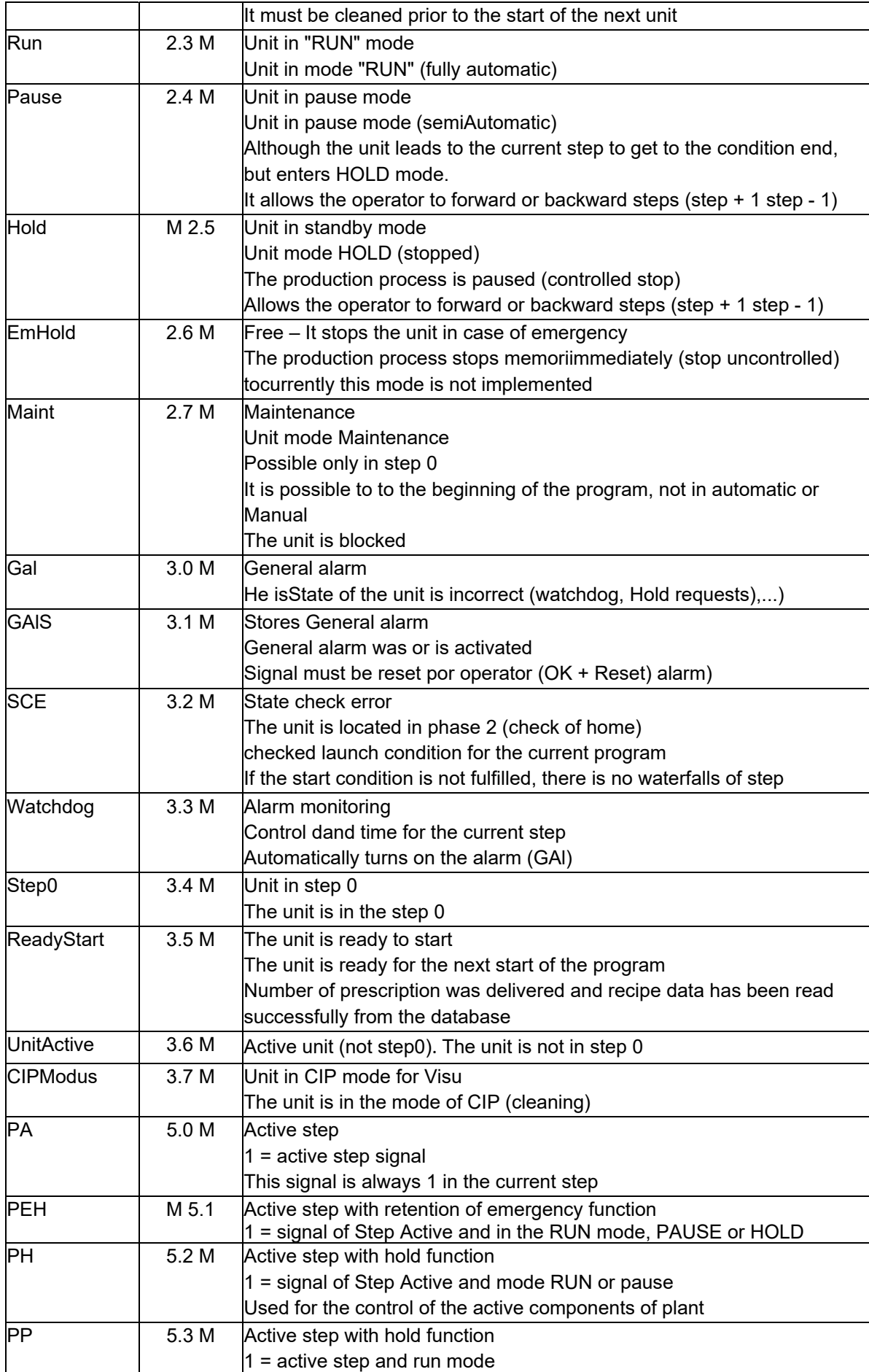

![](_page_54_Picture_161.jpeg)

### **17.3. Example of programming**

#### **Function Special in the processingmieprimary NTO**

![](_page_54_Picture_162.jpeg)

resetcounter EO

Active el actedr in auto mode

#### **Control of actuators**

![](_page_54_Picture_163.jpeg)

**After step on the condition** 

![](_page_54_Picture_164.jpeg)

#### **Step with operator request**

- U "PH"
- S "OpReq"

U "OperatorOK"

S "PhaseEnd"

#### **Request for detention**

 U "Act". Act [12]. GAlS Or "Cnt". CNT [2]. GAlS Or "Watchdog"

![](_page_54_Picture_16.jpeg)

S "HoldReq"

![](_page_55_Picture_1.jpeg)

## **18. Options Home of the unit**

The initial supply of variables is performed by the programmer (code system, planning systemcercania de production). Comenzado with the production then, these variables are passed a unit to another.

![](_page_56_Picture_163.jpeg)

#### **18.1. Structure of data**

![](_page_56_Picture_4.jpeg)

## **18.2. Example of programming**

U "Uxx". StartOption.b01

= #WeakWort option 1 = with weak Word

U "Uxx". StartOption.b02

= #Trub option 2 = Trub‐adjustable

![](_page_57_Picture_7.jpeg)

## **19. Data user**

This area is reserved pARA user programming and It serves as a Clipboard of certain process or memory data for certain production processes. A statement (documentation) of the variables used always must be stored as a comment by bloce the network module step 1.

![](_page_58_Picture_161.jpeg)

#### **19.1. Structure user data**

![](_page_58_Picture_4.jpeg)

![](_page_59_Picture_147.jpeg)

## **19.2. Example of programming special registration**

Through the use of the transfer of the existing silos tien User Variables(e) a delay of a cycle. Like this, to enable a log entry in a silo can exchange, thereby the Elimination of the previous silo is registered. Docu

UserDint 01: Memory of the next number of silo

```
      L "Dxx". User.Dint1DIn1       
      T "Uxx". [13]. Val 
      L "SiloNo"       
      L "Dxx". User.Dint1       
\langle>D
      U) 
L \qquad 0> D
      ) 
      S "ProtWrite" 
      L "SiloNo"
```

```
      T "Dxx". User.Dint1
```
![](_page_59_Picture_6.jpeg)

## **20. Starting and stopping a sequncia (Run/Hold)**

In some cases, the process does not must be stopped suddenly or not everyone will immediately be activated at the start. The reasons for this can be both economic, and prevent the lifting of current technologically. In order to achieve an orderly shutdown and any, there are two possibilities. In simple contexts a delay to turn on or turn off time you can store directly in actuators, without programming. In more complex conditions, achieved a simple realization with variables of units of time.

#### **20.1. Structure data**

![](_page_60_Picture_143.jpeg)

### **20.2. Example** of **programming**

The following example shows a simple off orddesigned. The unit is in HOLD State, whether it is an event of a malfunctioning internal booking request, or the operator changes the unit to HOLD, by what time THold begins at funcionar. For example, actuators 12 and 13 are immediately stopped, delayed dthe actuator 18 to 10 seconds and delayed the actuator 19 to 15 seconds.

![](_page_60_Picture_144.jpeg)

![](_page_60_Picture_7.jpeg)

## **21. MSpecial odulos**

### **21.1. Production planning system**

It is a simple code integrated into the production system. Here the plan of production, number of productions is formed number of program (type specification), production rate and some startup options. How to use startup options is a thing of the programmer, The system in mode"Run", the lots are processed one after the other. The start of the respective unit is It takes place once it is free. With the start time (see State) can be changed from estado Hold by the way Run automatically.

The expected time for the production rate is passed a deferred batch.

![](_page_61_Picture_111.jpeg)

The boot options are transferred automatically:

- Bits of the Production system -> Start Option Bits
- RITMO pRODUCTION of the System of Production -> Start Option Value 1
- Value 2 of the System of Production ‐> Start Option 2 Value
- Value 3 of the System of Production ‐> Start Option 3 Value

The Setpoint Special have adding setponit to a step. For example, a compensation of malta during la firsta cooking, or compensation for the last cooking volumes. The evaluation of the first or the last production takes place through the values of the batch. First batch cargua.

## **21.2. Example of programming**

To use the production system, is called to the FC 281 and is transfer the corresponding unit number. Several units can be used as a starting unit, of course. In this case, the number of unit It must be passed in the form of a variable, that is the number of the corresponding unit. Do not call the block several times.

 CALL "xProdSchedul1" Unit $No: = 1$ 

![](_page_61_Picture_14.jpeg)